## BIM View Proactive Model Management

Holger de Groot

Mehdi Blanchard

National Director of BIM

**Technology Innovation Specialist** 

**FDS** 

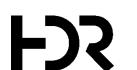

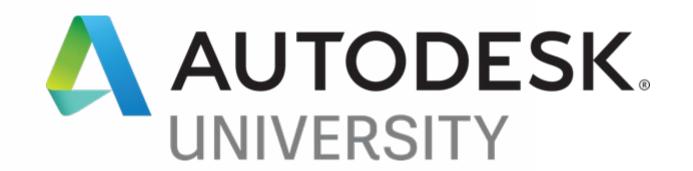

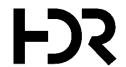

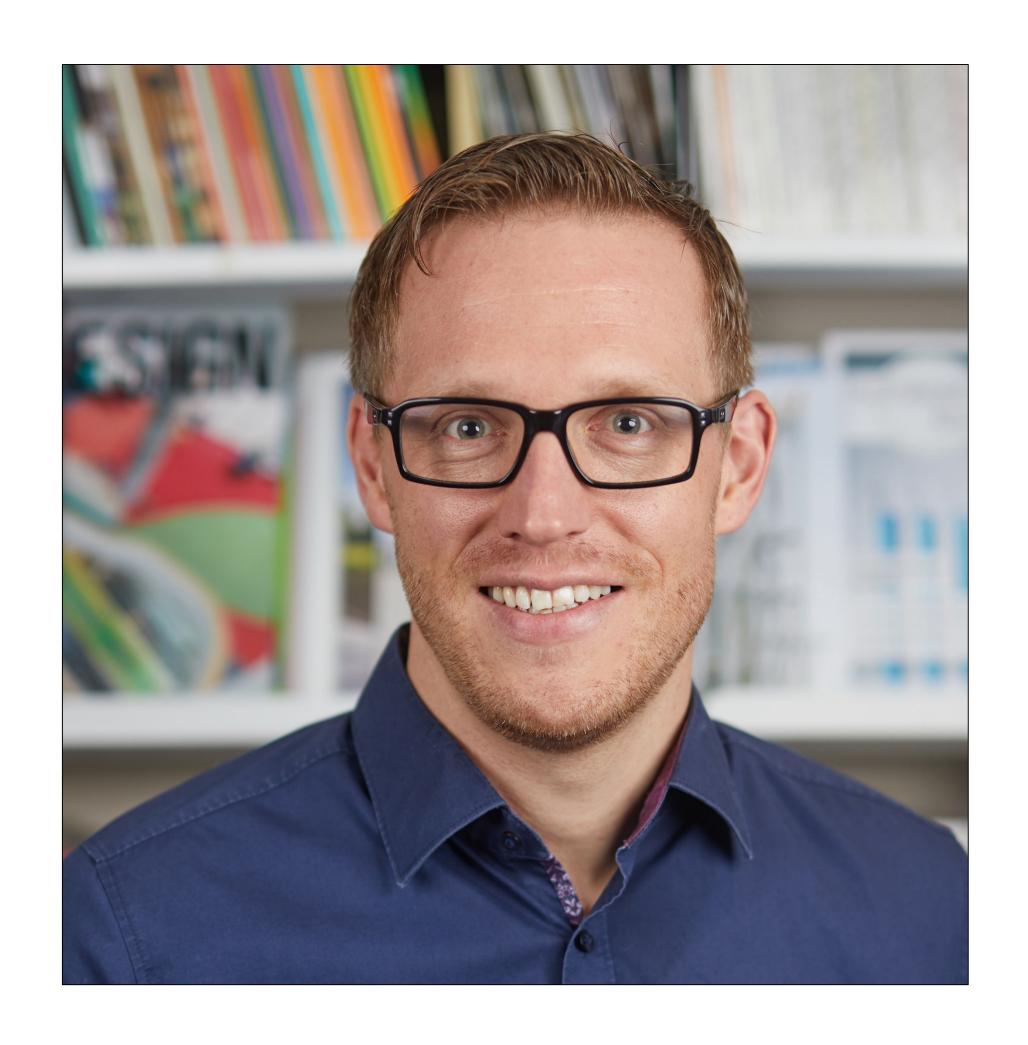

## About the Speaker

#### Holger de Groot

As National Director of BIM for the Australian region, my role is to supervise and guide Digital Practice Leaders at HDR. I am responsible for implementing and advising leadership on the corporate Digital Practice BIM Strategy, interacting with various disciplines and advising on BIM matters at all levels.

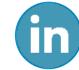

https://www.linkedin.com/in/holger-de-groot-11741336/

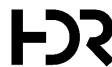

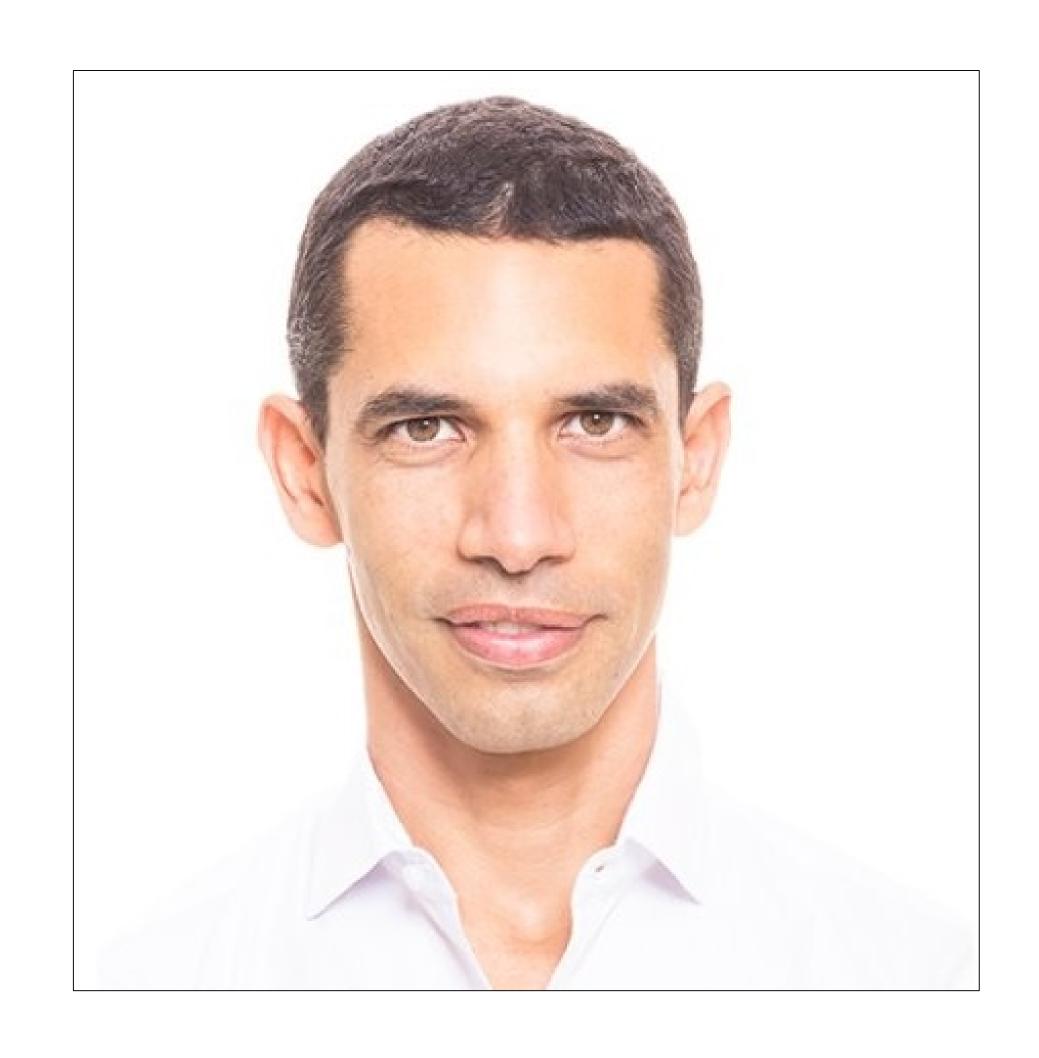

## About the Co-Speaker

#### Mehdi Blanchard

As a Technology Innovation Specialist, my role is to assess new technologies and find creative ways to implement them in our workflow. I also research, design and develop custom software solutions for HDR globally.

https://www.linkedin.com/in/mehdi-blanchard

#### Profile

HDR is a creative firm for architecture and engineering with experience spanning over 40 years in the Australian market. With more than 10,000 employees worldwide in more than 200 offices around the globe, we have access to highly informed best practice, innovative future-thinking and top talent from around the world, allowing us to contribute world-class intellect, expertise and specialist knowledge to our projects.

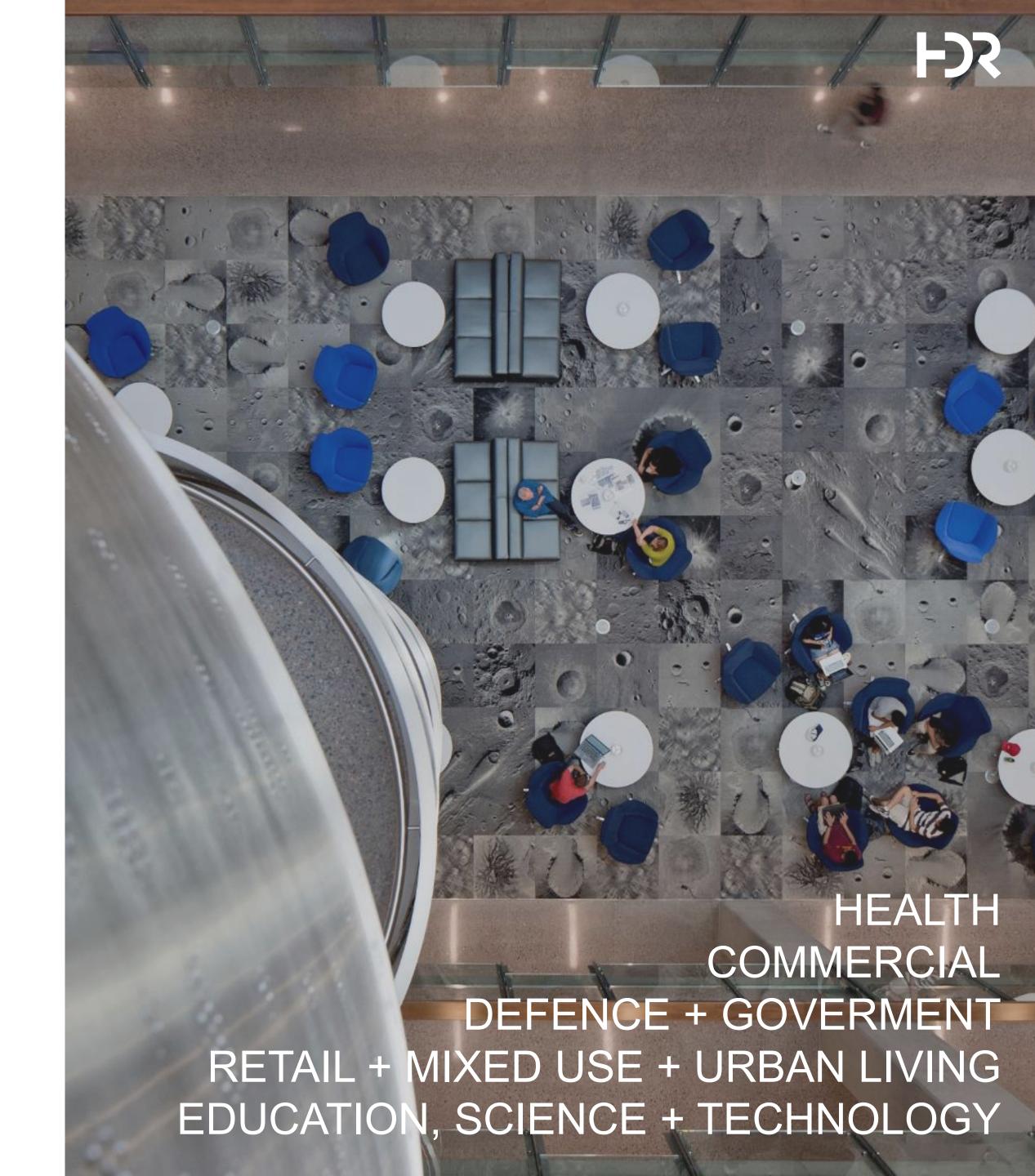

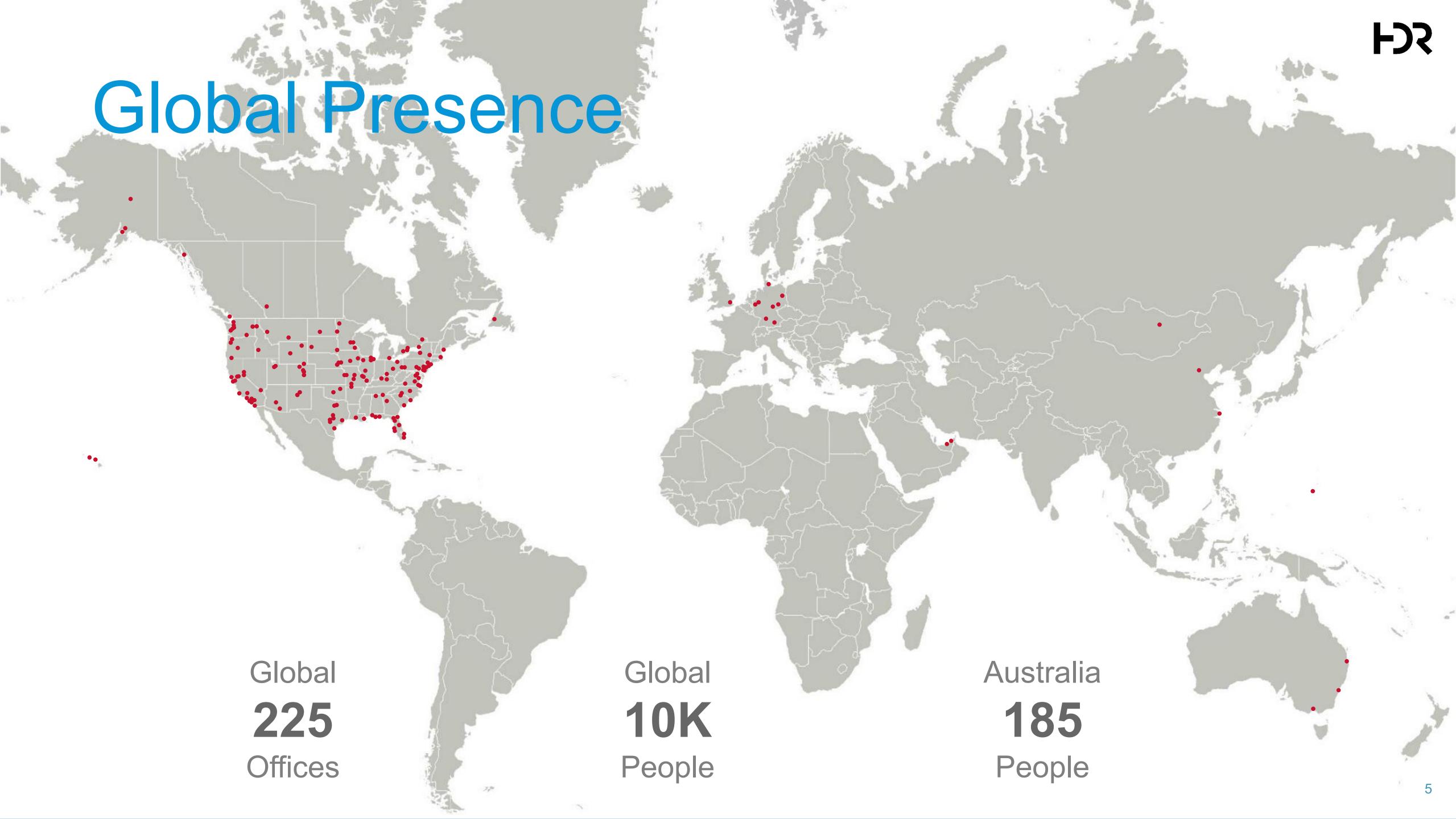

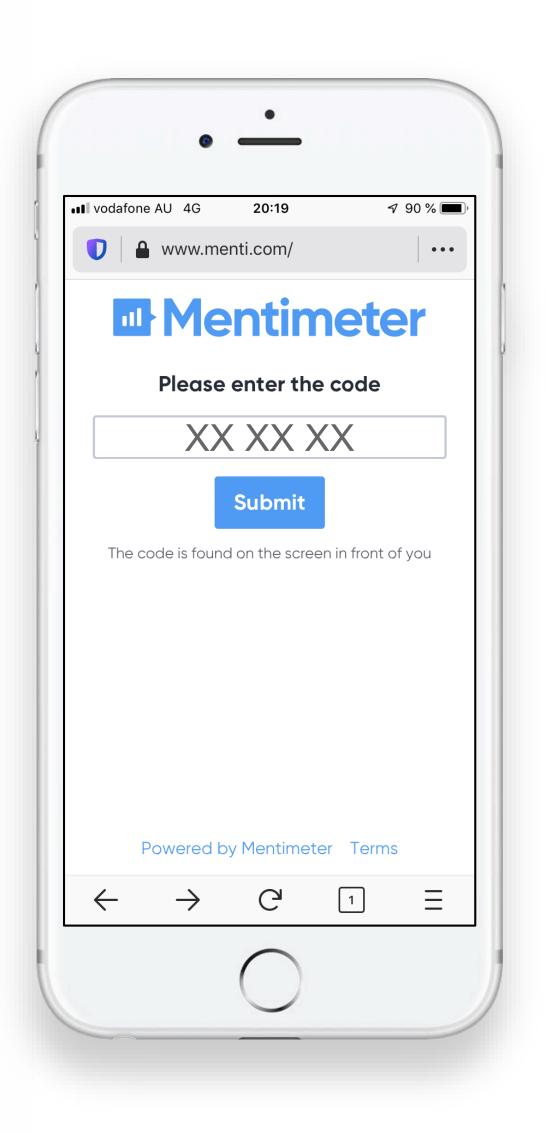

## Who Are You?

Grab your Phone

Go to www.menti.com

Enter the Code and Vote!

## Who Are You?

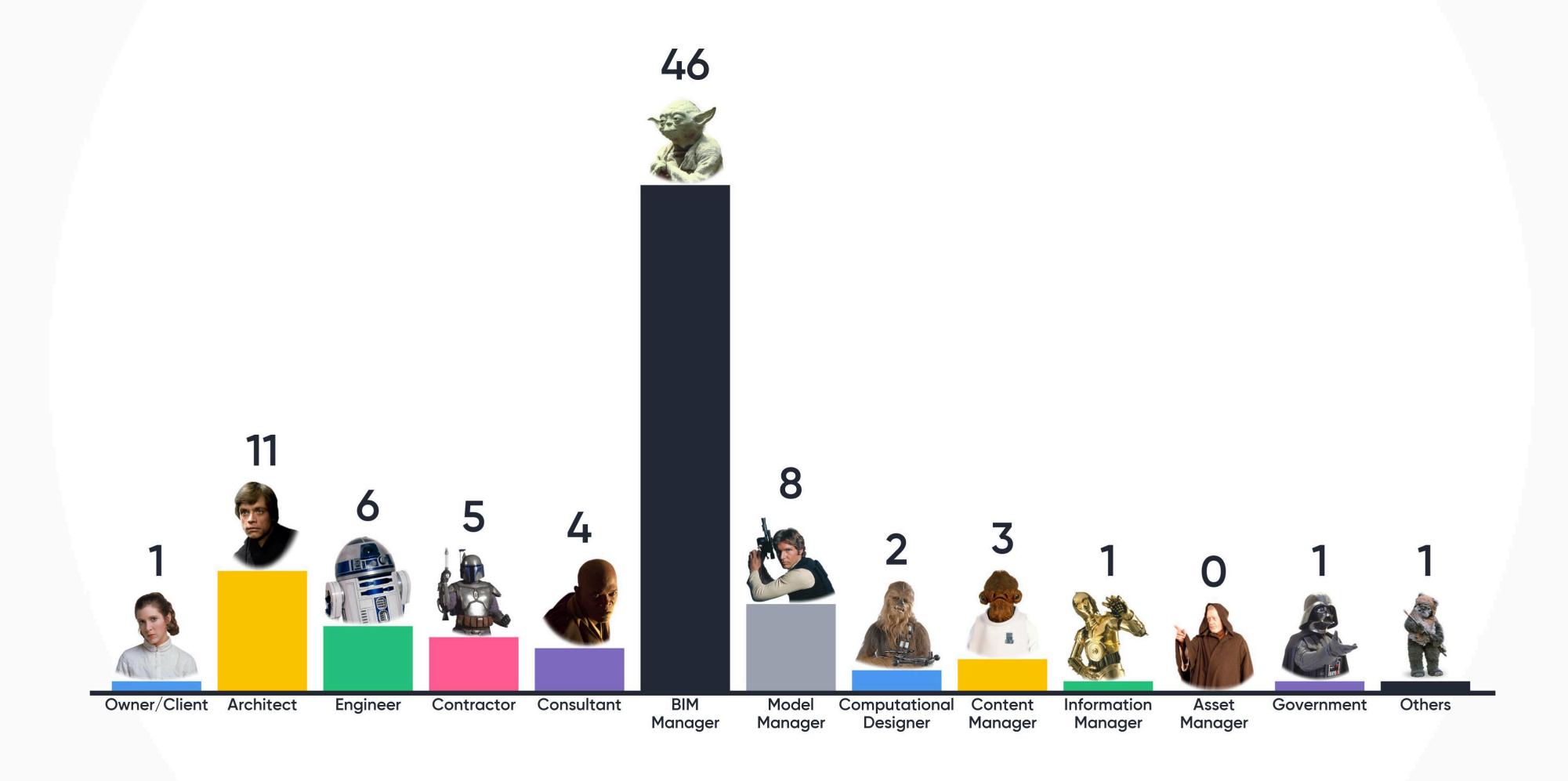

## In this Session

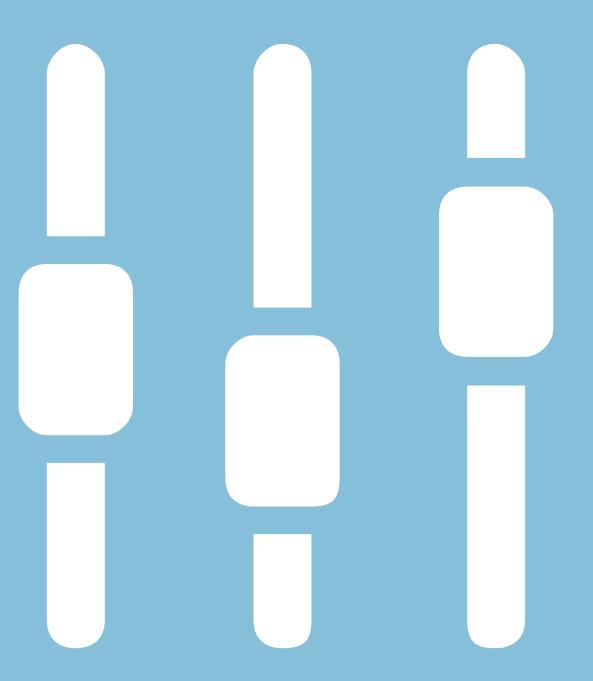

## Infrastructure

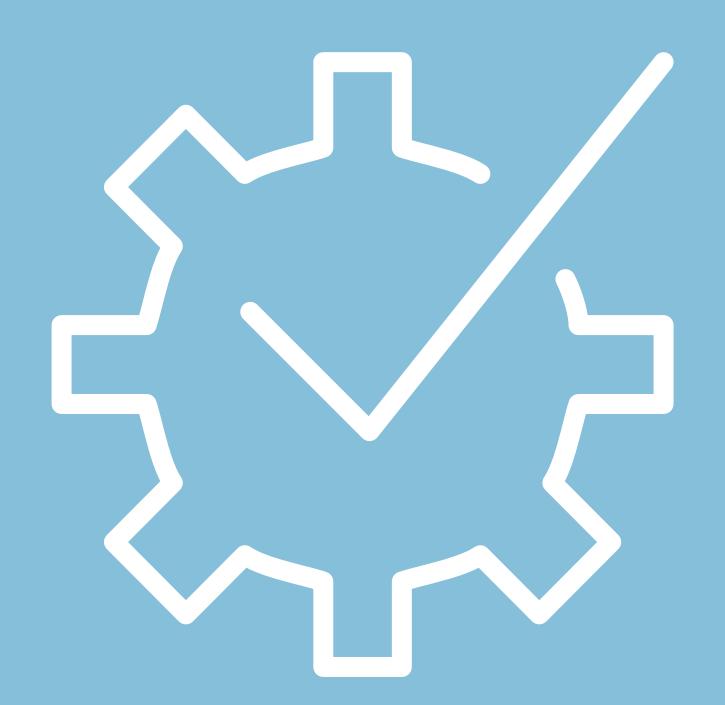

## Collecting Data

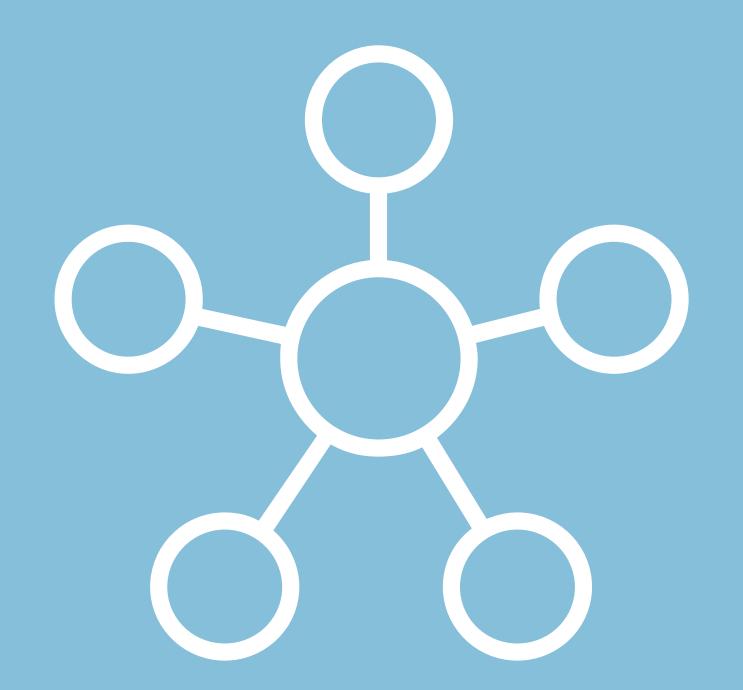

## Visualising Data

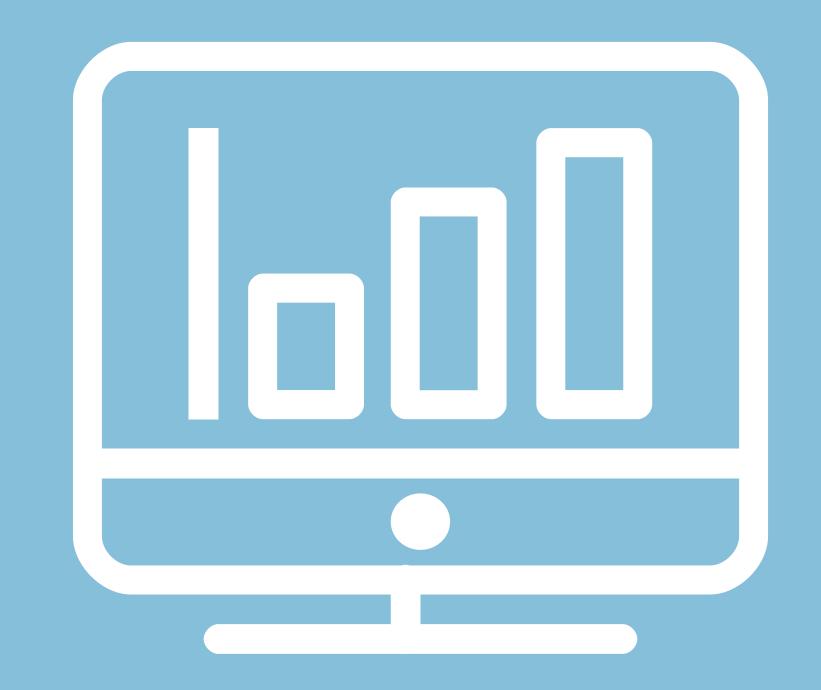

## Optimising

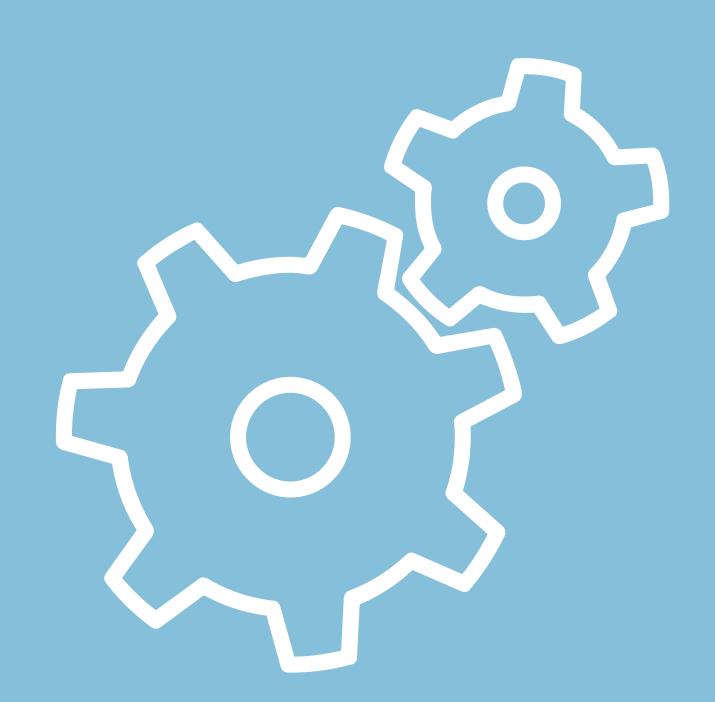

## Lessons Learned

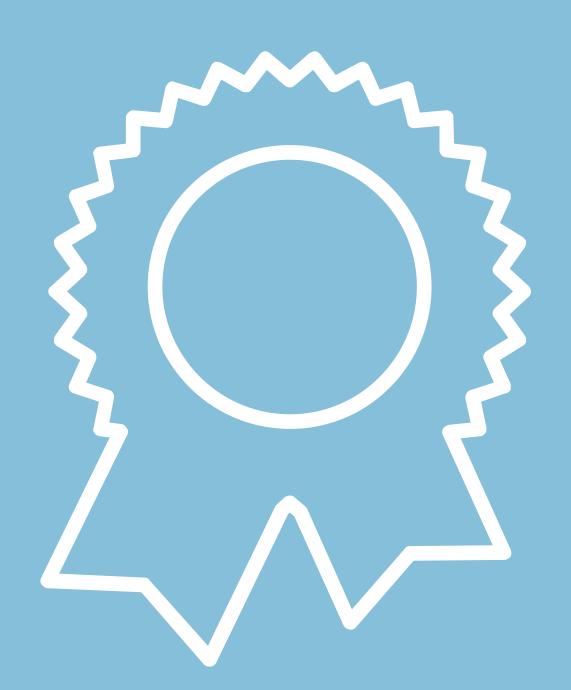

## Stop Reacting - Start Responding

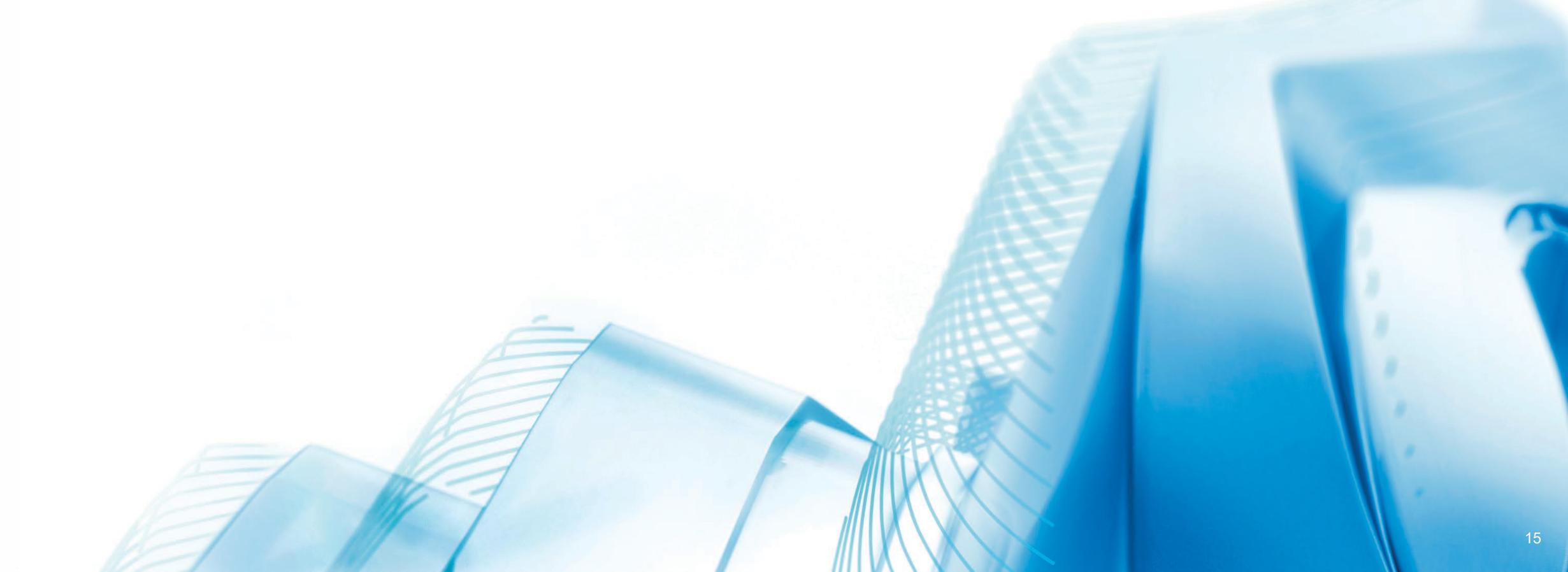

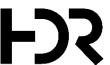

#### Five Phases of Revit

One of the things that occur in many offices is that, after training, everyone is expected to be an expert at using Revit. But it takes time for new Revit users to get comfortable with the program, the new workflows and to build up a high level of user knowledge.

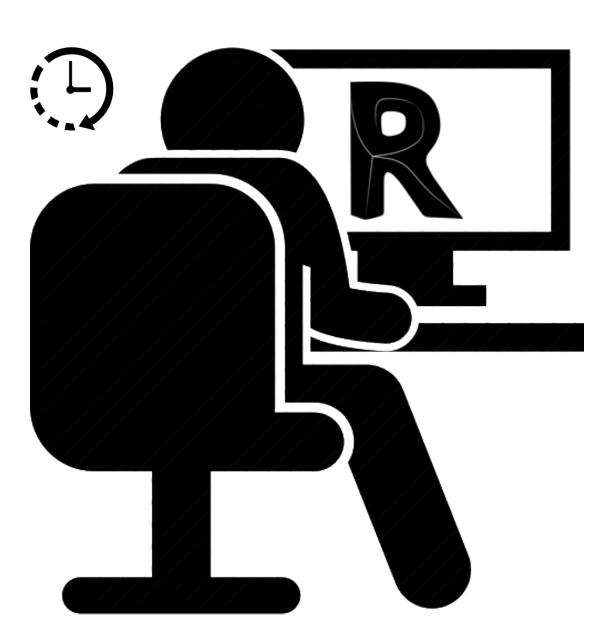

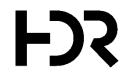

### Five Phases of Revit

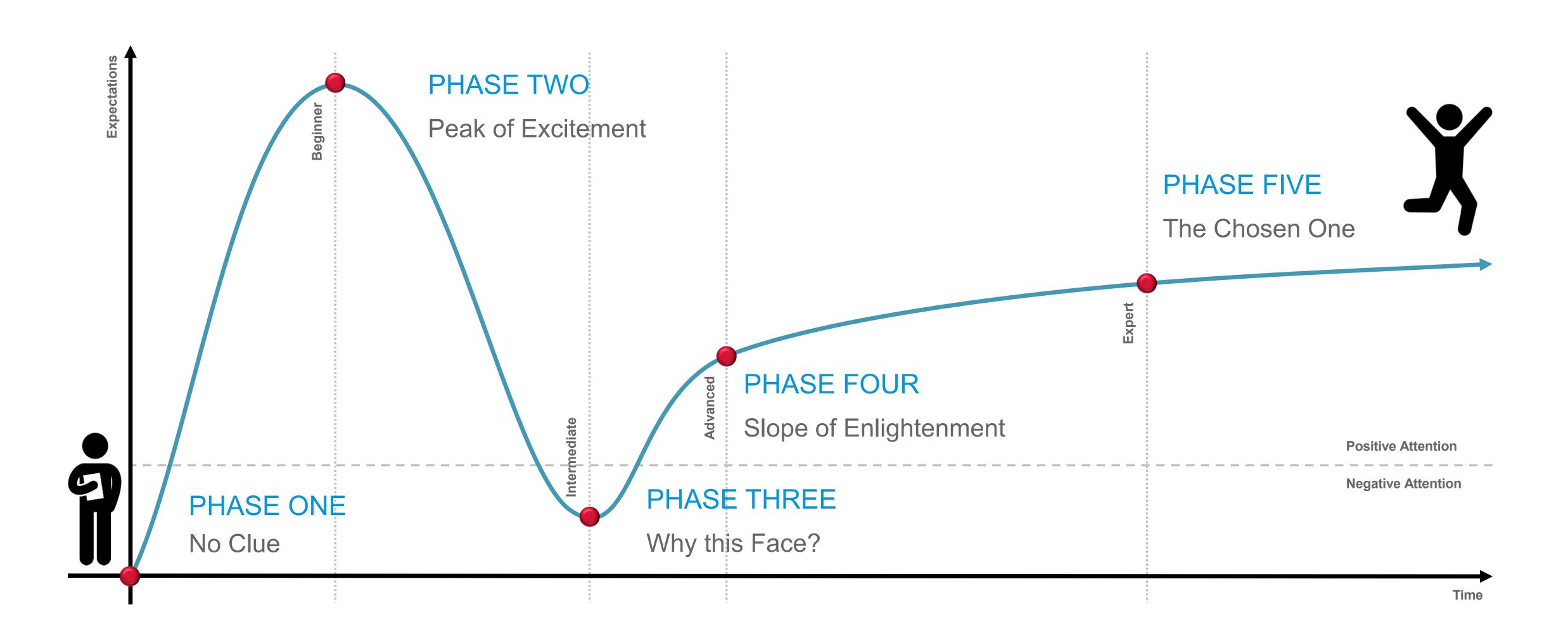

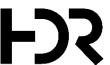

## Why doesn't it work?

New Revit users are usually being asked to learn the software as they are working on a project. Even if they come prepared with basic training, they will quickly find that not everything is going to work like it did in their training sessions which can lead to frustration!

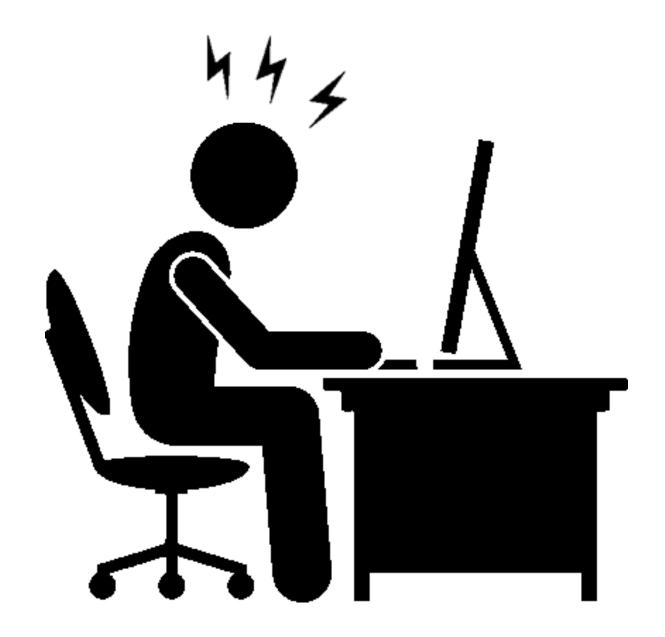

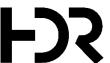

#### How do I fix this?

Quite often, new Revit users not only have to educate themselves online (webinars, eLearning, user forums, etc.) but also find themselves without the support they need to be able to review what they couldn't do and everything else that caused frustration. Revit's inability to provide user-friendly feedback isn't making it easier for them.

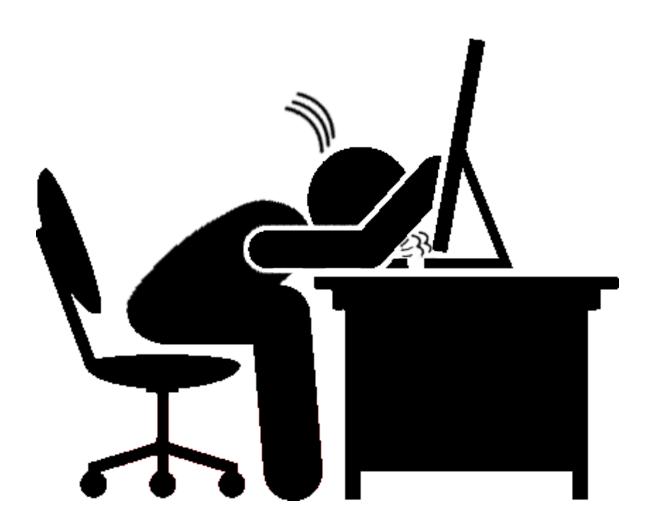

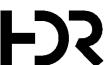

## Start Responding!

We realized that it was time to develop a tool for our Project Leaders and BIM Managers that could not just be used to monitor the project status and 'health' of individual models, but would also allow them to identify critical areas before they turn into problems – a tool that would allow them to proactively manage a project.

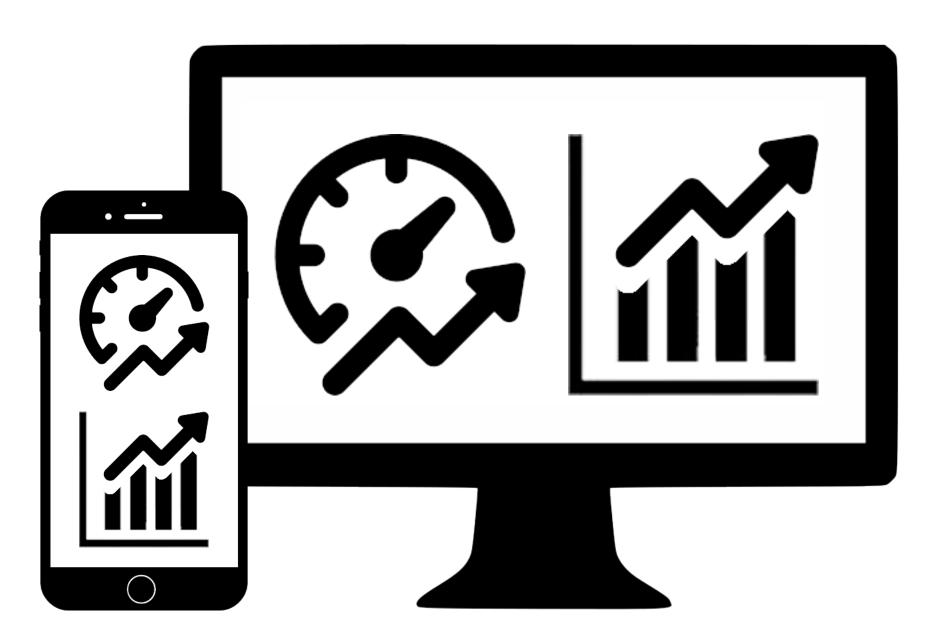

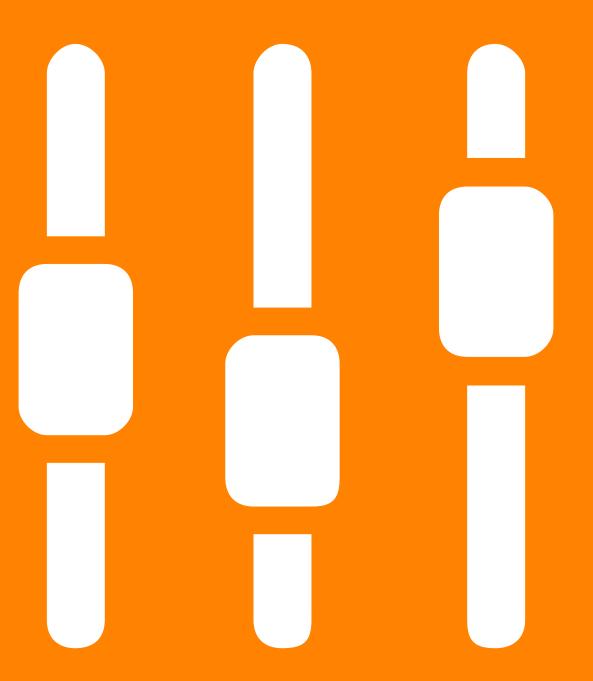

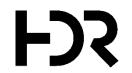

## Step One

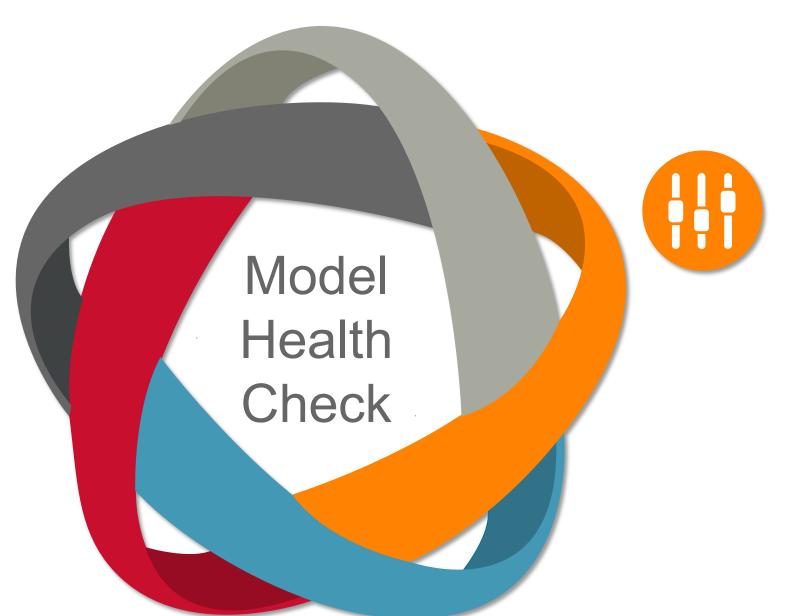

#### **DEFINING KPIS**

Key Performance Indicators allow us to measure and discuss what we are trying to improve.

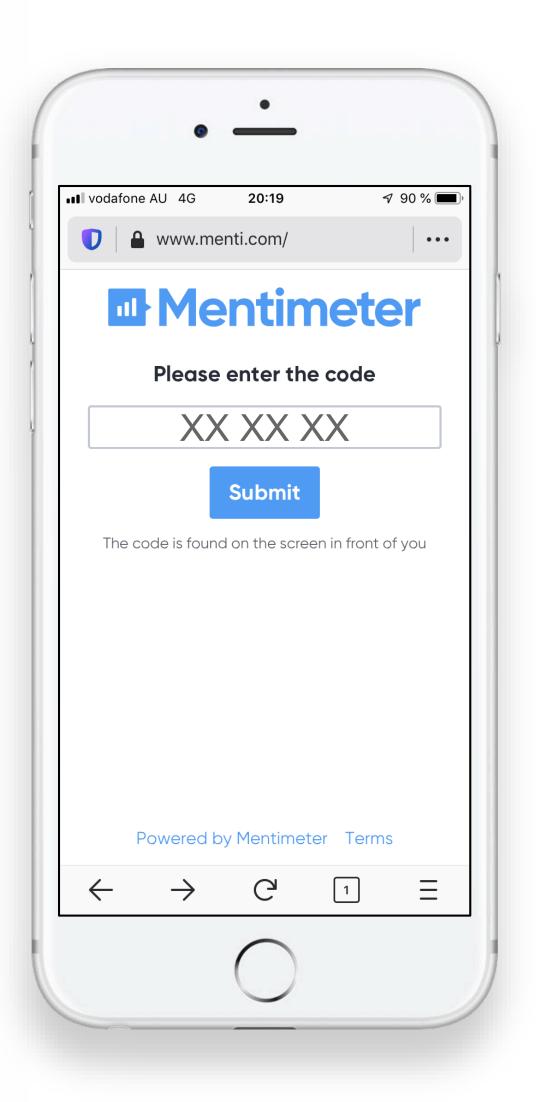

## Which KPIs Do You Measure?

Grab your Phone

Go to www.menti.com

Enter the Code and Vote!

## Which KPIs Do You Measure?

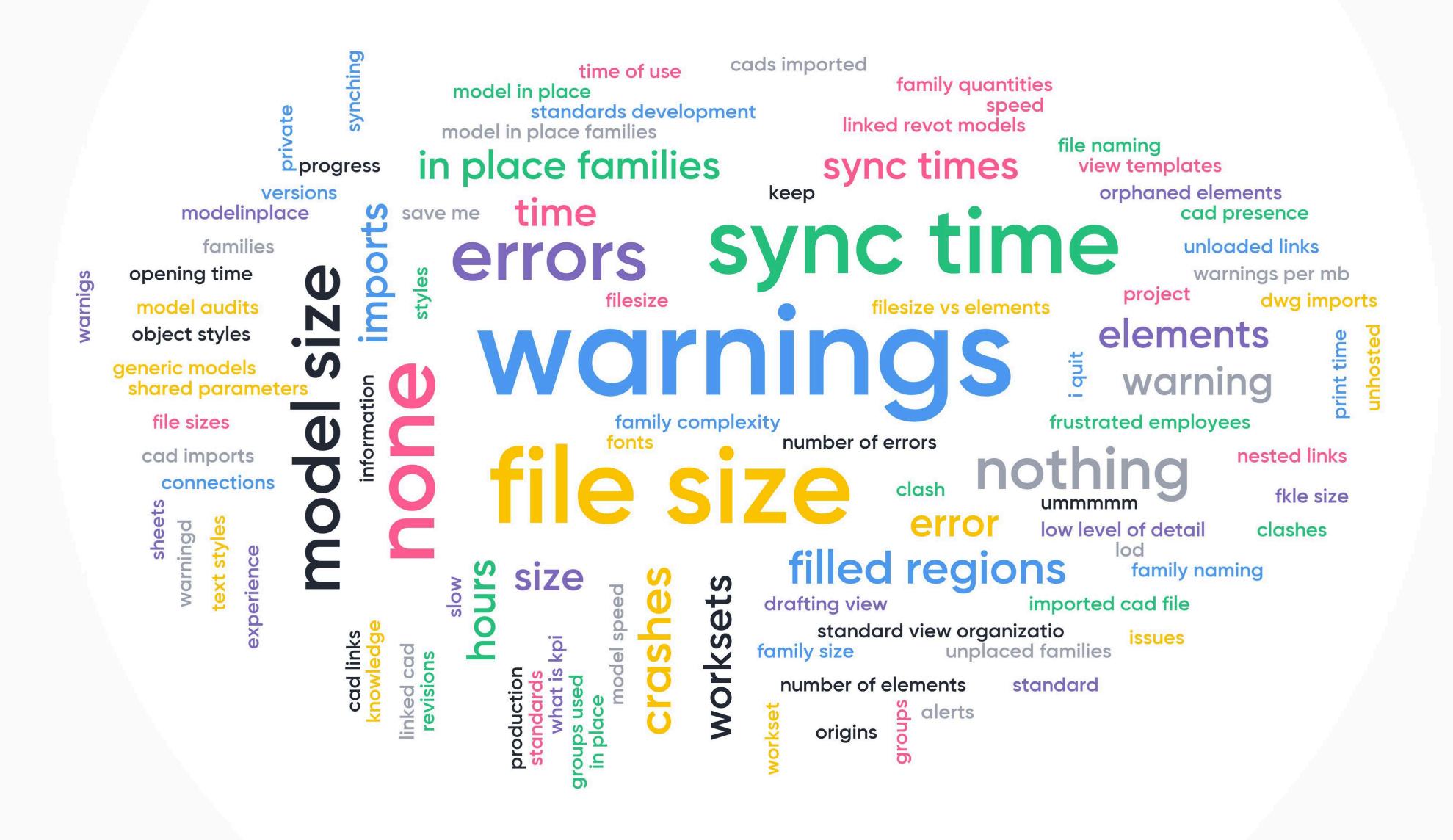

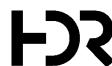

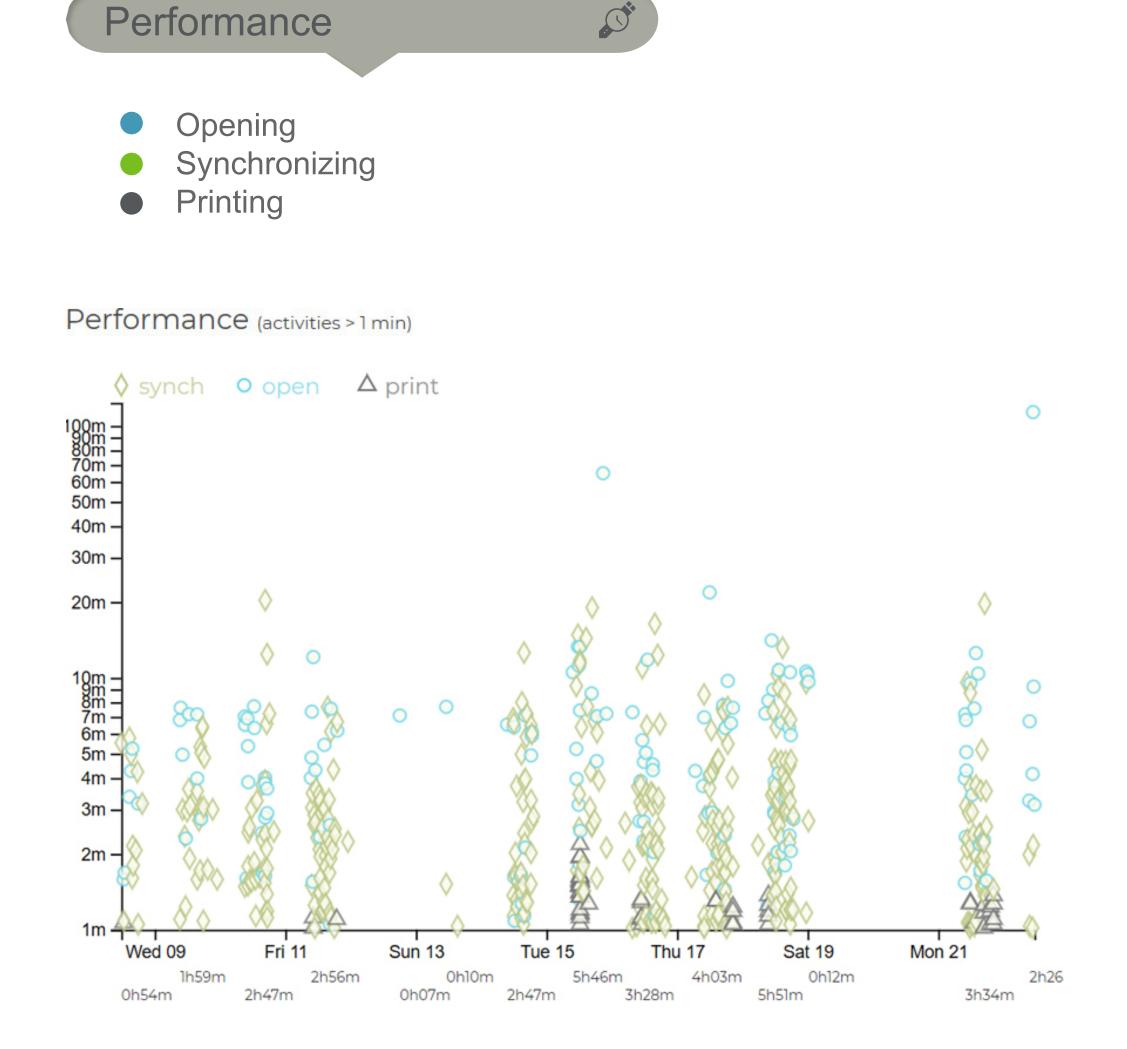

Avg Synch Time (min)

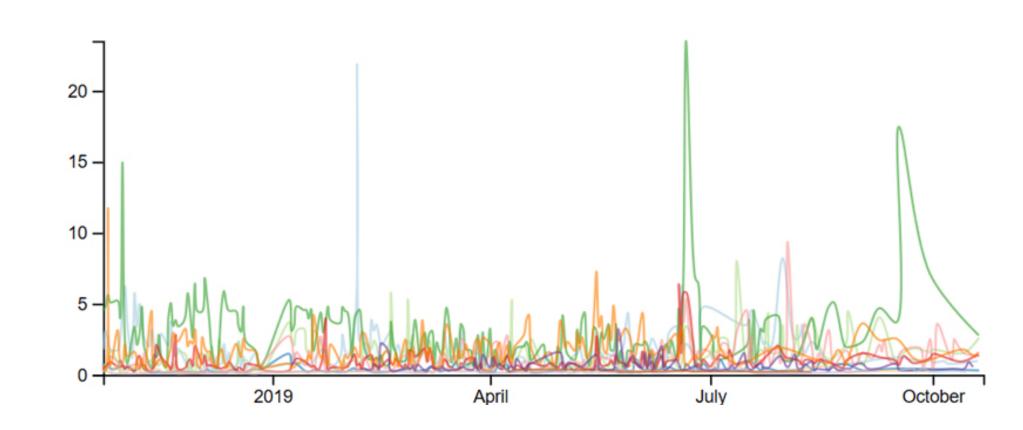

Avg Opening Time (min)

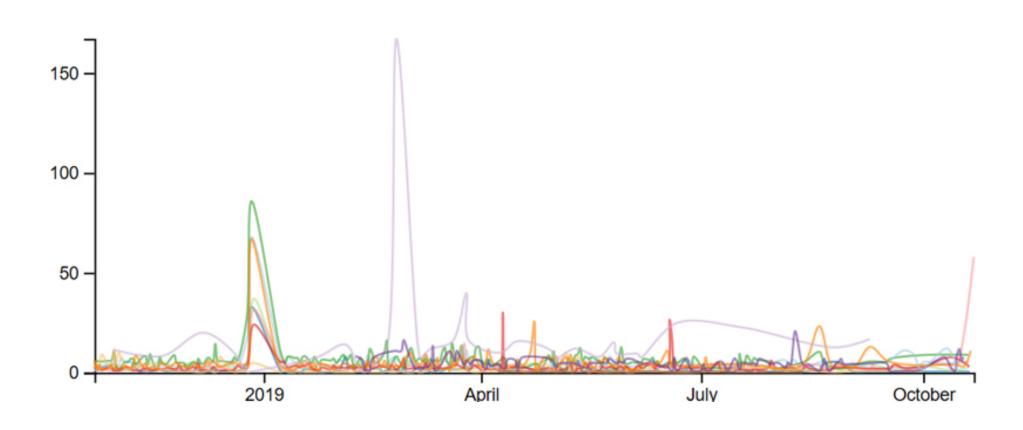

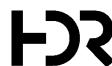

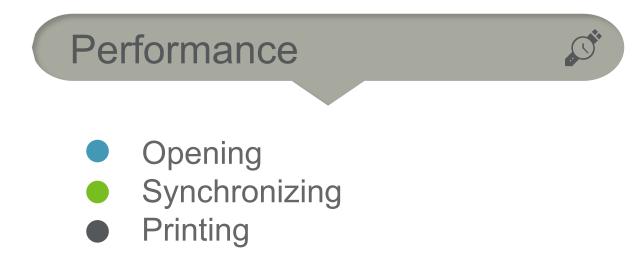

#### Performance (activities > 1 min)

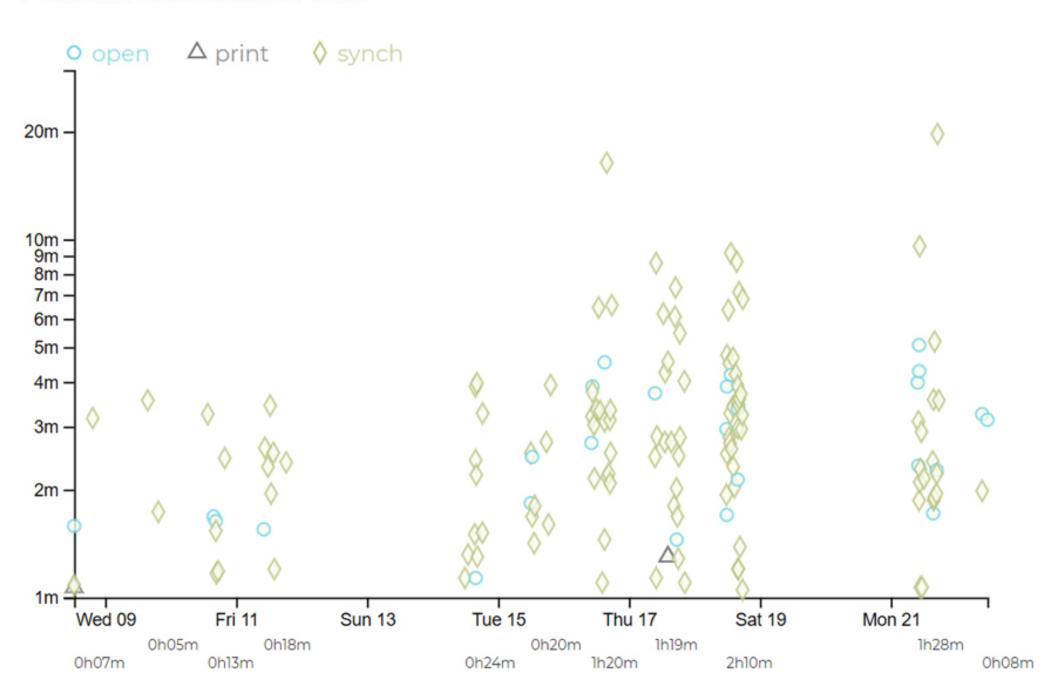

#### Avg Synch Time (min)

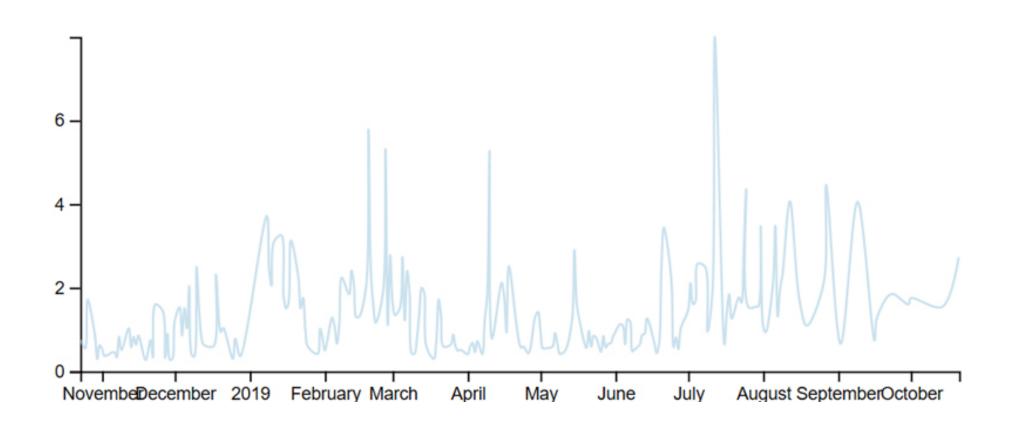

#### Avg Opening Time (min)

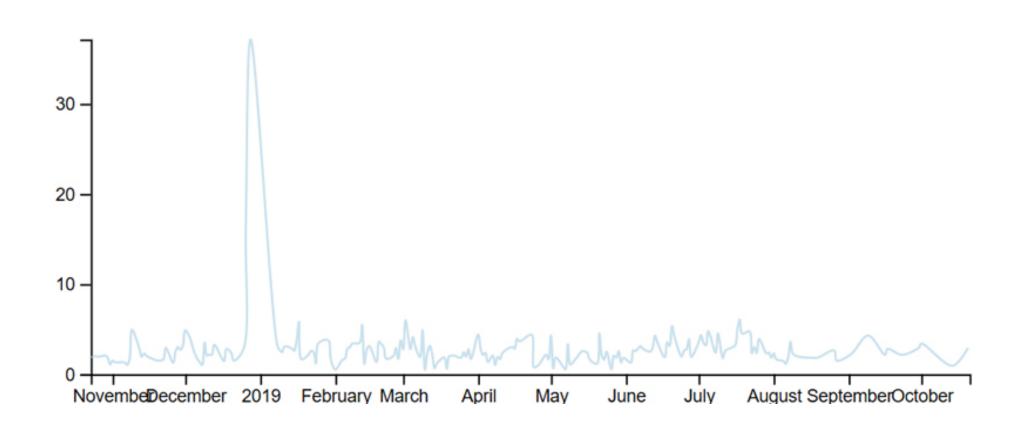

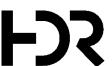

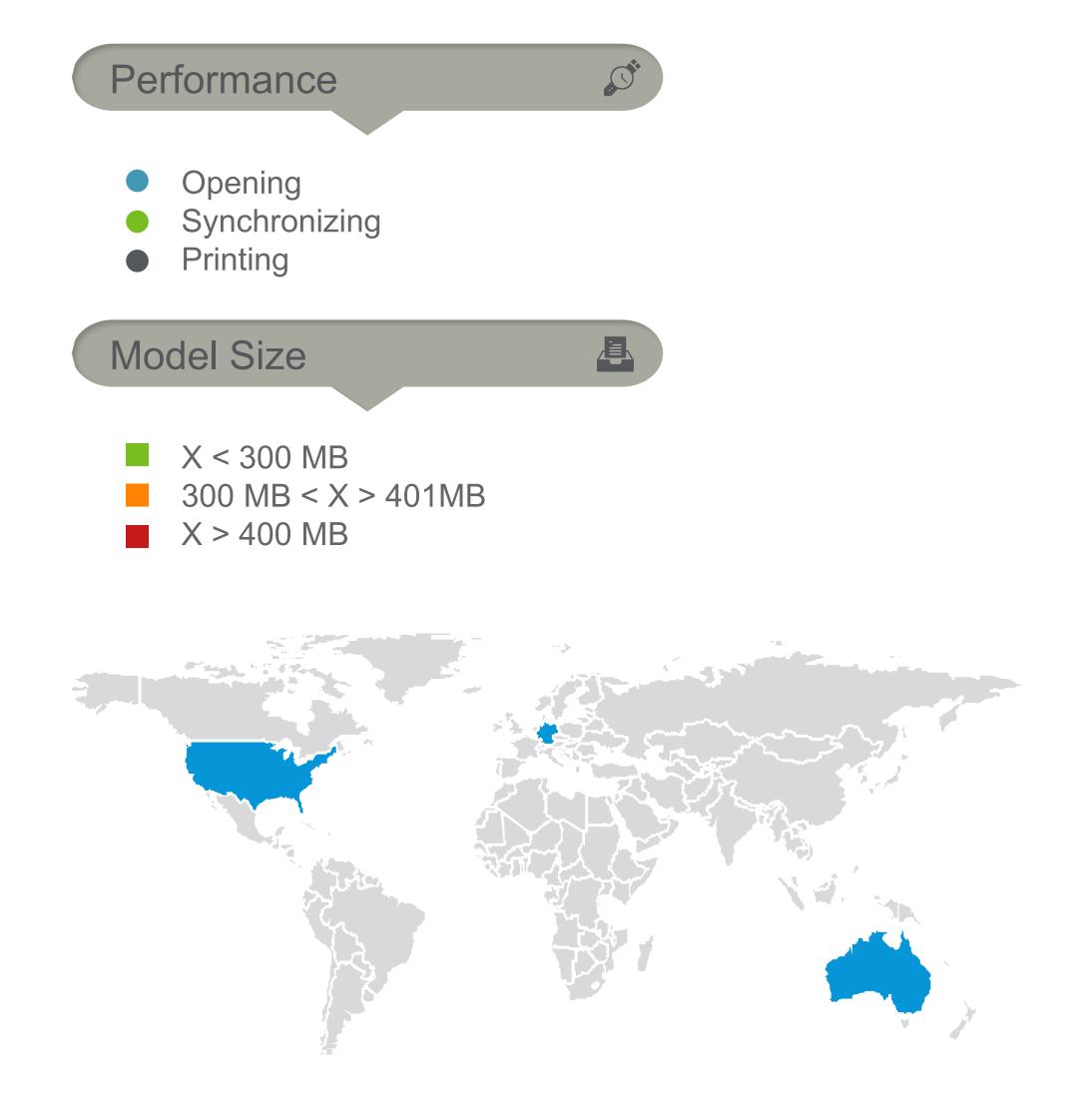

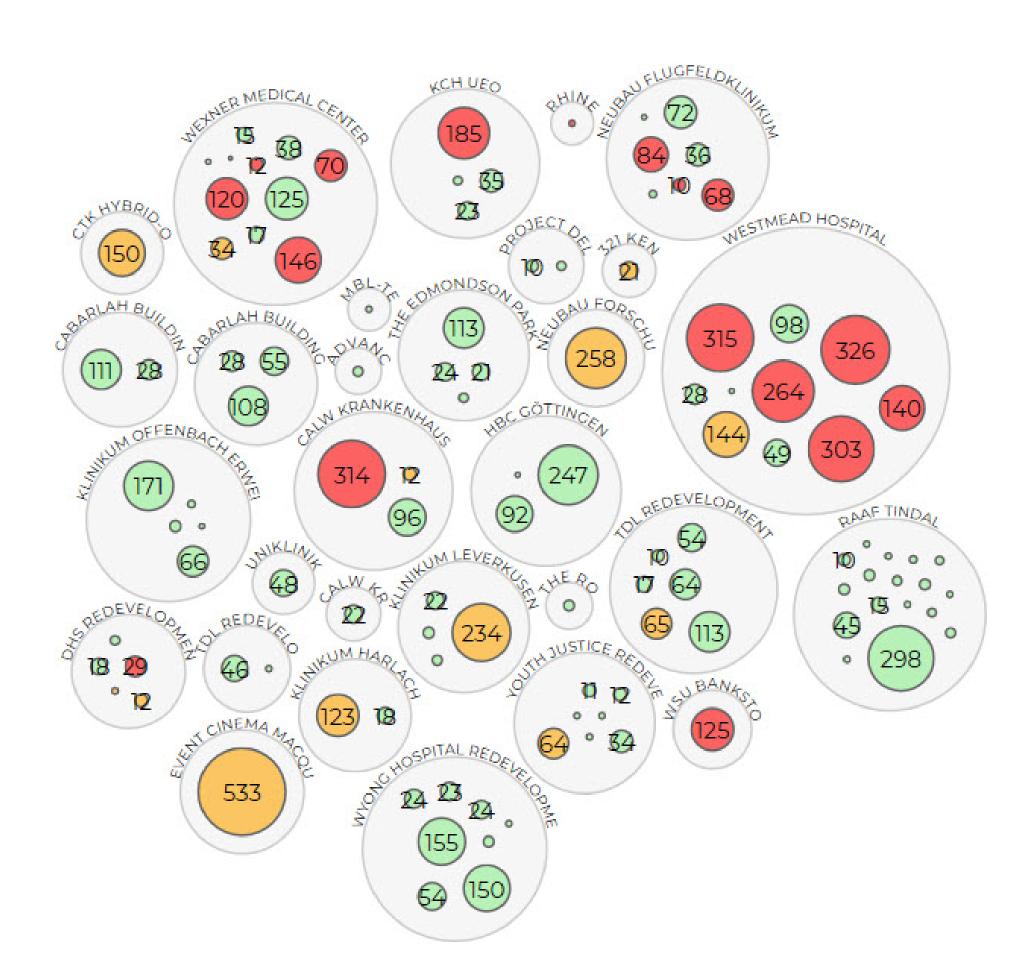

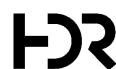

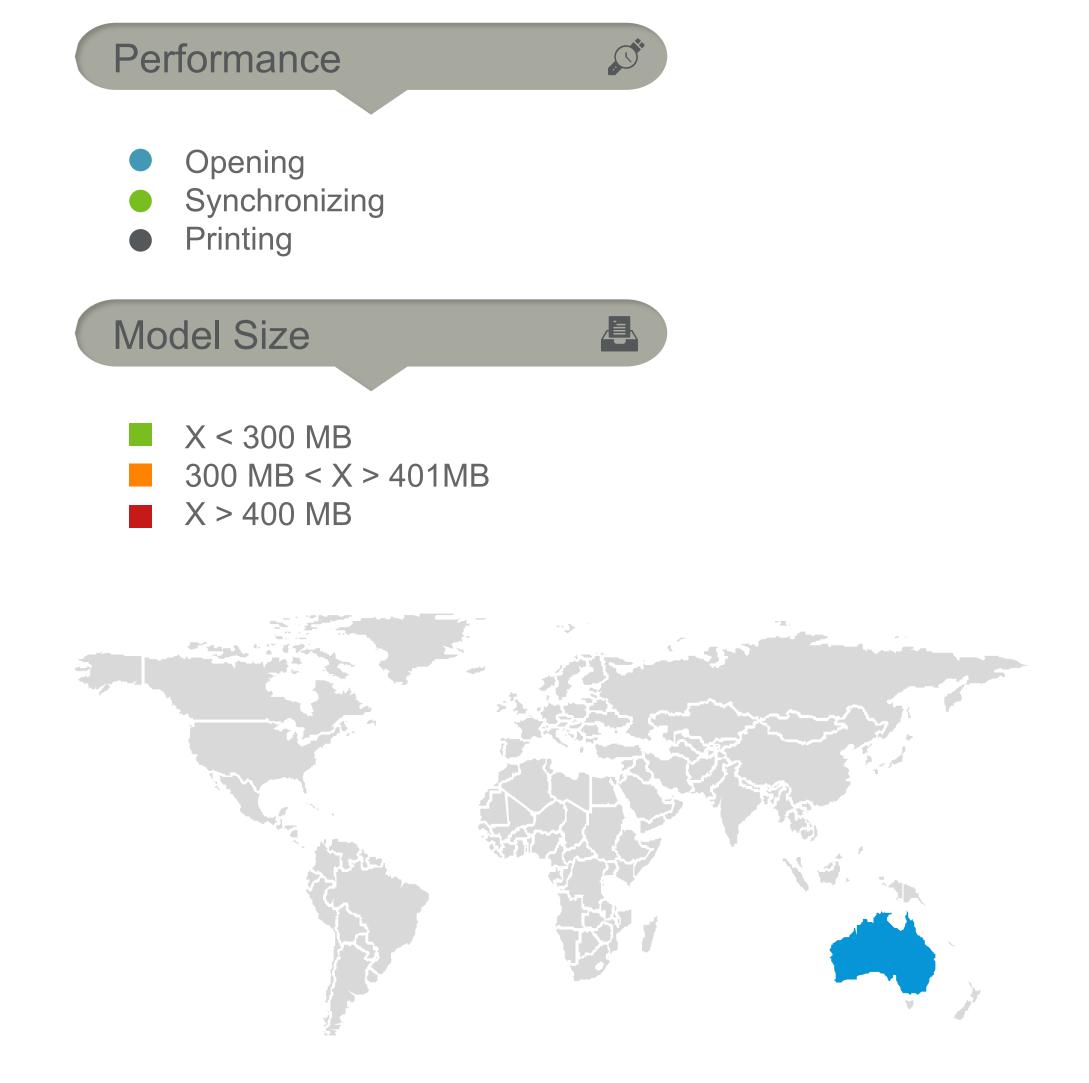

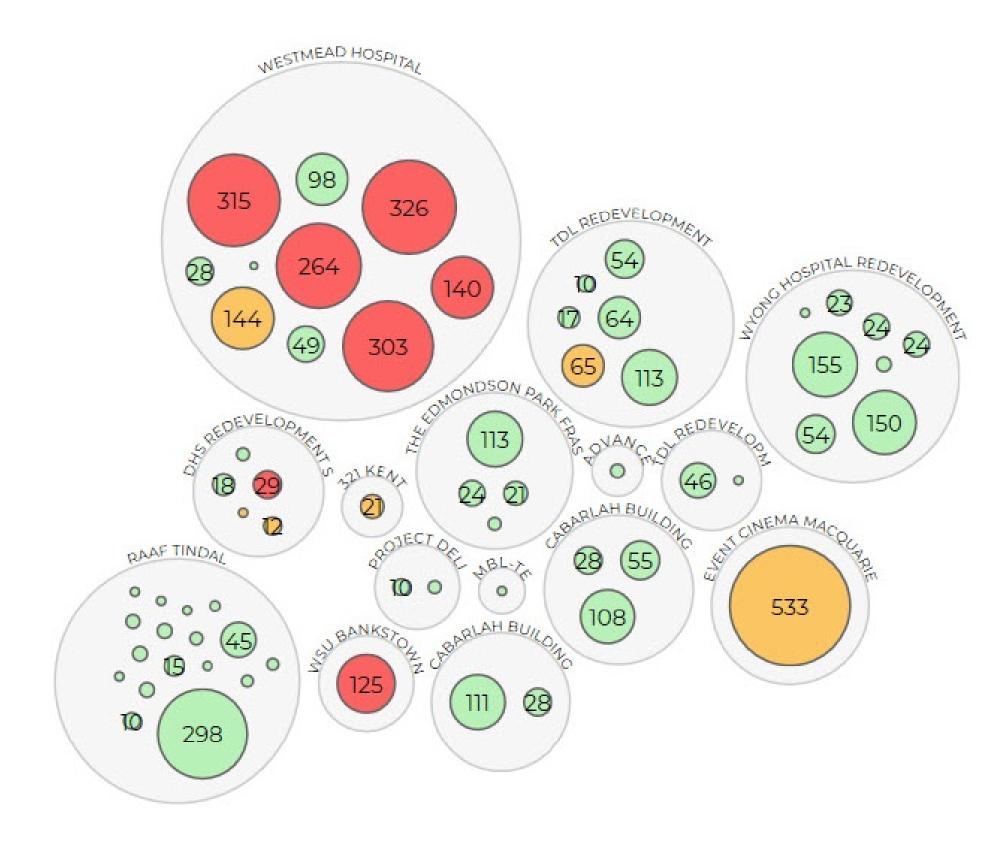

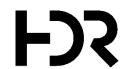

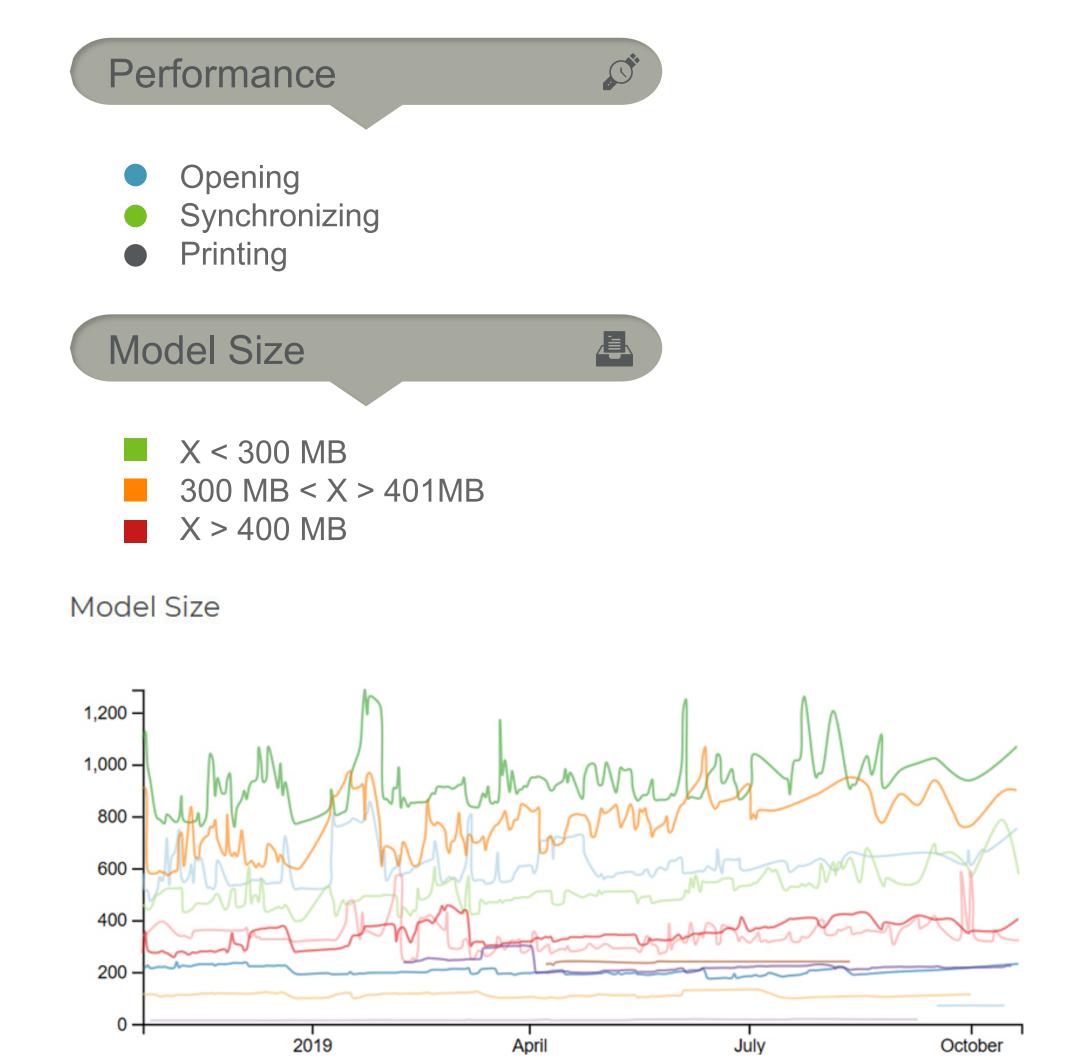

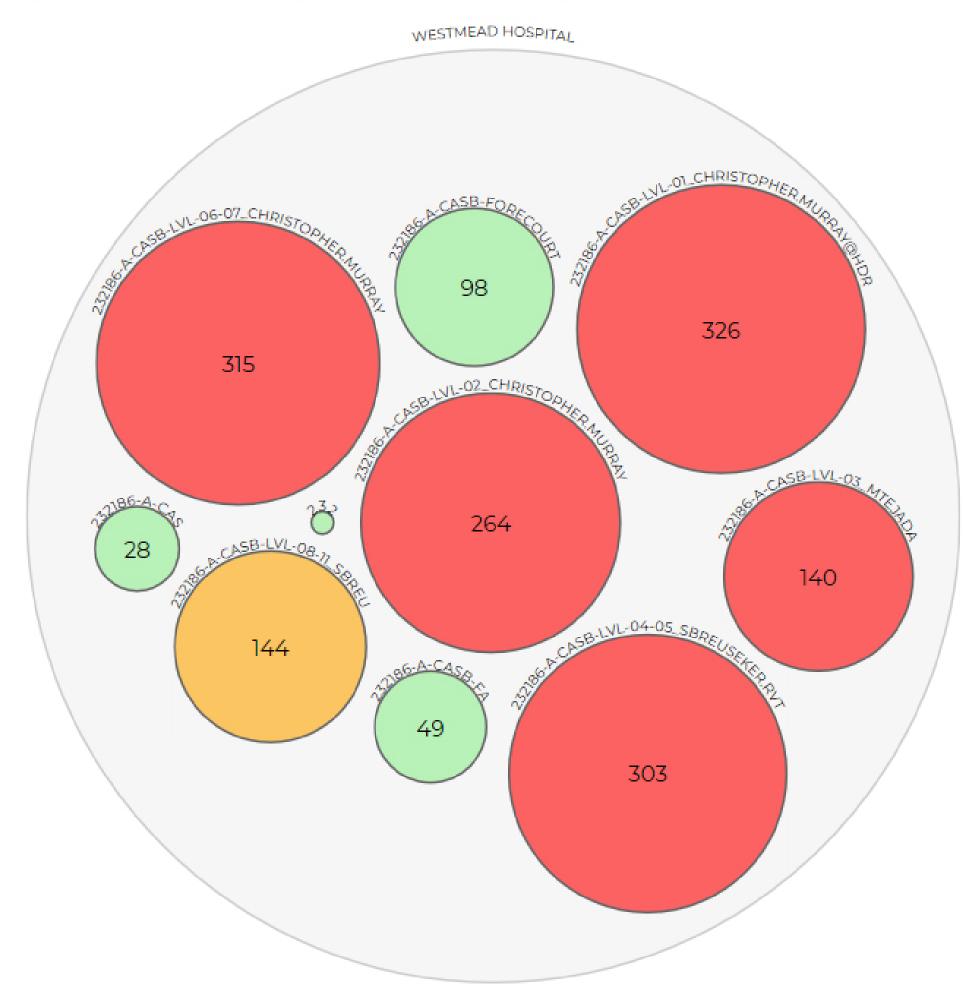

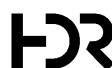

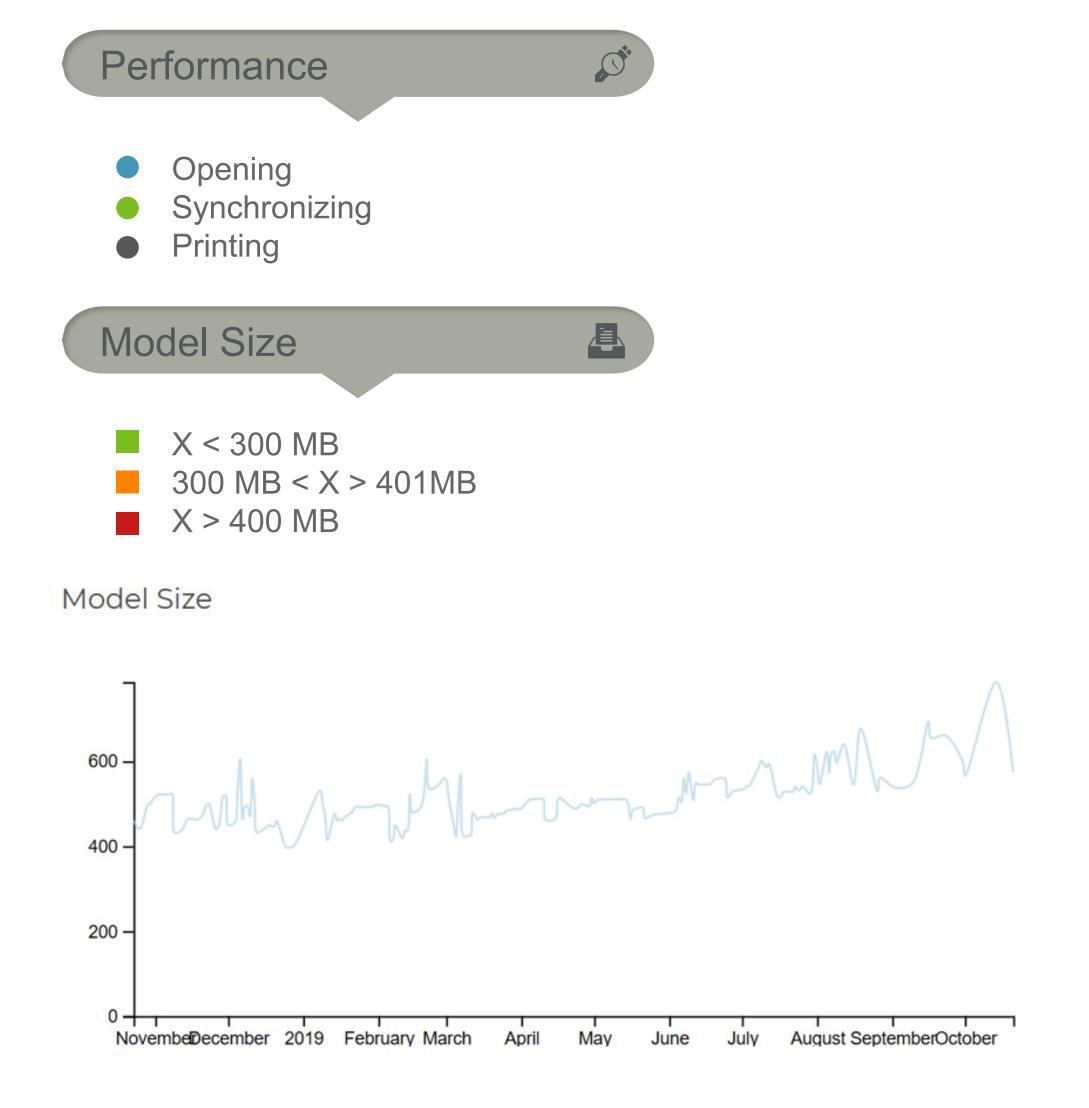

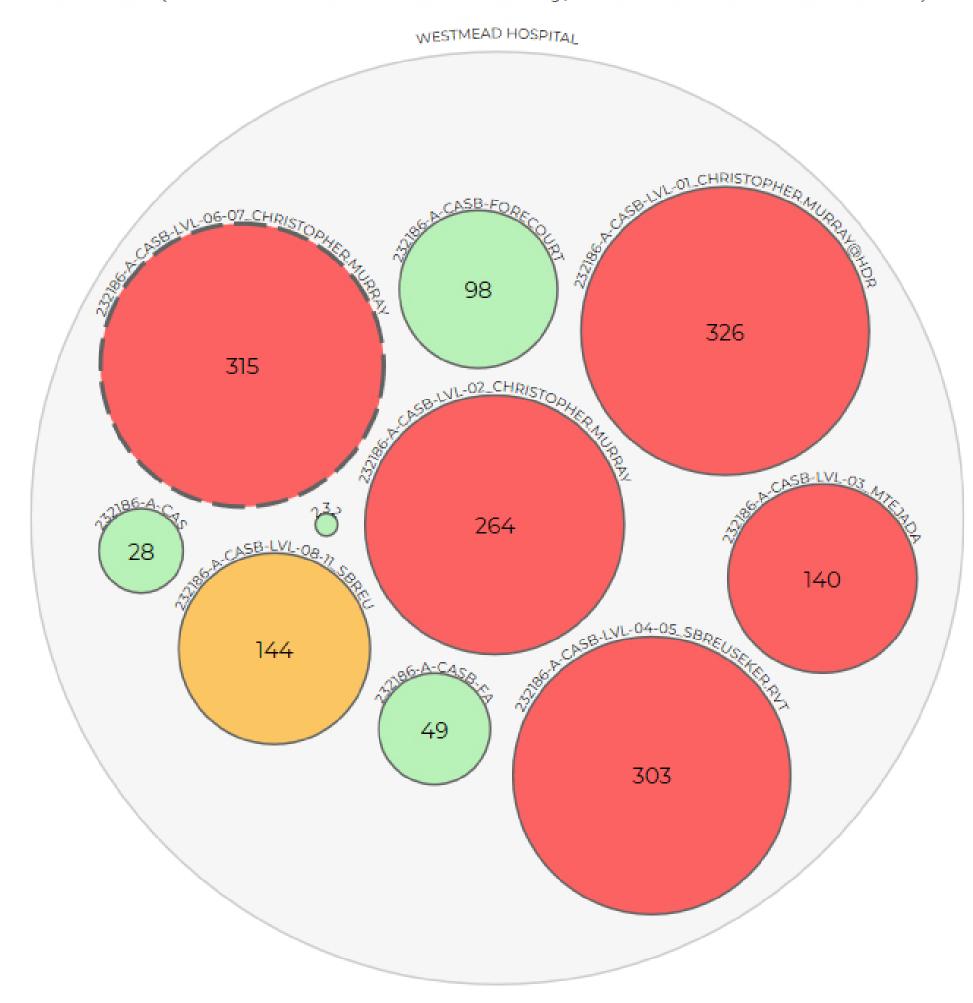

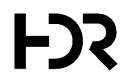

#### Performance

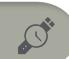

曲

- Opening
- Synchronizing
- Printing

#### Model Size

- X < 300 MB
- 300 MB < X > 401MB
- X > 400 MB

#### File Data

- Warnings
- ▲ Unused Groups + Families
- ▲ In-place Families
- ▲ Unenclosed + Unplaced Rooms
- ▲ CAD Links + Imports + Images
- Views with no View Template
- Views not on Sheet
- Views with Clipping Disabled
- Design Options + Worksets

# Team NAME ACTIVITIES A. WAUGH 14 B. CROCKER 33 J. OCRUZ 11 P. BEZCHI 63 Q. SONG 32 R. HECTOR 13

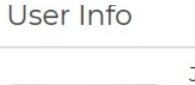

S. LIU

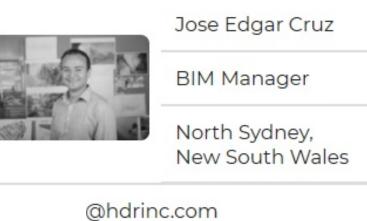

149

1

| Austra | lia  |
|--------|------|
| Austra | IIIa |

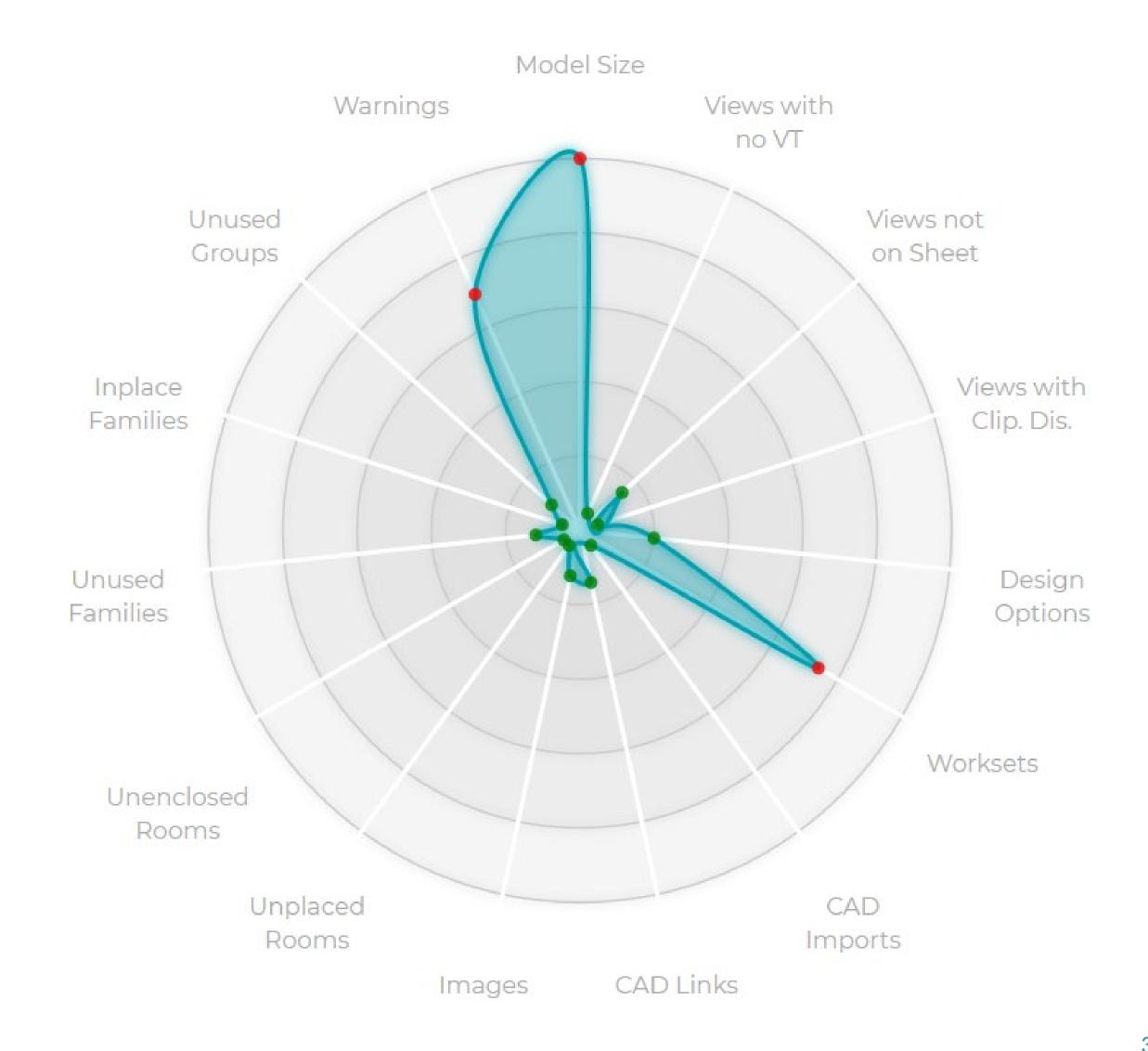

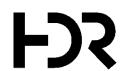

#### Performance

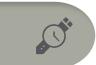

- Opening
- Synchronizing
- Printing

#### Model Size

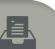

- X < 300 MB
- 300 MB < X > 401MB
- X > 400 MB

#### File Data

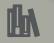

- ▲ Warnings
- ▲ Unused Groups + Families
- ▲ In-place Families
- ▲ Unenclosed + Unplaced Rooms
- ▲ CAD Links + Imports + Images
- Views with no View Template
- Views not on Sheet
- Views with Clipping Disabled
- Design Options + Worksets

#### Team

| NAME       | ACTIVITIES |
|------------|------------|
| A. WAUGH   | 14         |
| B. CROCKER | 33         |
| J. OCRUZ   | 11         |
| P. BEZCHI  | 63         |
| Q. SONG    | 32         |
| R. HECTOR  | 13         |
| S. LIU     | 149        |
|            | 1          |

#### User Info

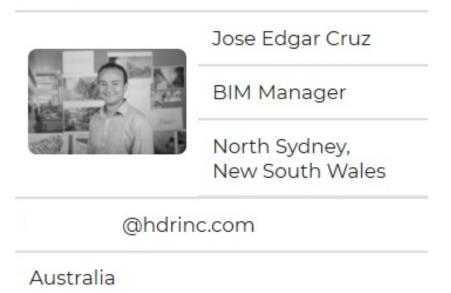

#### Warnings

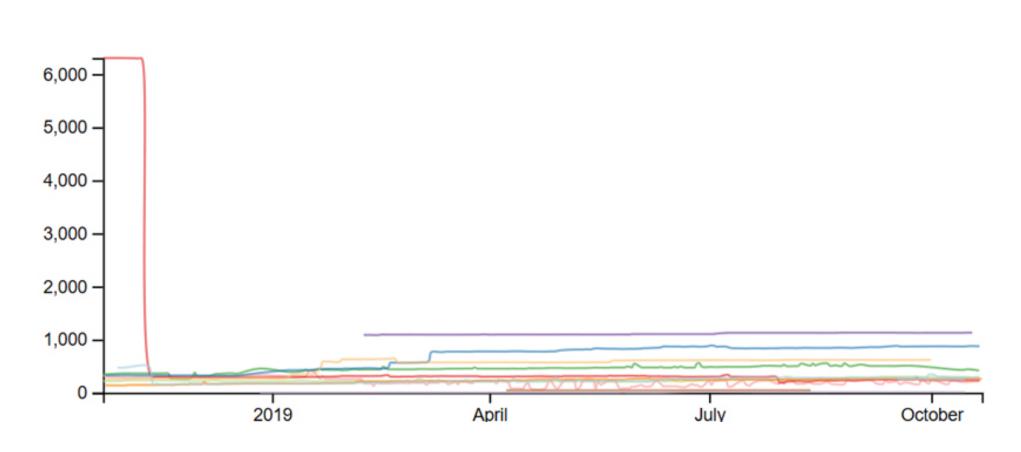

#### Warnings

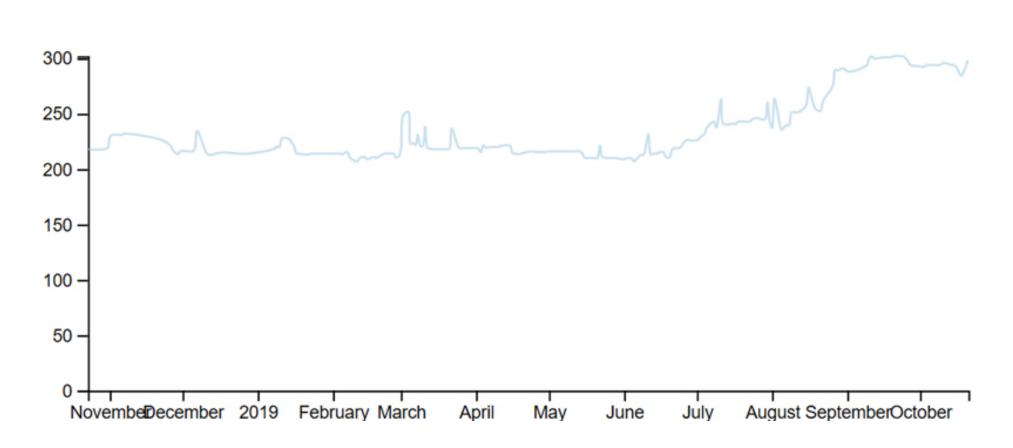

## Infrastructure

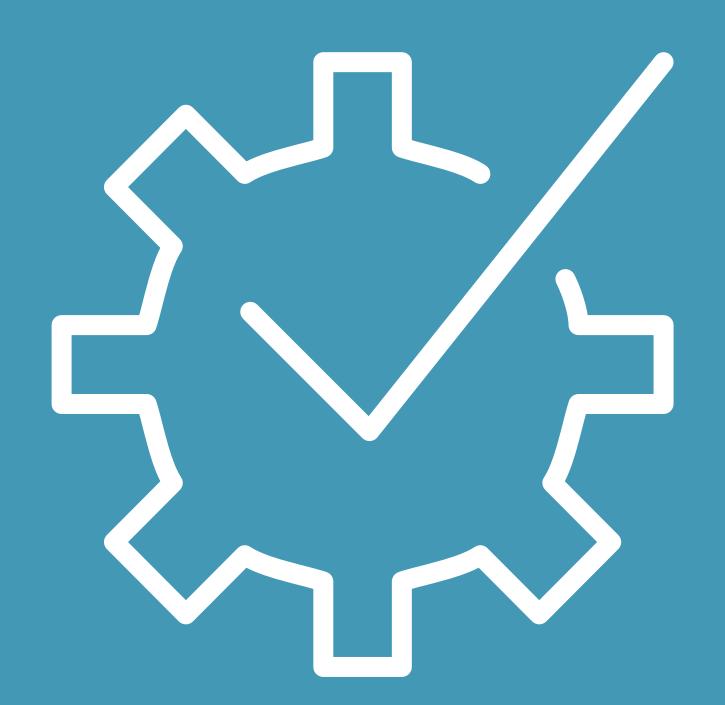

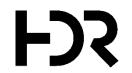

## Step Two

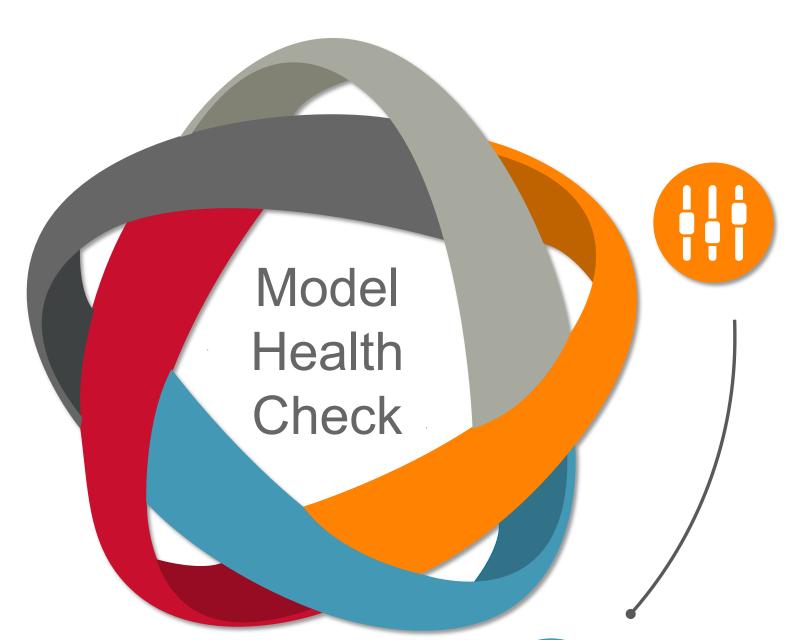

#### **DEFINING KPIS**

Key Performance Indicators allow us to measure and discuss what we are trying to improve.

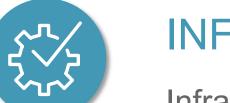

#### INFRASTRUCTURE

Infrastructure includes various pieces of software and is an upfront investment.

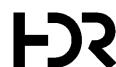

### Infrastructure

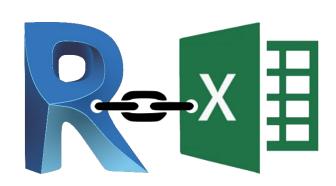

#### MICROSOFT EXCEL

- Data input 100% manually
- Needs to be scheduled
- Time consuming

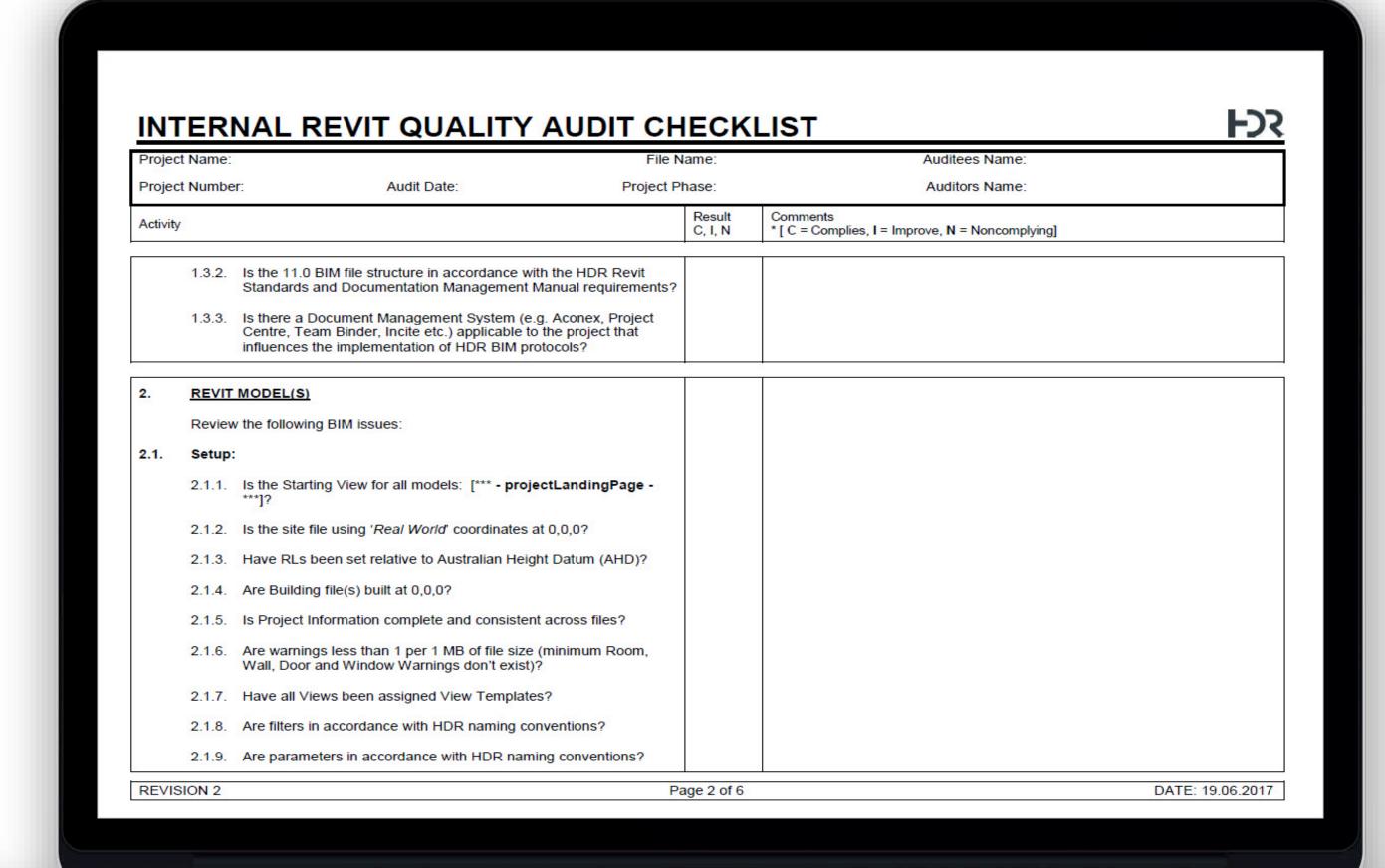

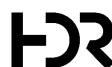

## Infrastructure

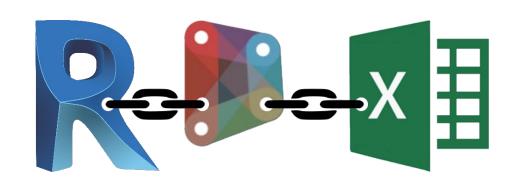

#### DYNAMO & MICROSOFT EXCEL

Data input partly automated

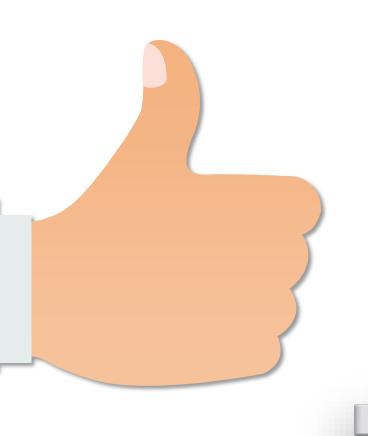

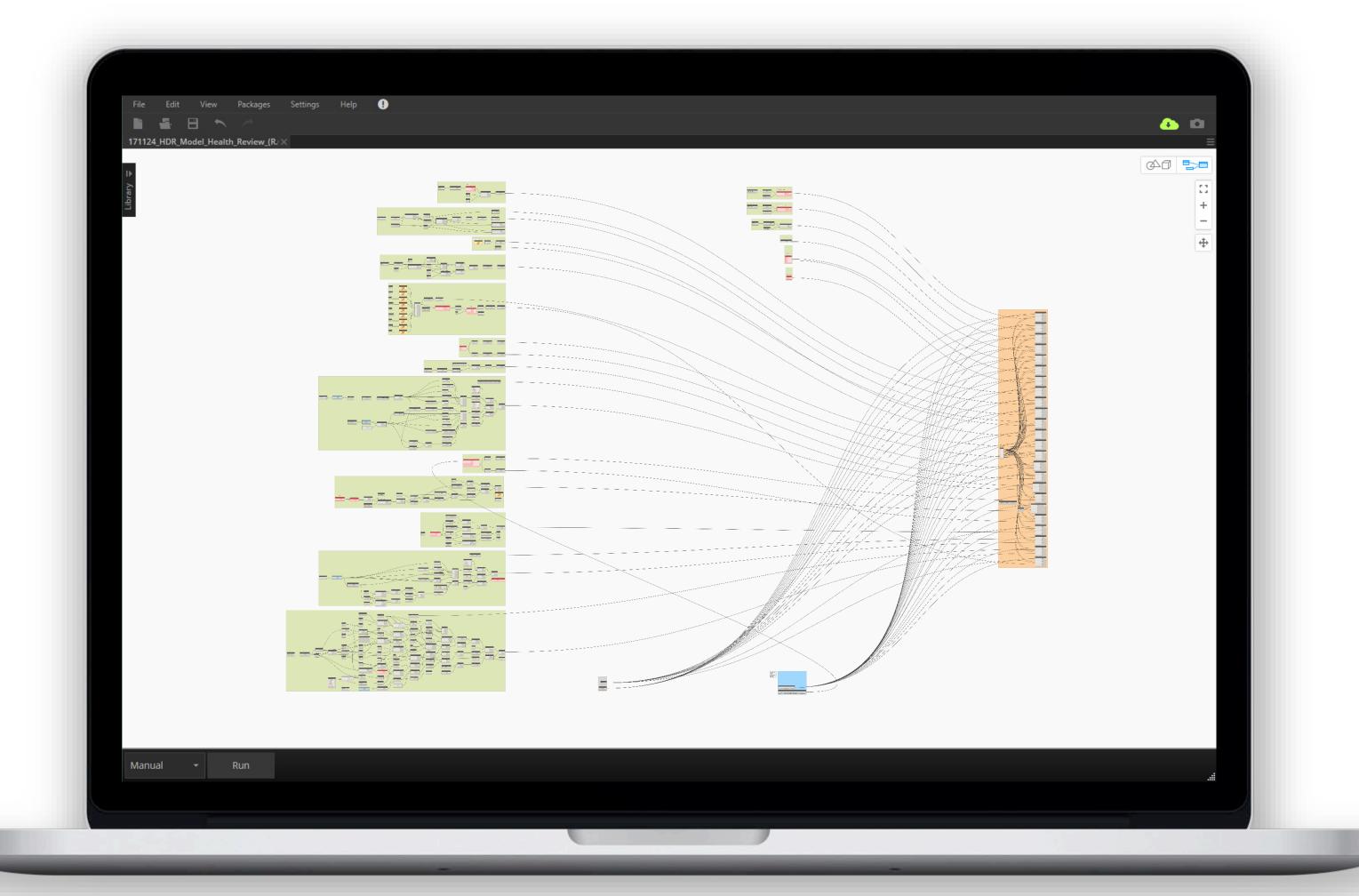

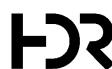

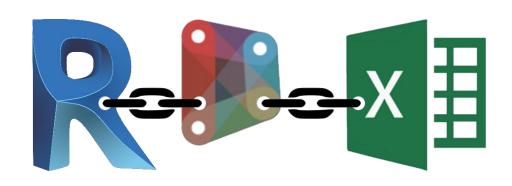

### **DYNAMO & MICROSOFT EXCEL**

- Does not start automatically
- Dynamo version control needed
- Warnings via HTML (Revit 2017)

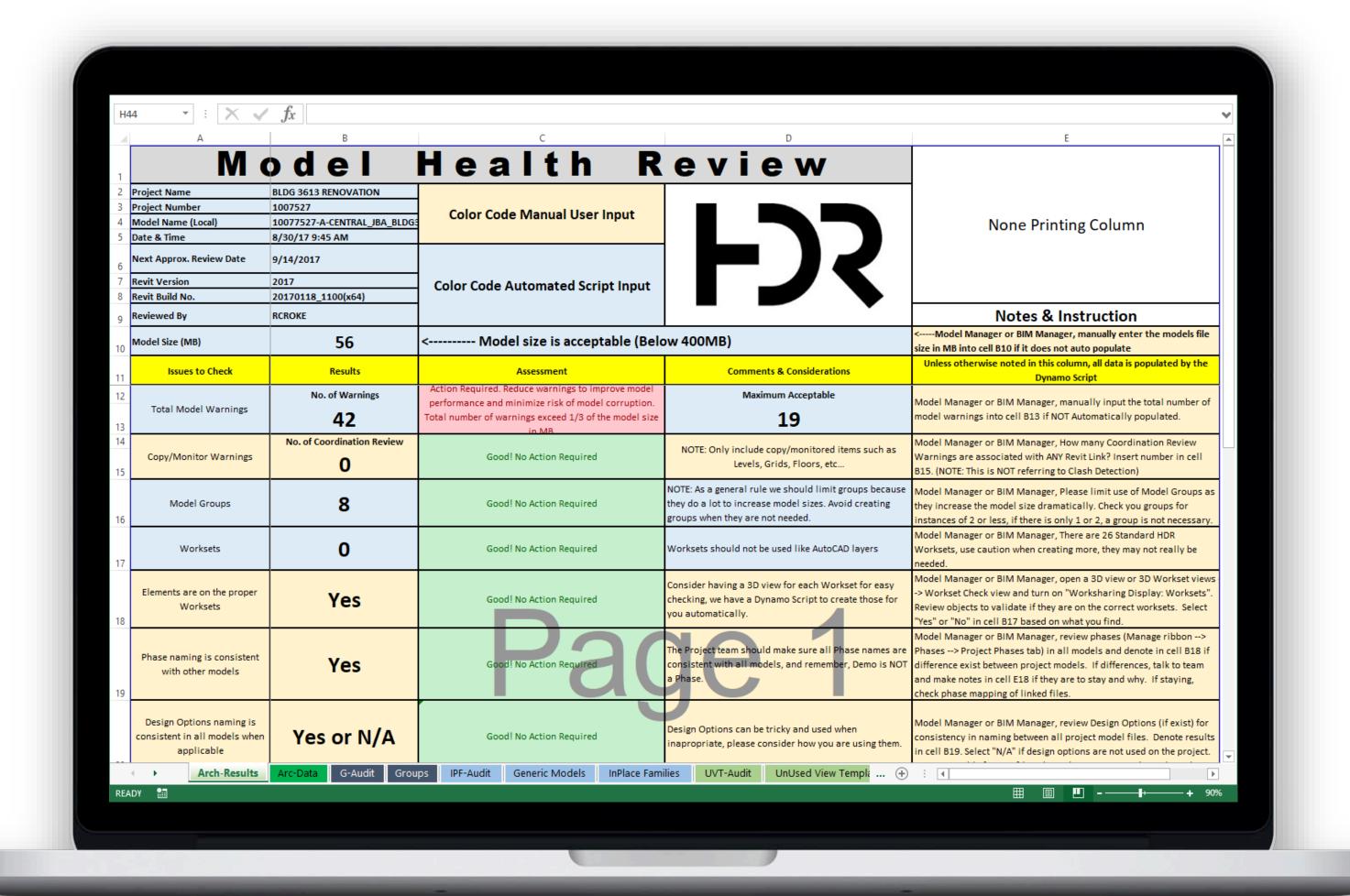

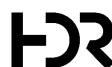

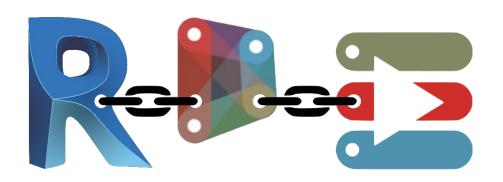

### DYNAMO & DYNAMO PLAYER

- Warnings directly available
- Data input 100% automated

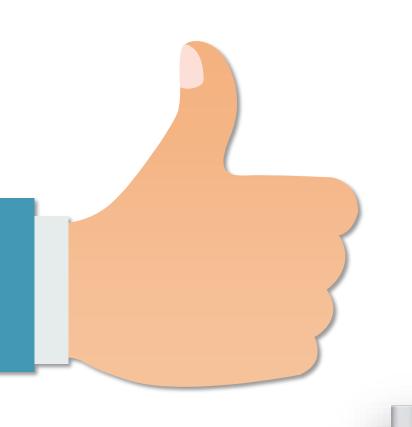

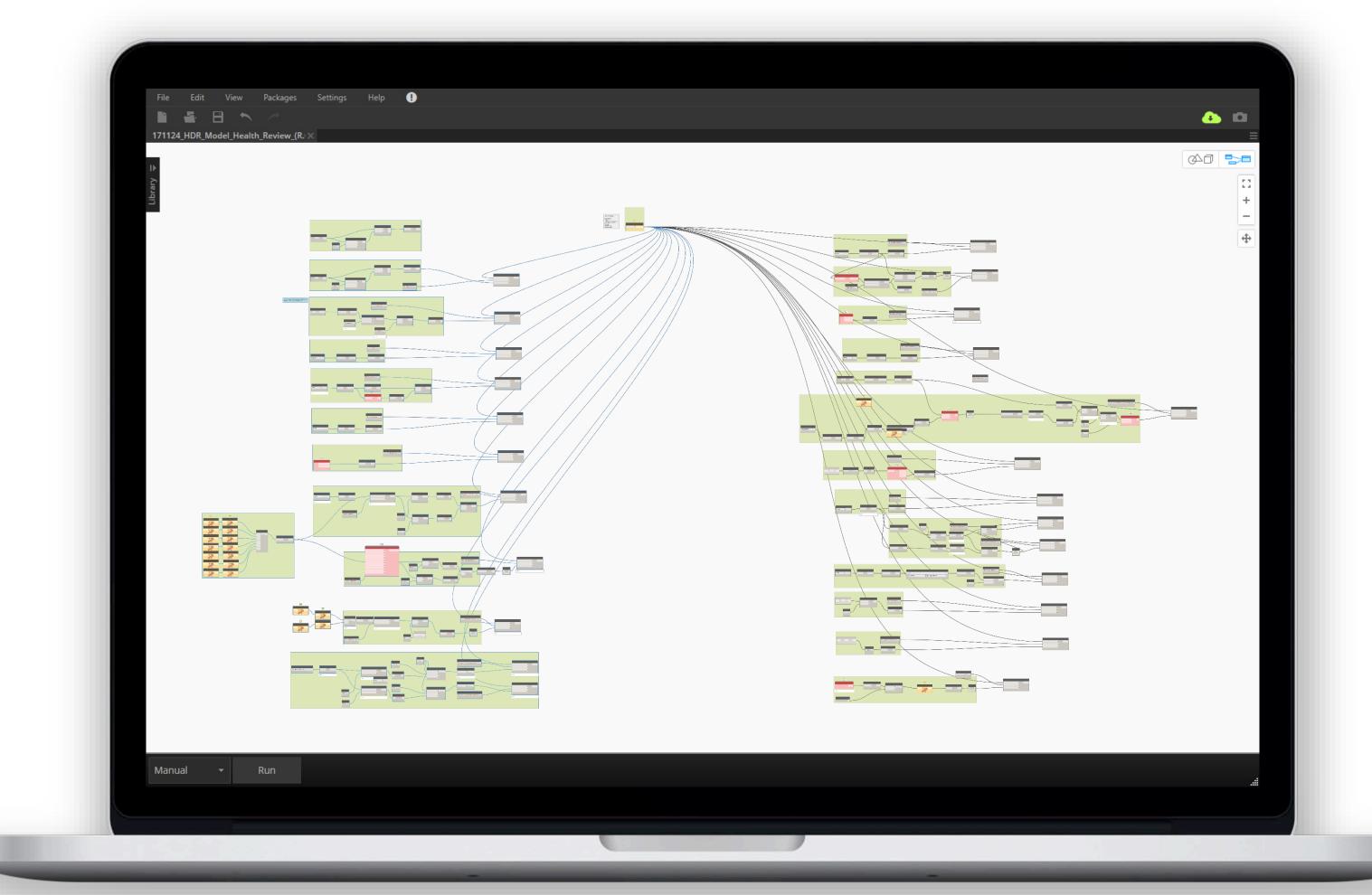

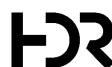

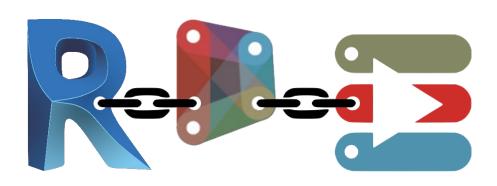

### DYNAMO & DYNAMO PLAYER

- Does not start automatically
- Dynamo version control needed
- Graph takes 1½ Minutes / Model

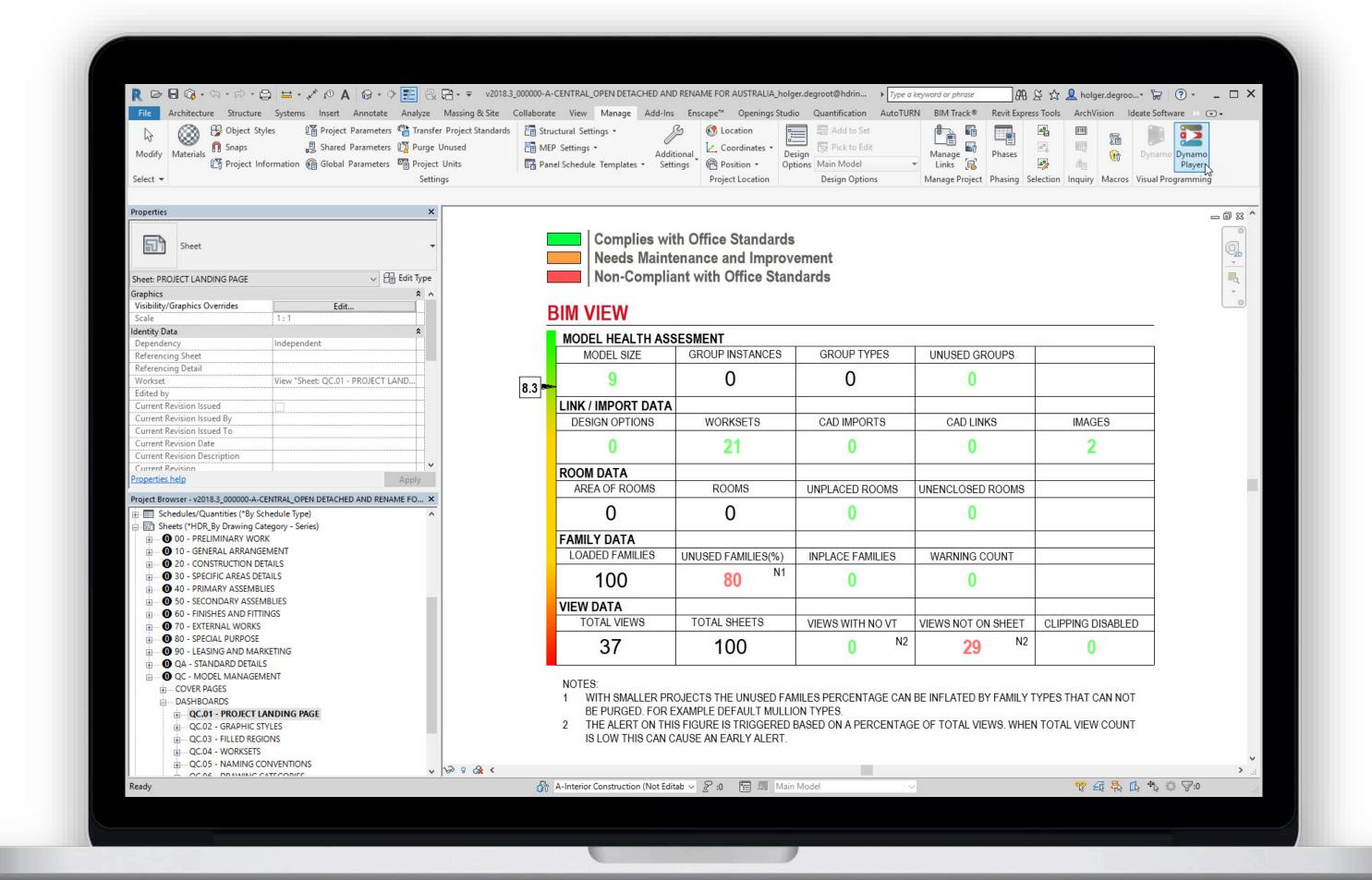

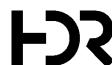

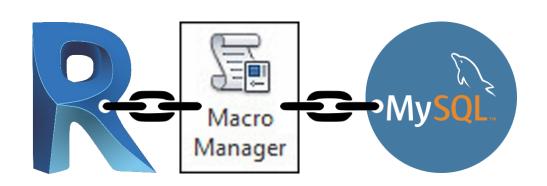

MACRO MANAGER & MYSQL

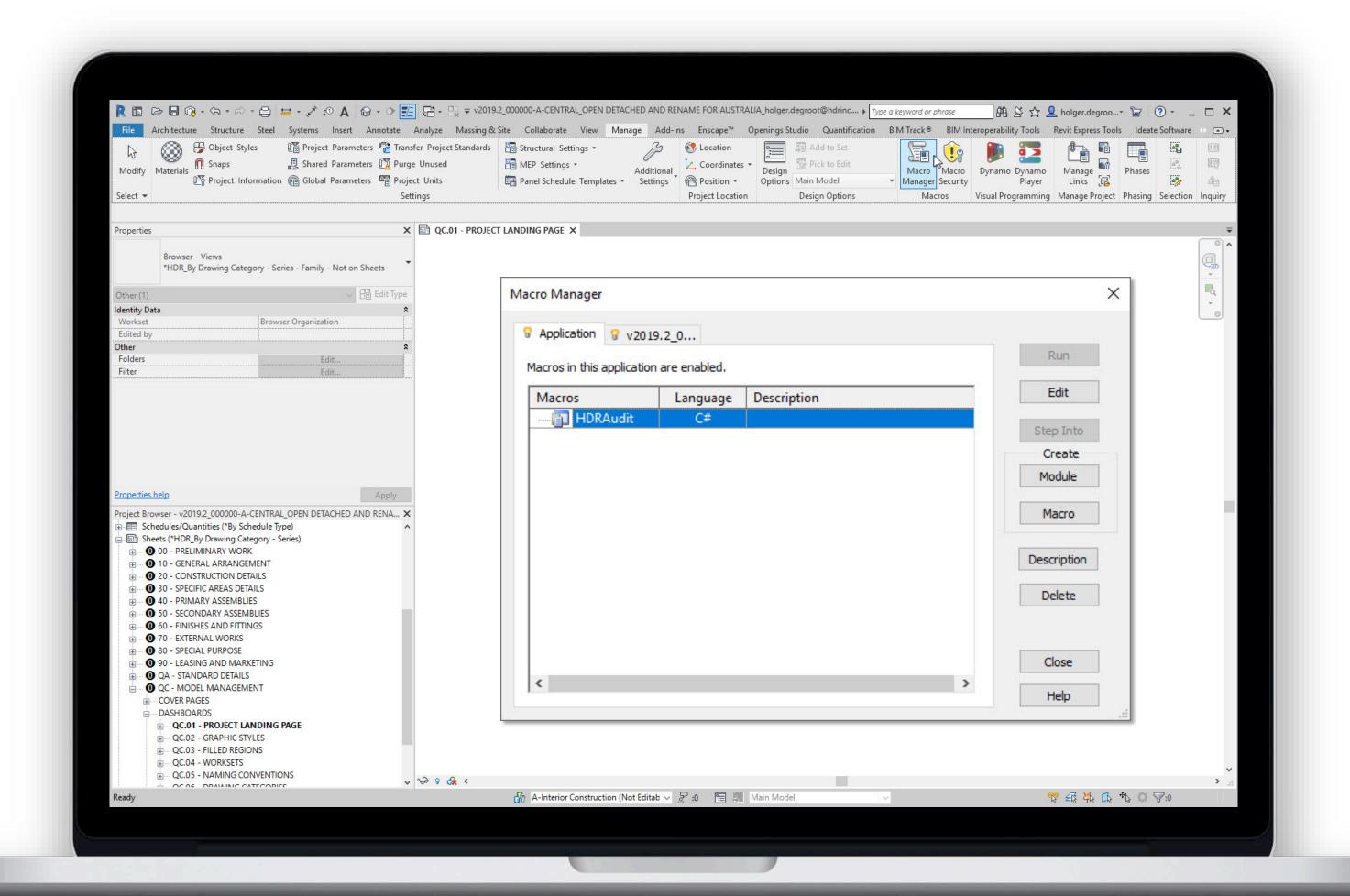

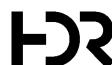

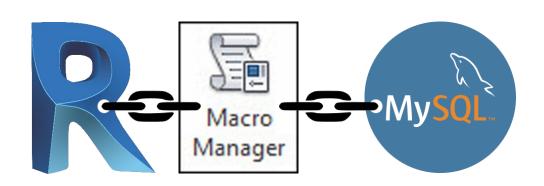

MACRO MANAGER & MYSQL

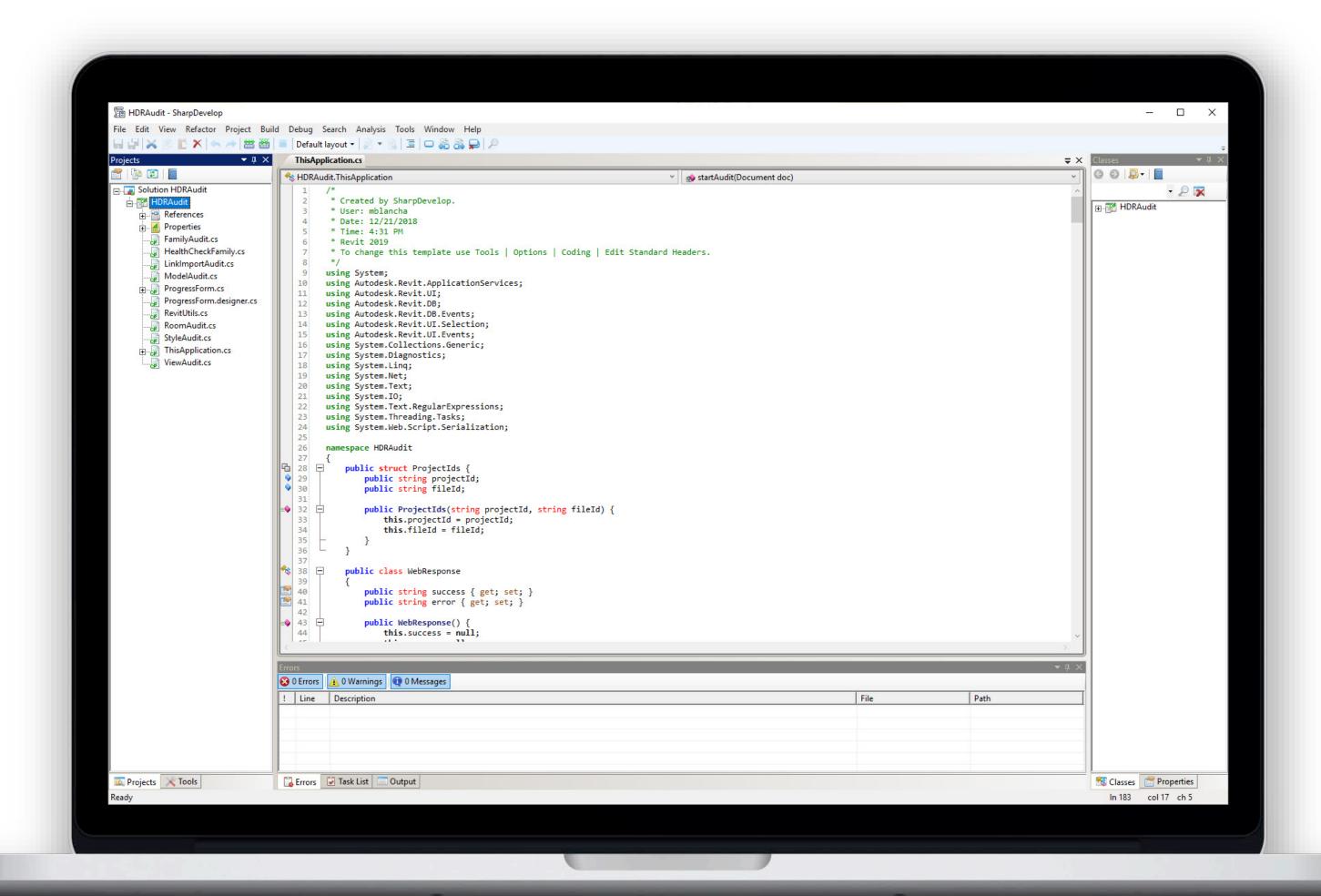

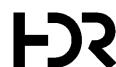

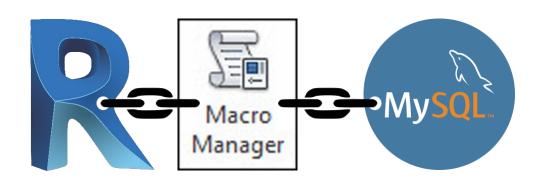

### MACRO MANAGER & MYSQL

- Starts automatically
- Data input 100% automated

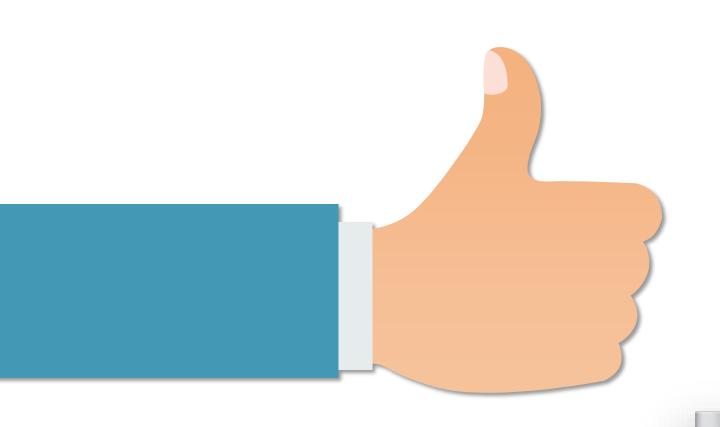

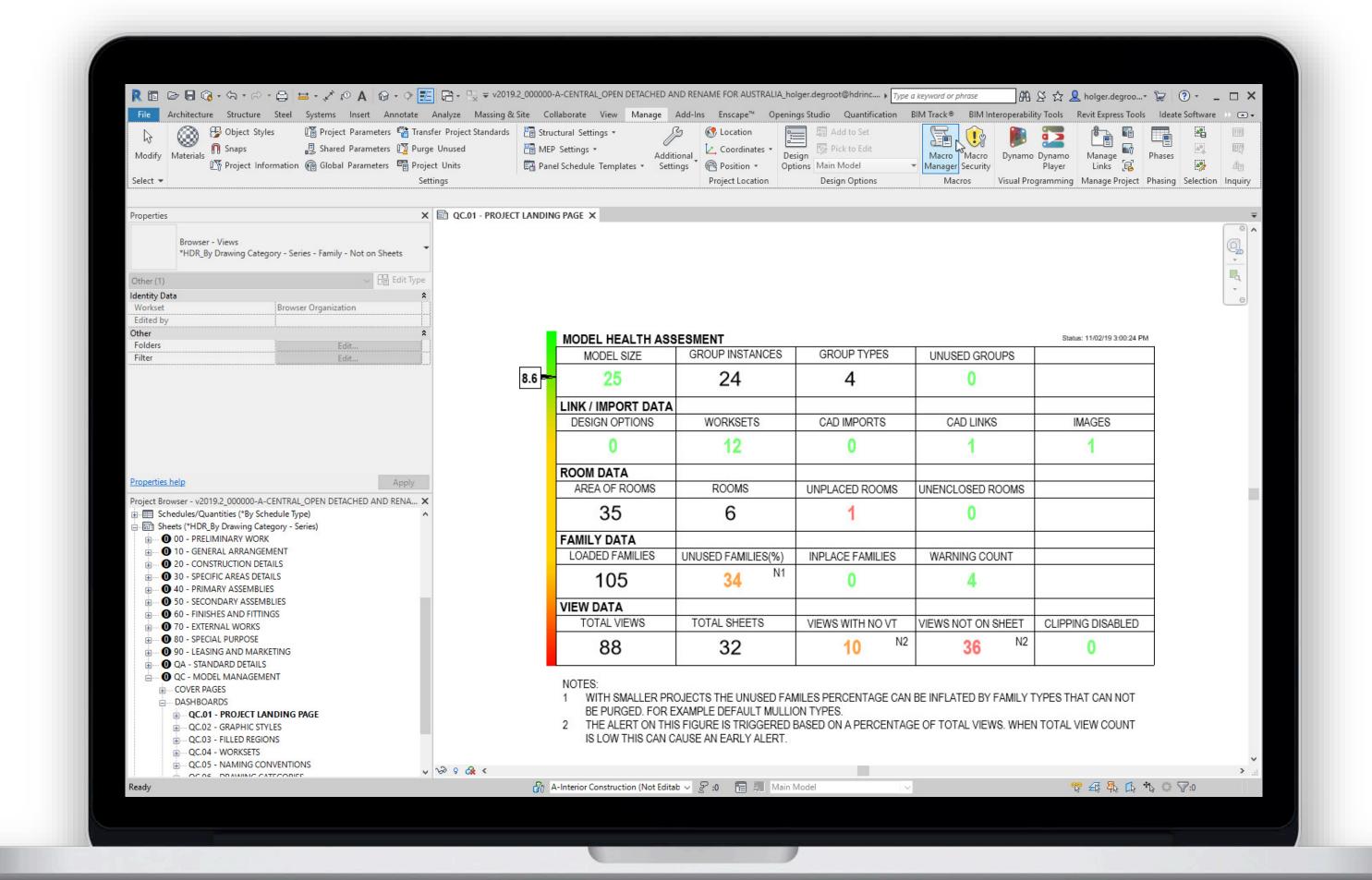

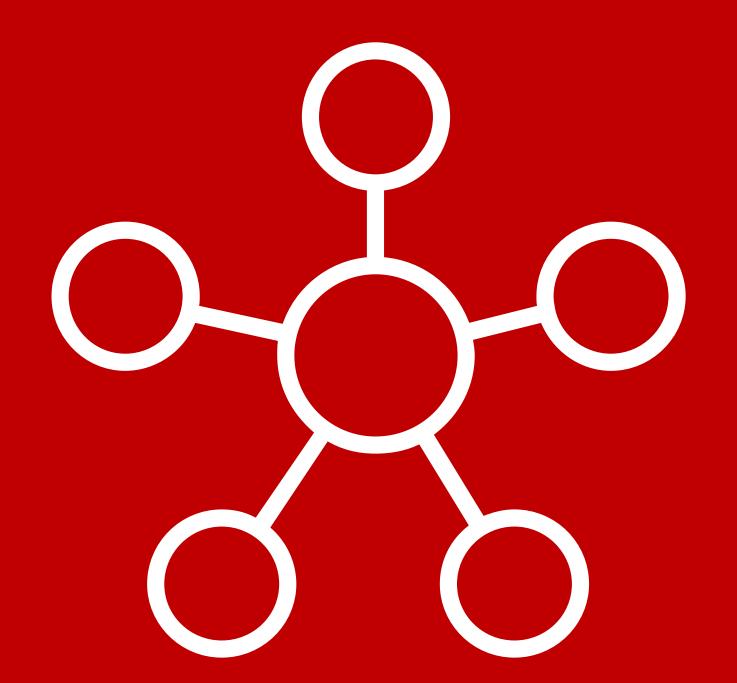

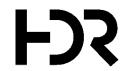

# Step Three

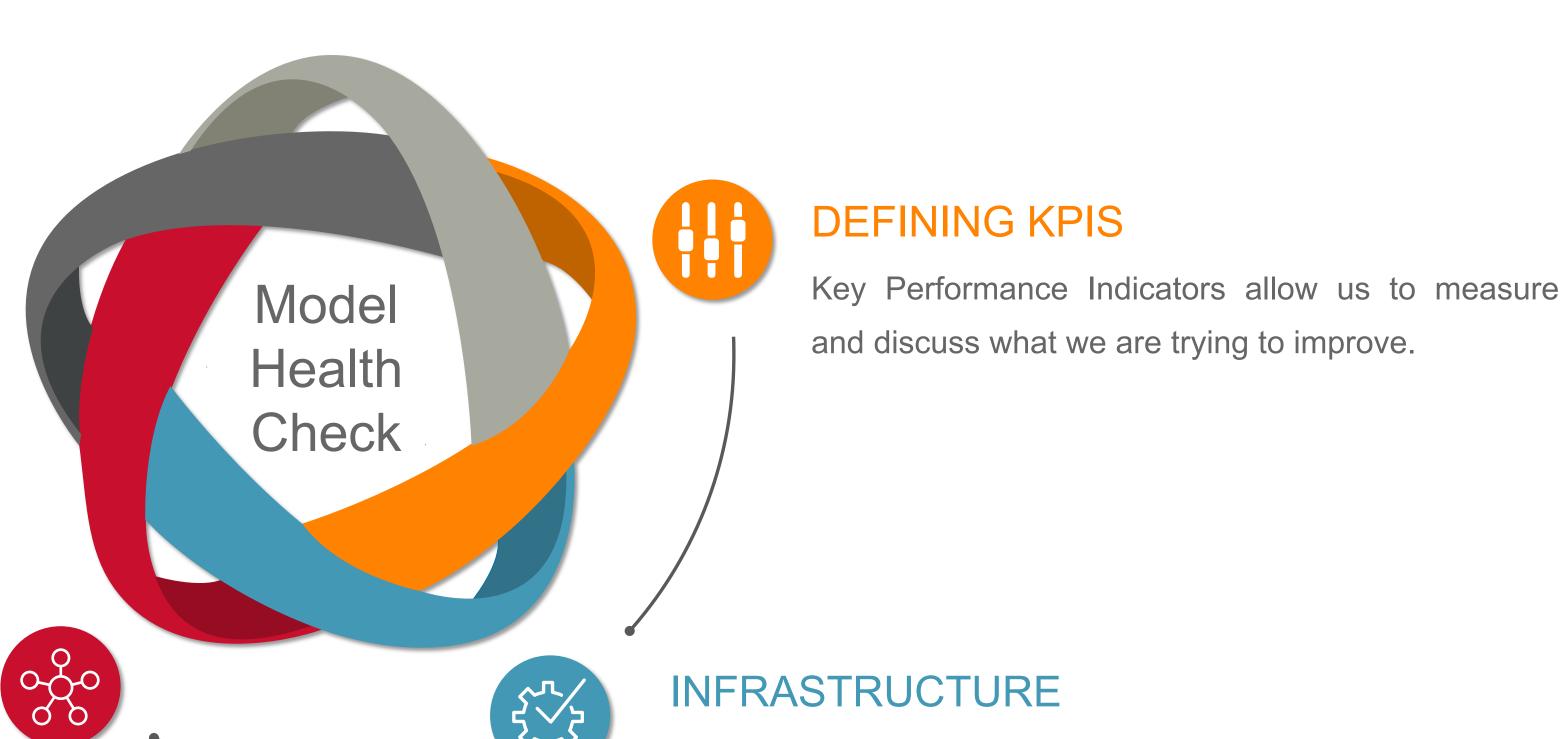

### **COLLECTING DATA**

Integrating the structure and collecting the data of the individual models.

Infrastructure includes various pieces of software and is an upfront investment.

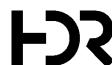

### MACRO PROCESS OVERVIEW

```
// 1. Register event when user synchronizes the document
this.Application.DocumentSynchronizedWithCentral += new EventHandler(Application_DocumentSynchronized);
// 2. Get the data when the user synchronizes
FilteredElementCollector collector = new FilteredElementCollector(doc).OfClass(typeof(SpatialElement));
foreach(SpatialElement e in collector) {
       // count number of rooms, room area, check if room is placed, ...
// 3. Post data to the webserver
var request = (HttpWebRequest)WebRequest.Create("https://myauditserver/audit.php");
var stream = request.GetRequestStream()
stream.Write("mode=AuditFile? rooms_area =roomArea &rooms_nb = roomNb", ...);
var response = (HttpWebResponse)request.GetResponse();
// 4. Find the Health Check family in the project file
IEnumerable<FamilyInstance> instances = new FilteredElementCollector( doc ).OfClass( typeof( FamilyInstance ) ).Where( x
=> x.Symbol.Family.Name.Equals("Health Check family"));
// 5. Update the Health Check family
Parameter param = instance.LookupParameter("Number of Rooms");
param.Set(roomNb);
```

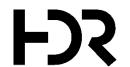

### DATABASE OVERVIEW - SCHEMA

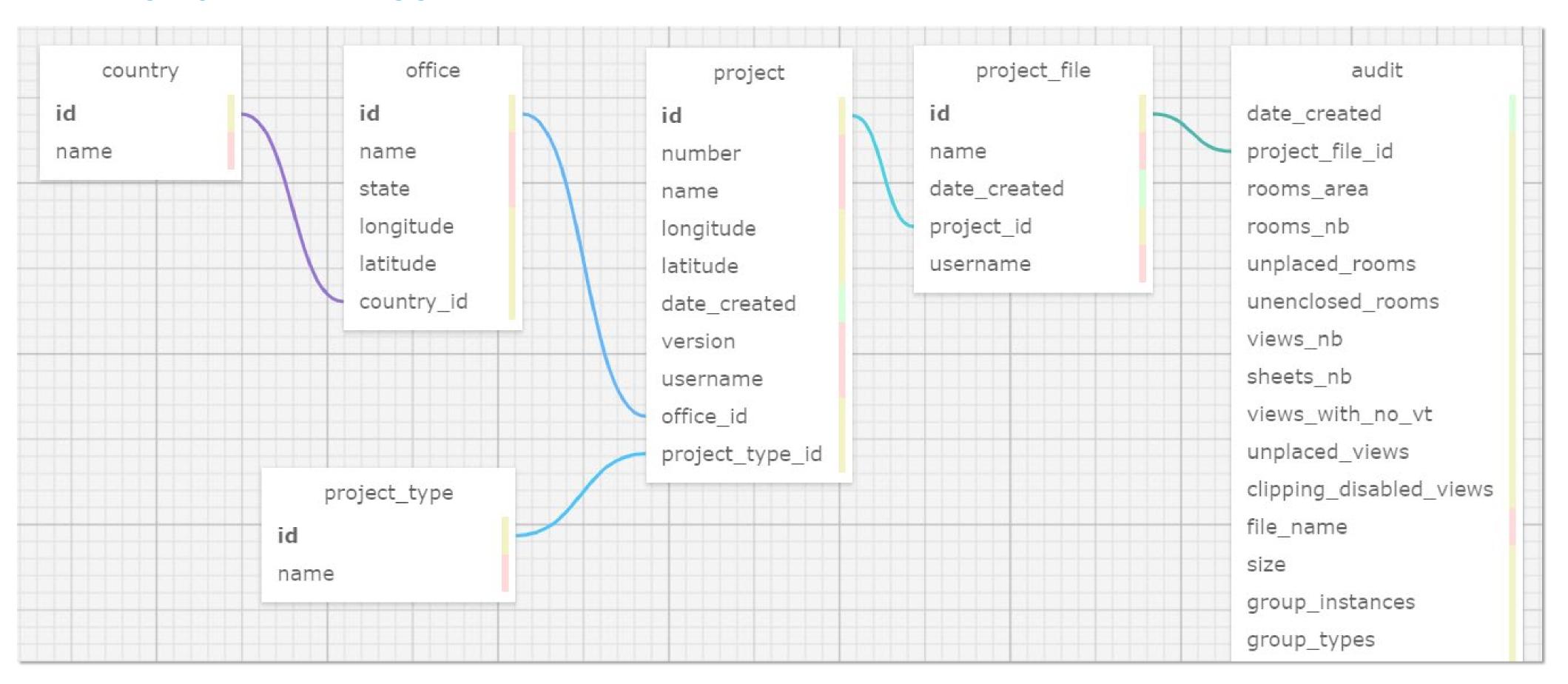

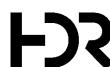

### DATABASE OVERVIEW - VIEWS

SELECT project.id as

FROM project

INNER JOIN project\_file ON project.id = project\_file.project\_id

INNER JOIN audit\_activity ON project\_file.id = audit\_activity.project\_file\_id

WHERE (audit\_activity.date\_created > DATE\_SUB(now(), INTERVAL 14 DAY))

# BIM View - Setup

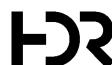

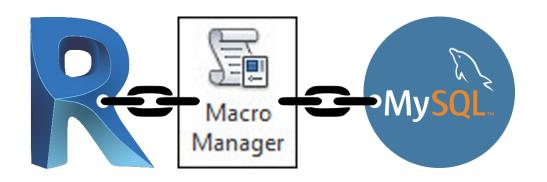

### BIM VIEW - SETUP

Step 1: Define your project's location.

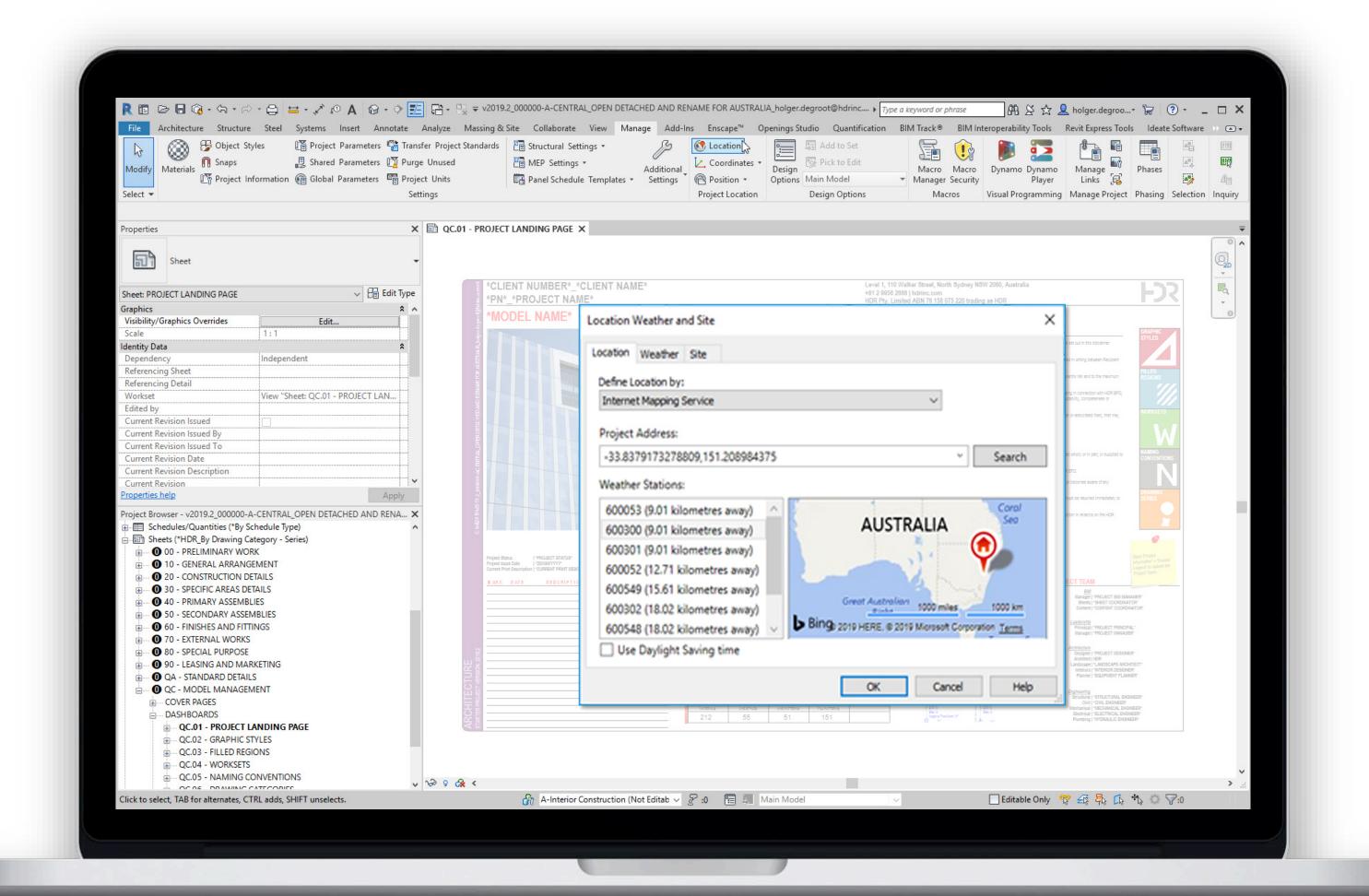

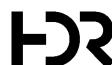

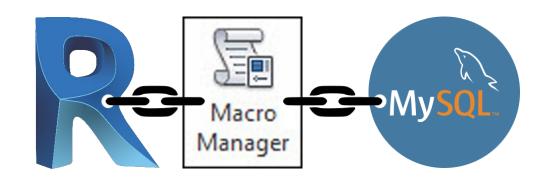

### BIM VIEW - SETUP

Step 1: Define your project's location.

**Step 2:** Fill out the 'BIM View' parameters under 'Manage' > 'Project Information'.

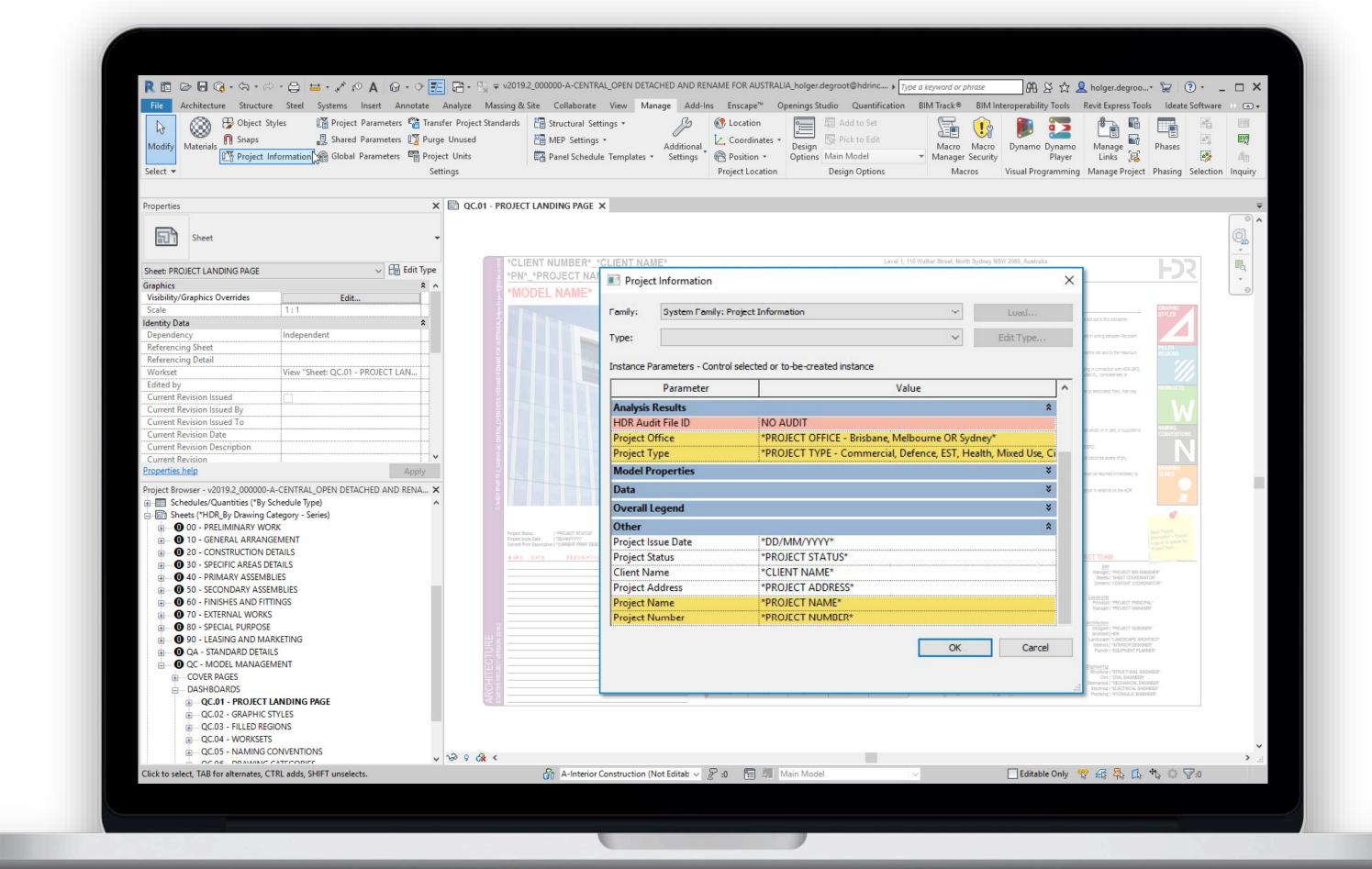

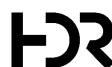

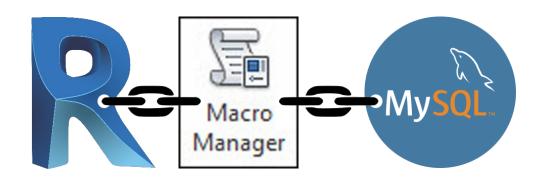

### BIM VIEW - SETUP

Step 1: Define your project's location.

**Step 2:** Fill out the 'BIM View' parameters under 'Manage' > 'Project Information'.

**Step 3:** Delete the 'NO AUDIT' value under 'HDR Audit File ID'. This field will be populated upon successful initial audit.

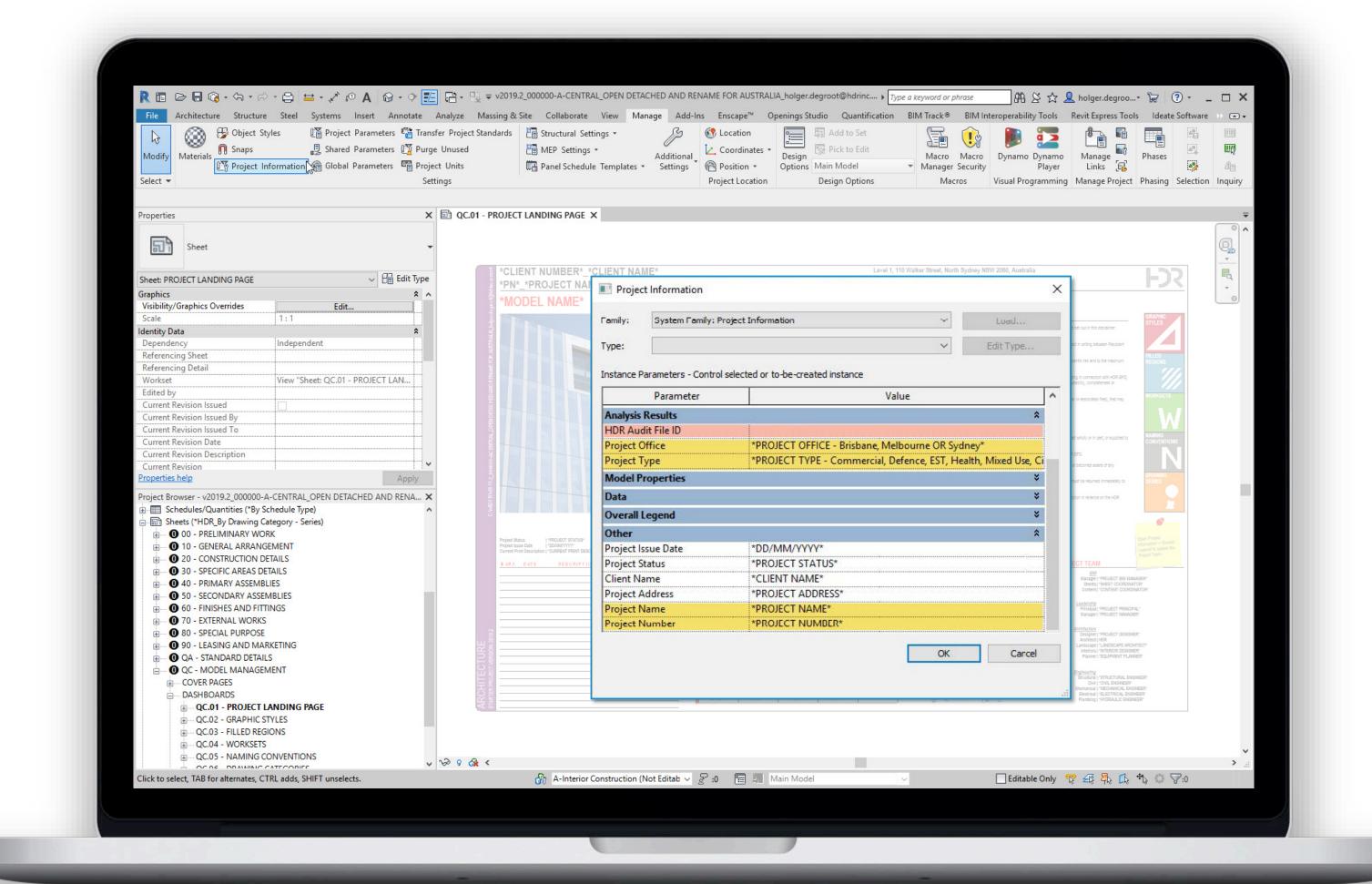

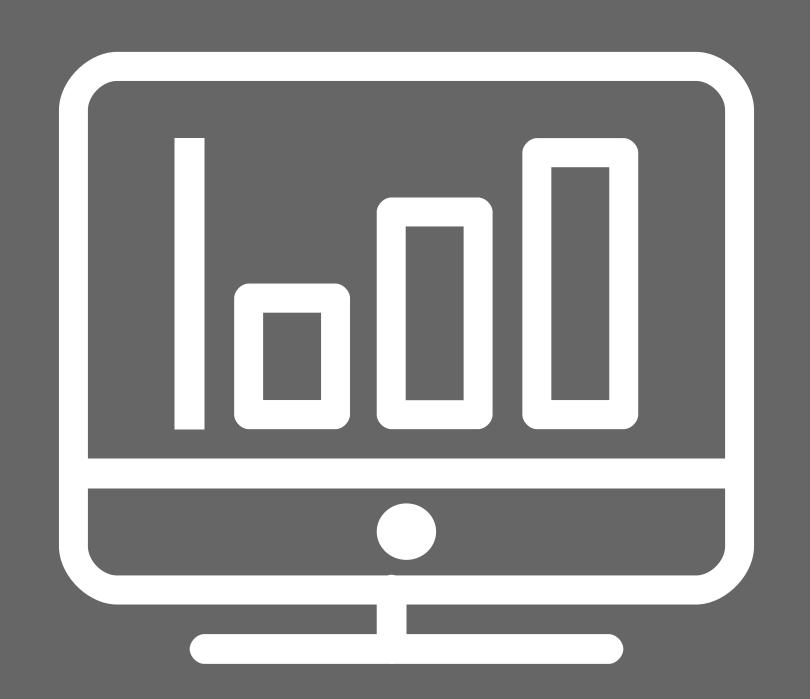

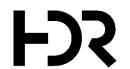

# Step Four

### VISUALISING DATA

Visualising the data that will be used to measure the quality of your models.

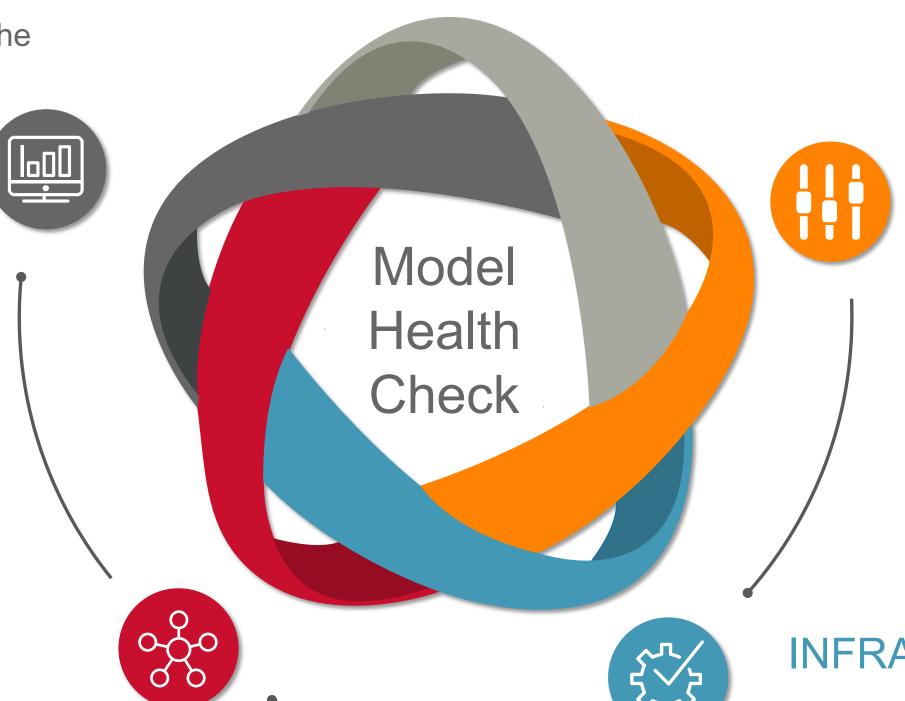

### **DEFINING KPIS**

Key Performance Indicators allow us to measure and discuss what we are trying to improve.

### COLLECTING DATA

Integrating the structure and collecting the data of the individual models.

### INFRASTRUCTURE

Infrastructure includes various pieces of software and is an upfront investment.

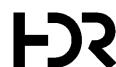

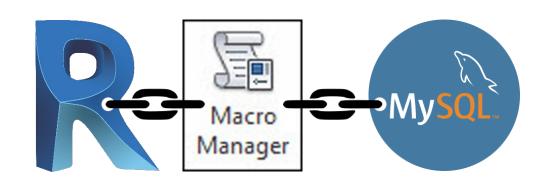

GROUP INSTANCES

MODEL SIZE

### BIM VIEW – HEALTH CHECK FAMILY

|   | WIODEL OIZE       | 011001 111017111020 | 011001 11120     | 0110025 011001 0   |                   |
|---|-------------------|---------------------|------------------|--------------------|-------------------|
|   | 18                | 0                   | 0                | 0                  |                   |
| L | INK / IMPORT DATA |                     |                  |                    |                   |
|   | DESIGN OPTIONS    | WORKSETS            | CAD IMPORTS      | CAD LINKS          | IMAGES            |
|   | 0                 | 22                  | 0                | 0                  | 0                 |
| R | ROOM DATA         |                     |                  |                    |                   |
|   | AREA OF ROOMS     | ROOMS               | UNPLACED ROOMS   | UNENCLOSED ROOMS   |                   |
|   | 0m²               | 0                   | 0                | 0                  |                   |
| F | AMILY DATA        |                     |                  |                    |                   |
|   | LOADED FAMILIES   | UNUSED FAMILIES (%) | INPLACE FAMILIES | WARNING COUNT      | APPROVED FAMILIES |
|   | 105               | 80                  | 0                | 0                  | 105               |
| ٧ | IEW DATA          |                     |                  |                    |                   |
|   | TOTAL VIEWS       | TOTAL SHEETS        | VIEWS WITH NO VT | VIEWS NOT ON SHEET | CLIPPING DISABLED |
|   | 40                | 101                 | 2                | 32                 | 0                 |
| S | TYLE DATA         |                     |                  |                    |                   |
|   | MATERIALS         | LINE STYLES         | LINE PATTERNS    | FILL PATTERNS      |                   |
|   | 212               | 55                  | 51               | 151                |                   |

UNUSED GROUPS

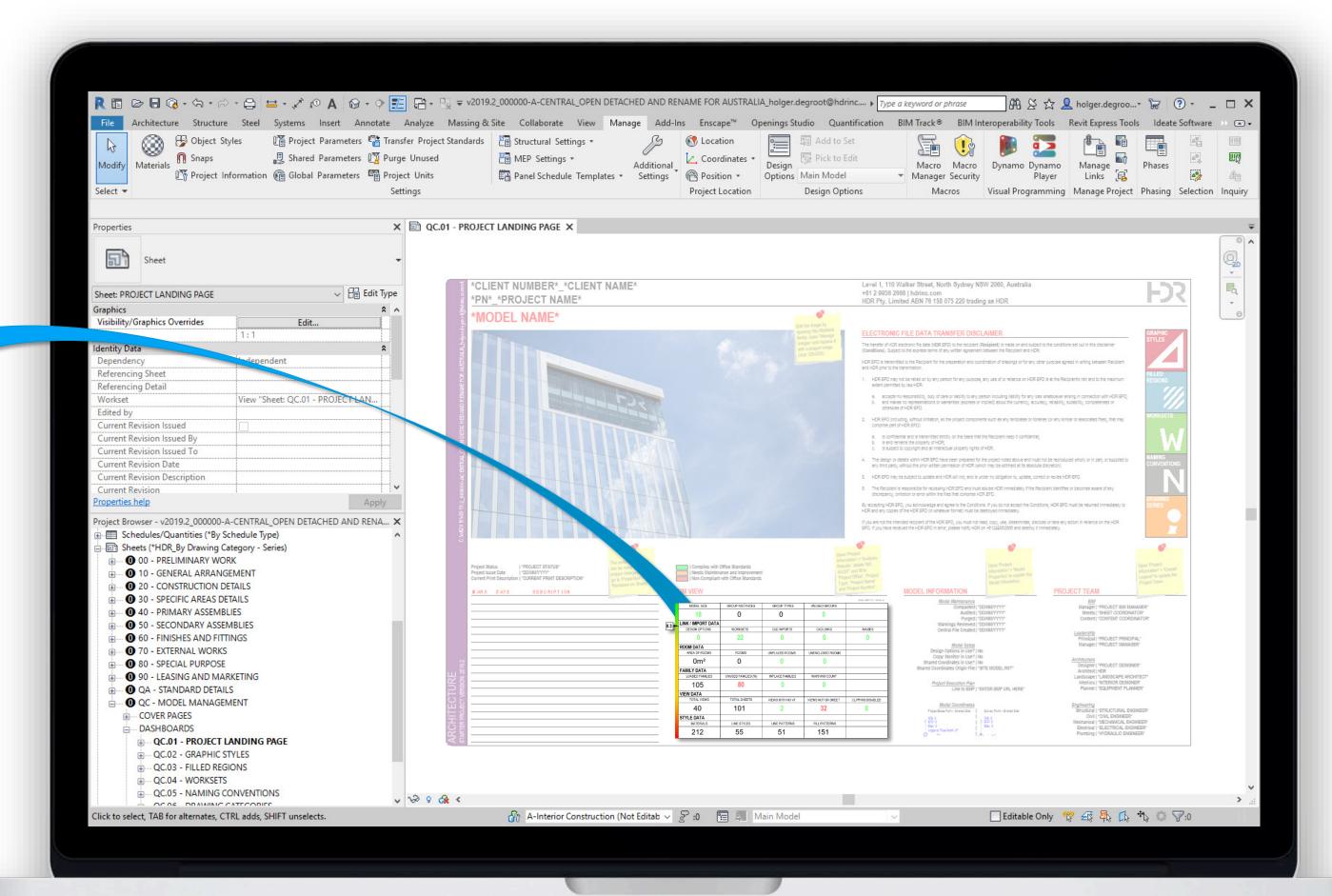

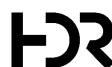

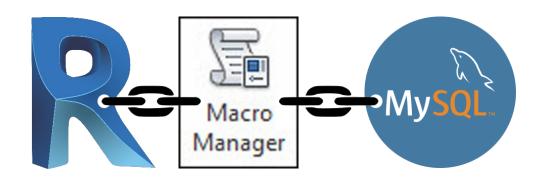

### REVIT – PROJECT LANDING PAGE

- Starting View (High Visibility)
- Data input 100% automated
- Updated every 4 Hours

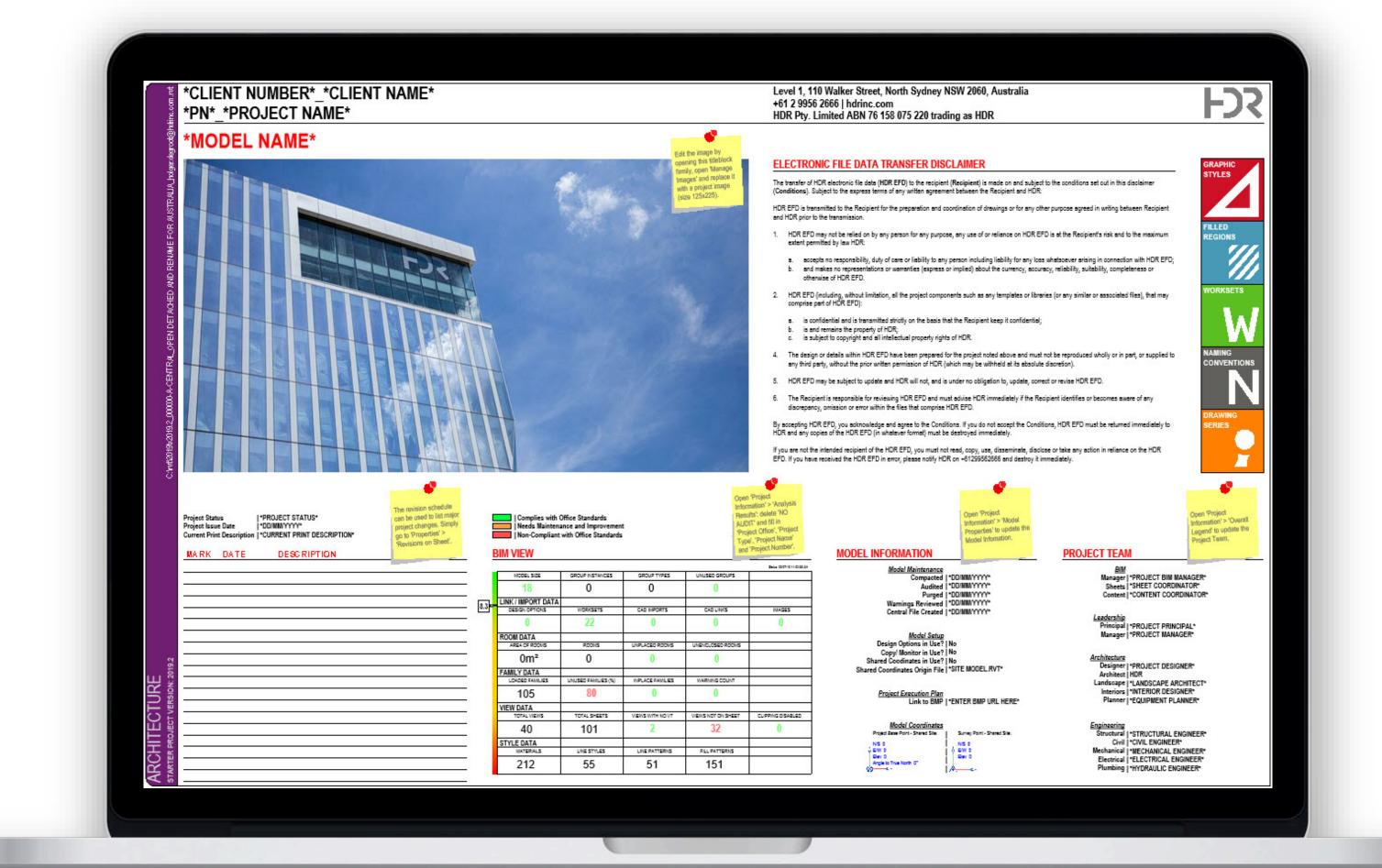

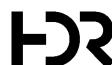

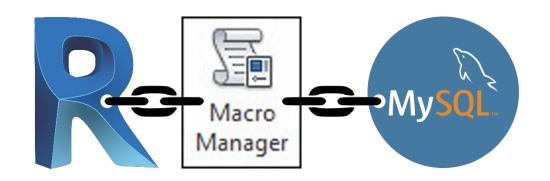

### REVIT – PROJECT LANDING PAGE

- Only accessible in Revit
- Snapshot of the model state (no history)
- Doesn't allow comparability

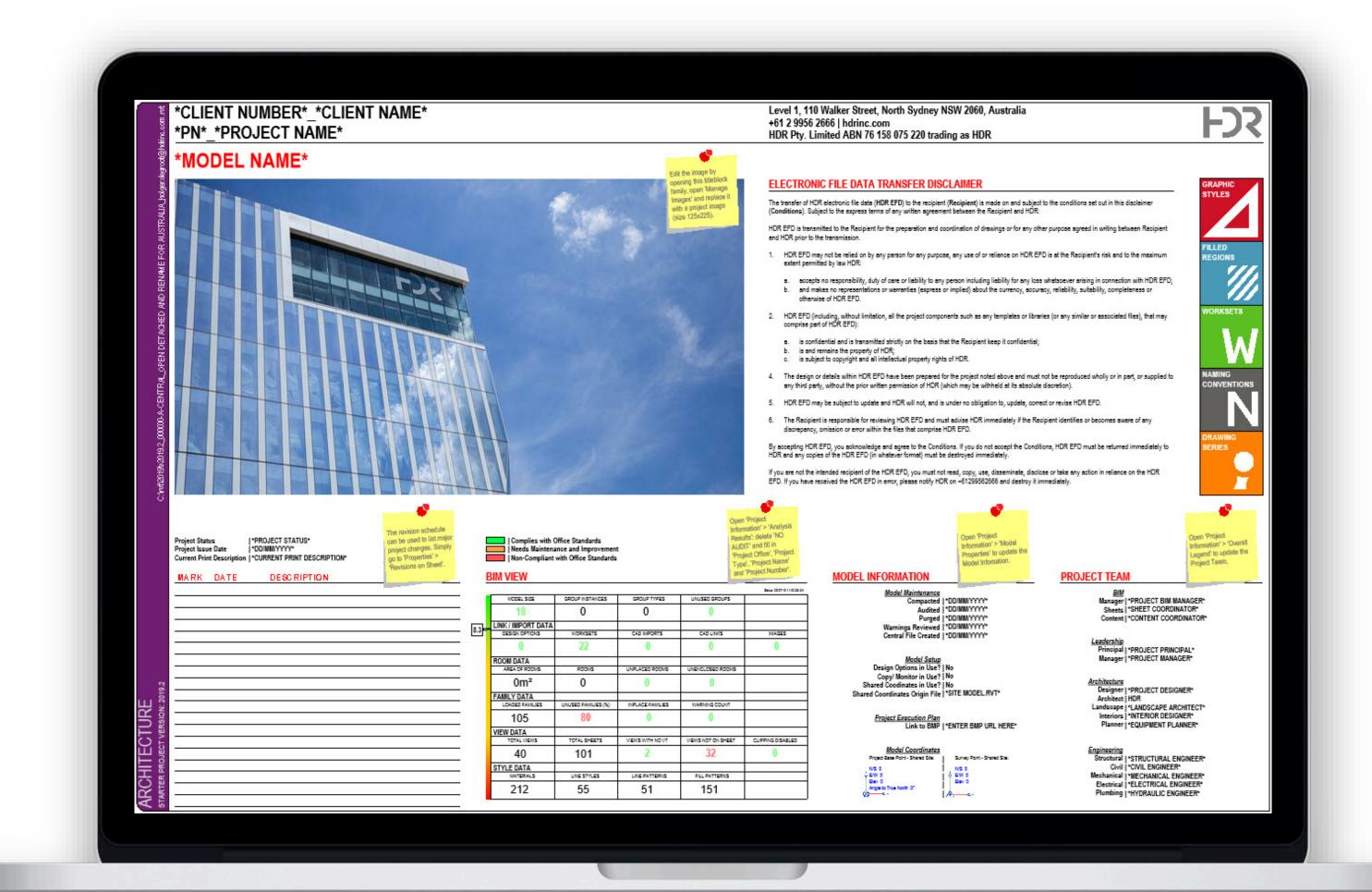

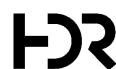

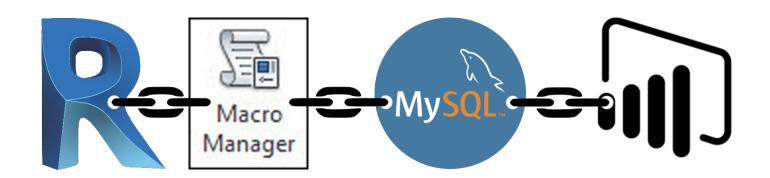

### MICROSOFT POWER BI

- Transforms data into rich visuals
- Data input 100% automated
- Accessible to everyone
- Allows comparability

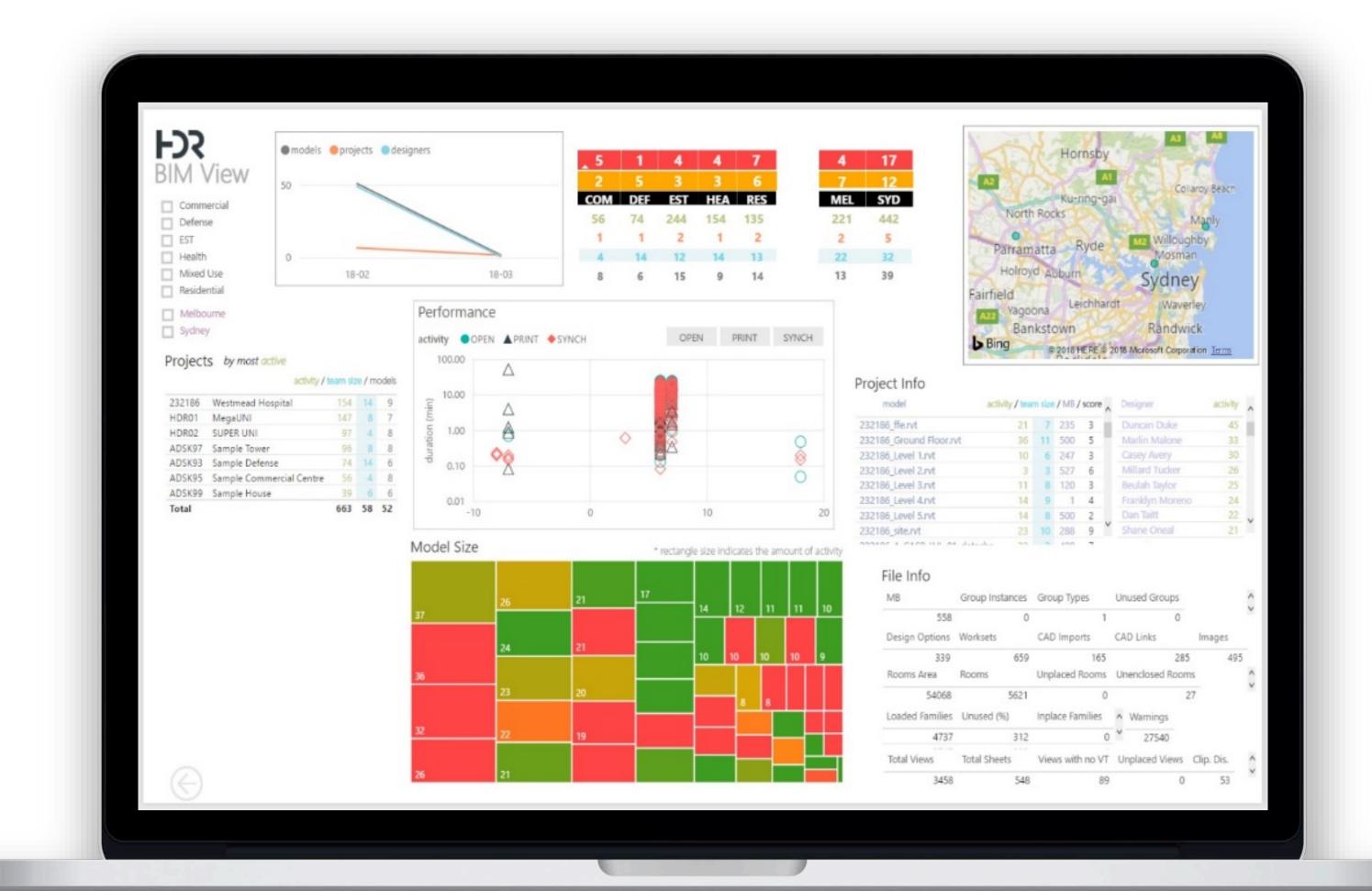

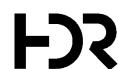

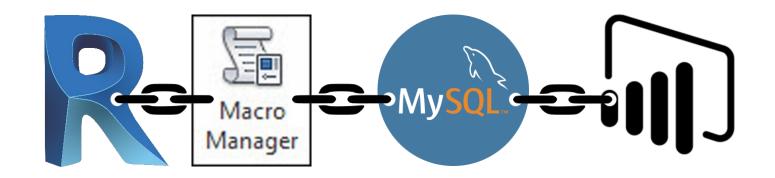

### MICROSOFT POWER BI

- License costs (maintenance)
- Compatibility issues (devices)
- Needs training and support

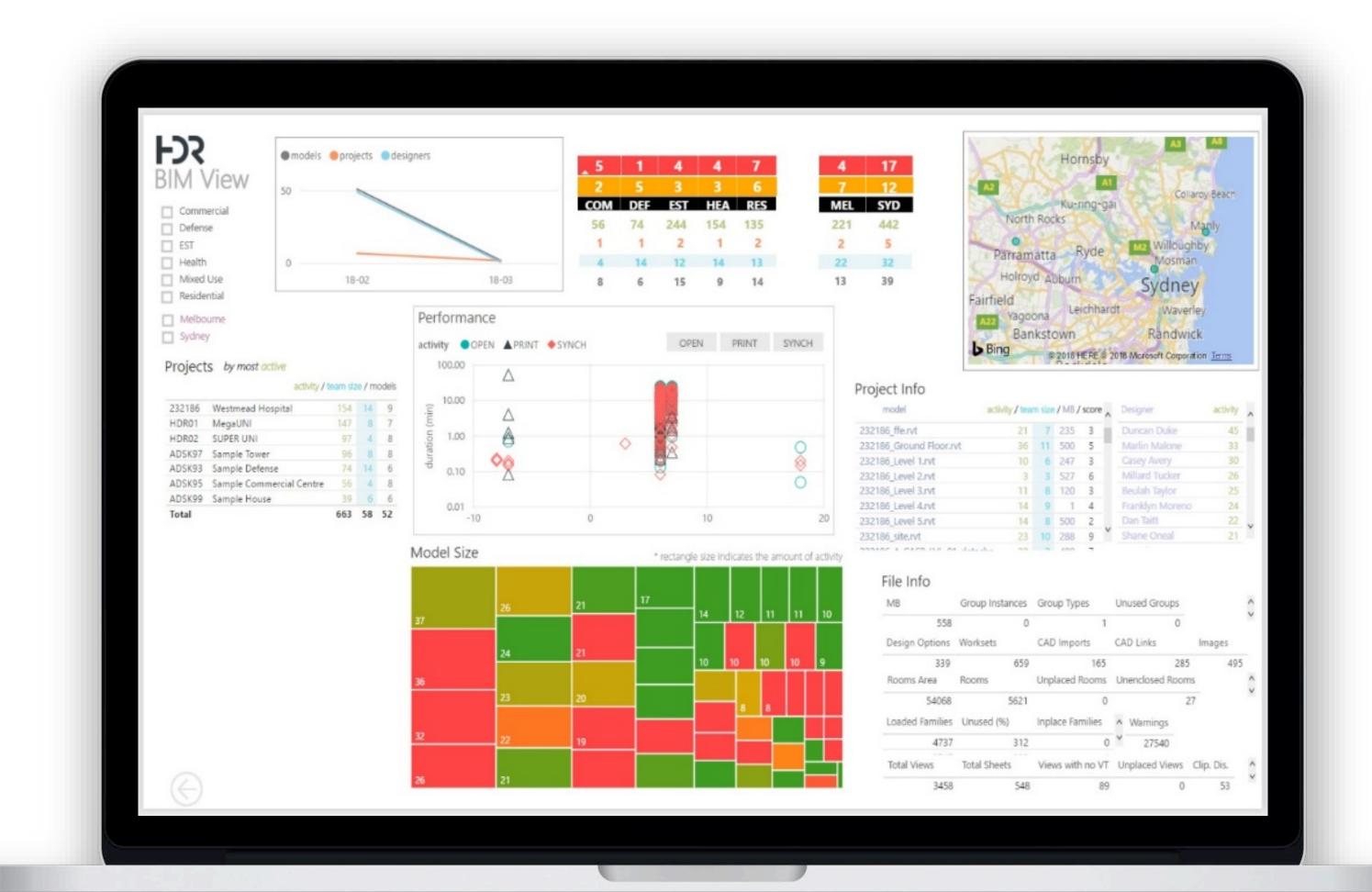

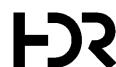

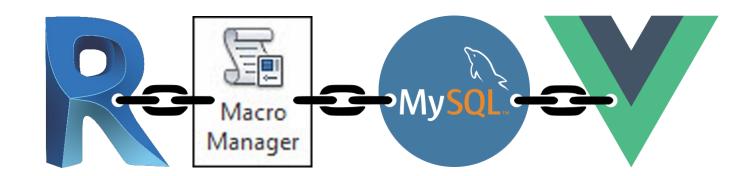

### **VUE – MODEL-VIEW-VIEWMODEL**

Vue.js is an open-source JavaScript framework for building user interfaces and single-page applications.

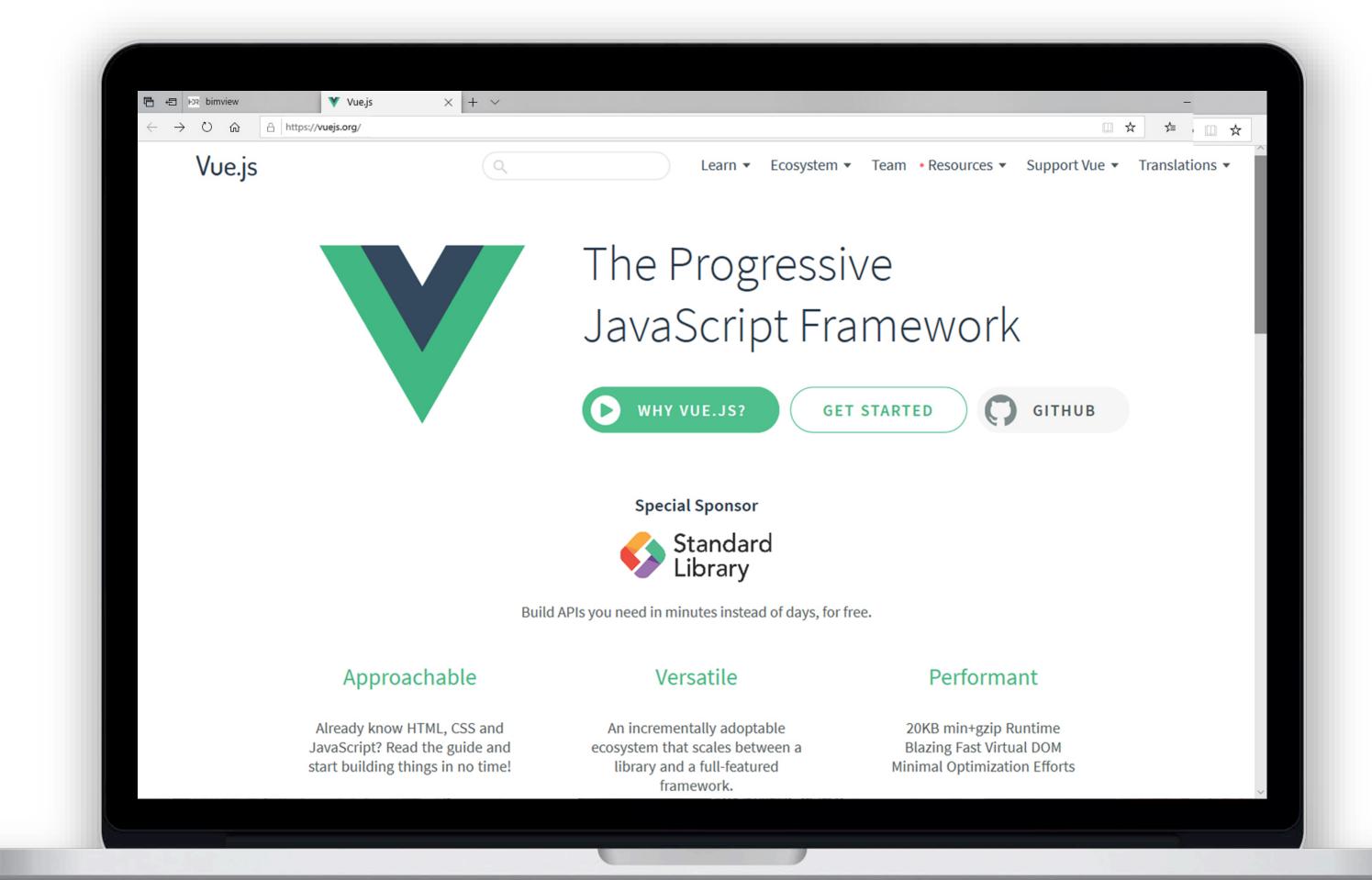

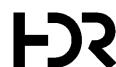

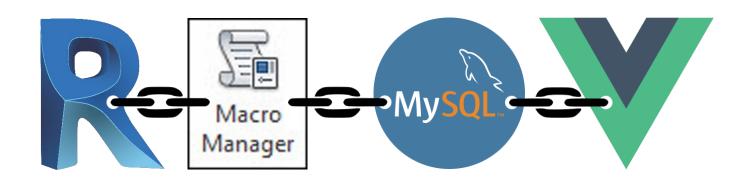

### **VUE – MODEL-VIEW-VIEWMODEL**

- Approachable (HTML, CSS, JS)
- Performant
- Core Libraries
- Maintainable
- Re-usable Components
- Reactive

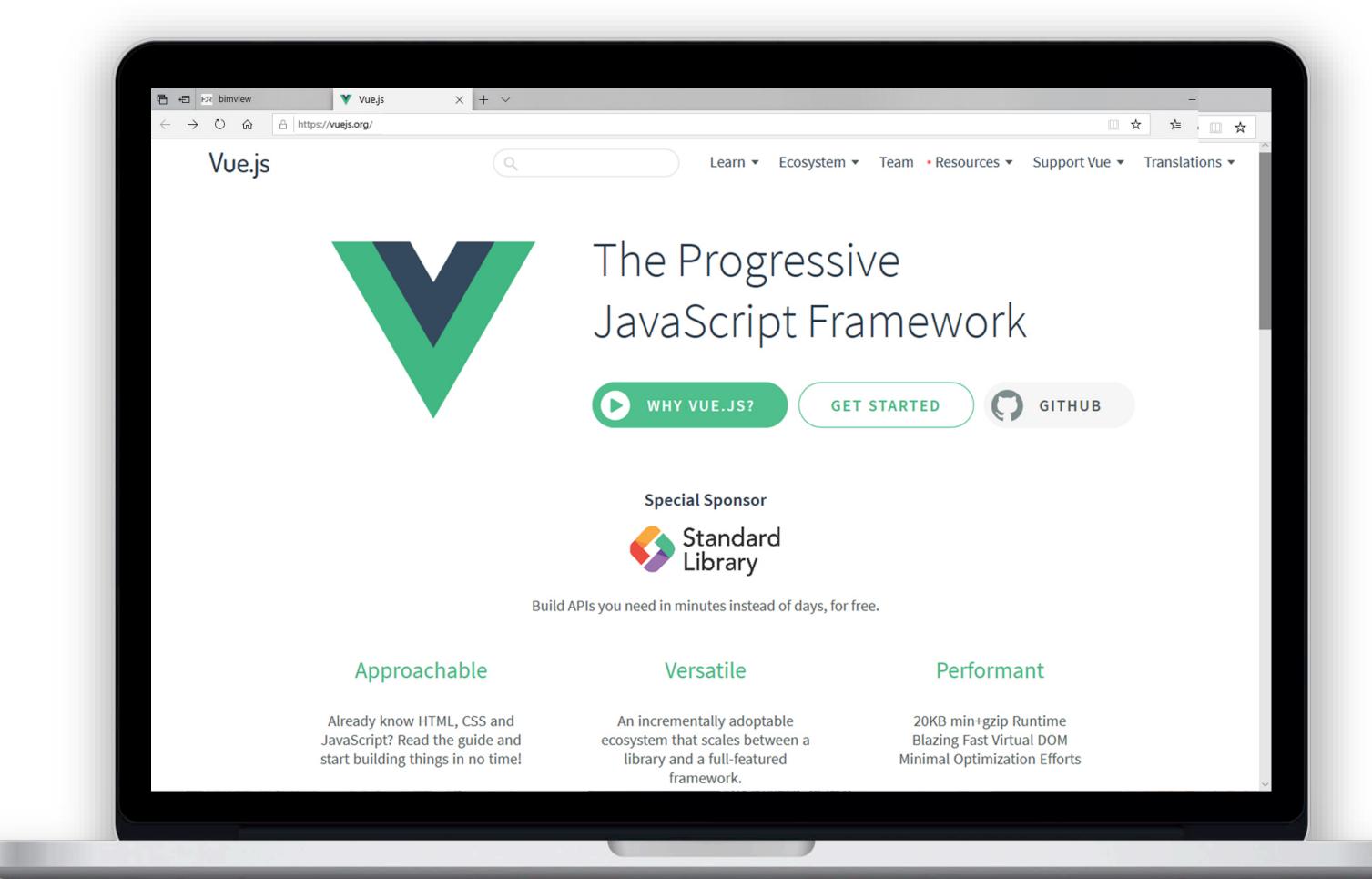

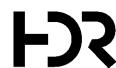

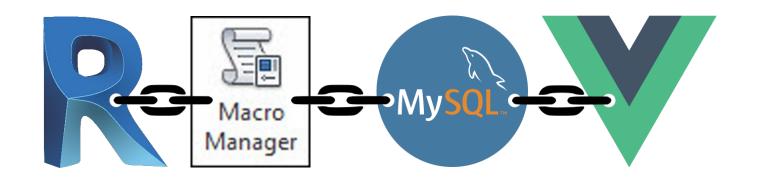

### **VUE – MODEL-VIEW-VIEWMODEL**

| HTML       | <div id="name"> {{ project }} </div>                                                                                    |
|------------|----------------------------------------------------------------------------------------------------|
| Javascript | export default {     name: 'bimview-header',     data: function() {      return {         project: 'Westmead' }     } } |
| CSS        | <pre><style lang="scss" scoped=""> #name { color: #fff; } </style></pre>                                                |

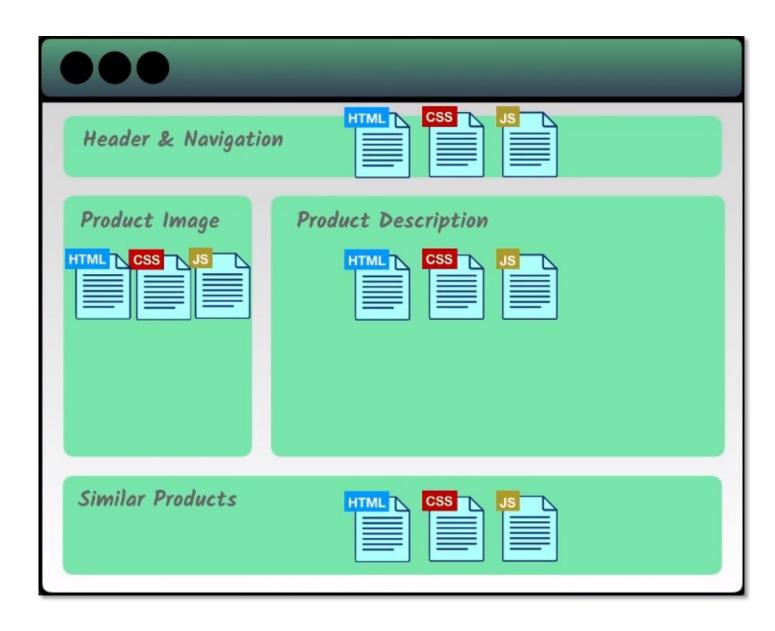

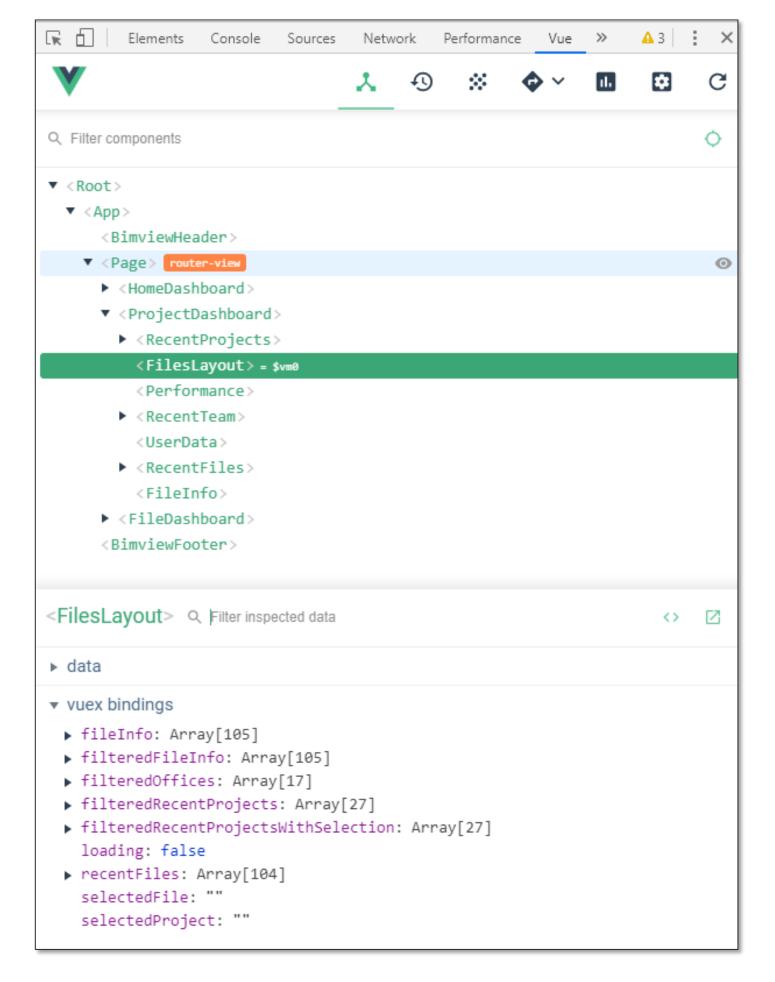

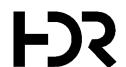

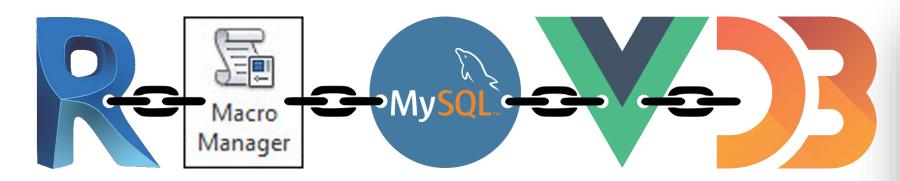

### D3 – DATA-DRIVEN DOCUMENTS

D3.js is a JavaScript library for manipulating documents based on data. It helps users to produce dynamic, interactive data visualizations in web browsers.

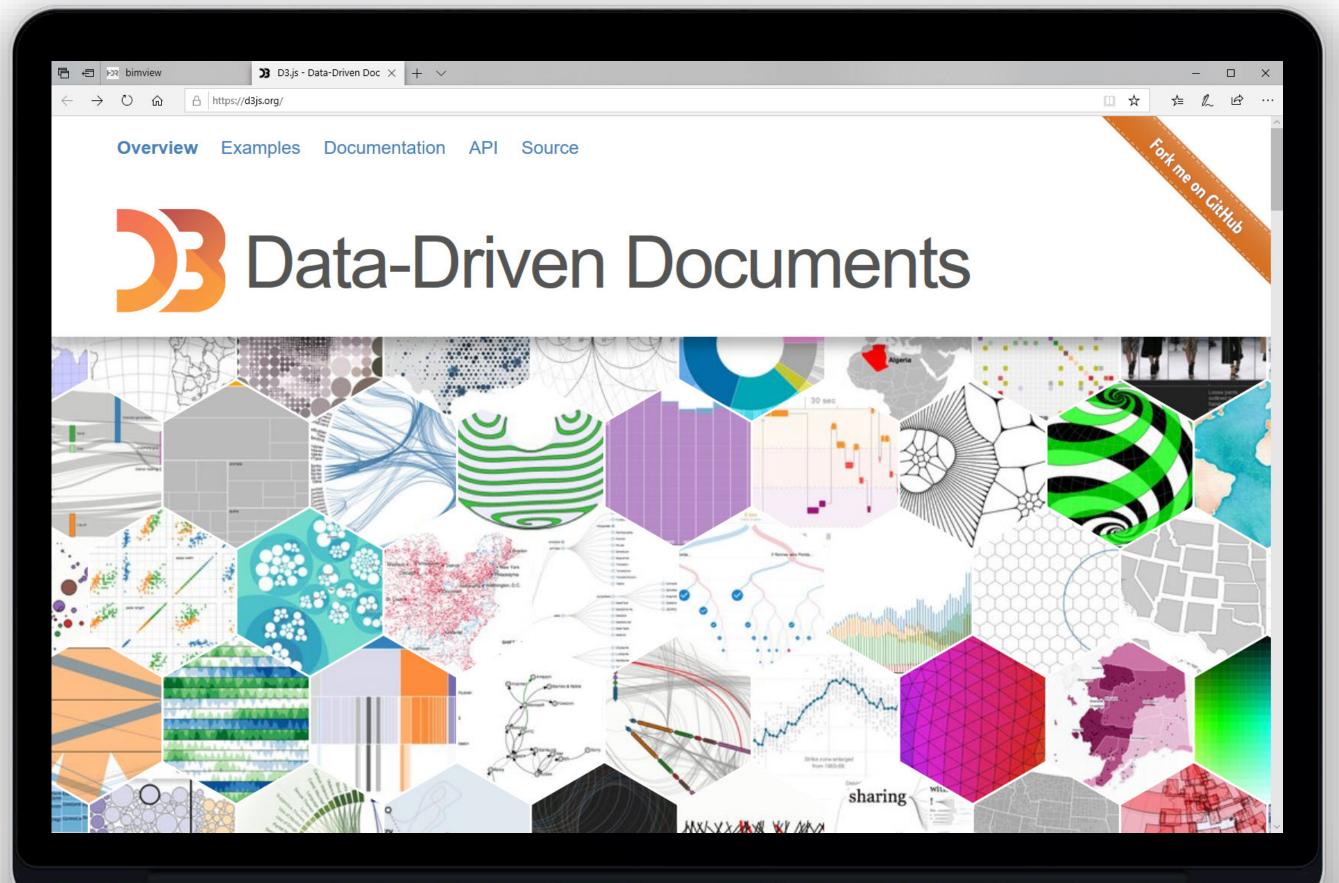

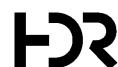

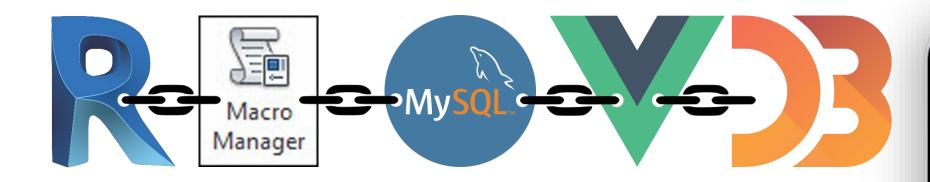

### D3 – DATA-DRIVEN DOCUMENTS

D3.js makes use of Scalable Vector Graphics (SVG), HTML5 and Cascading Style Sheets (CSS) standards.

### Examples:

https://github.com/d3/d3/wiki/Gallery

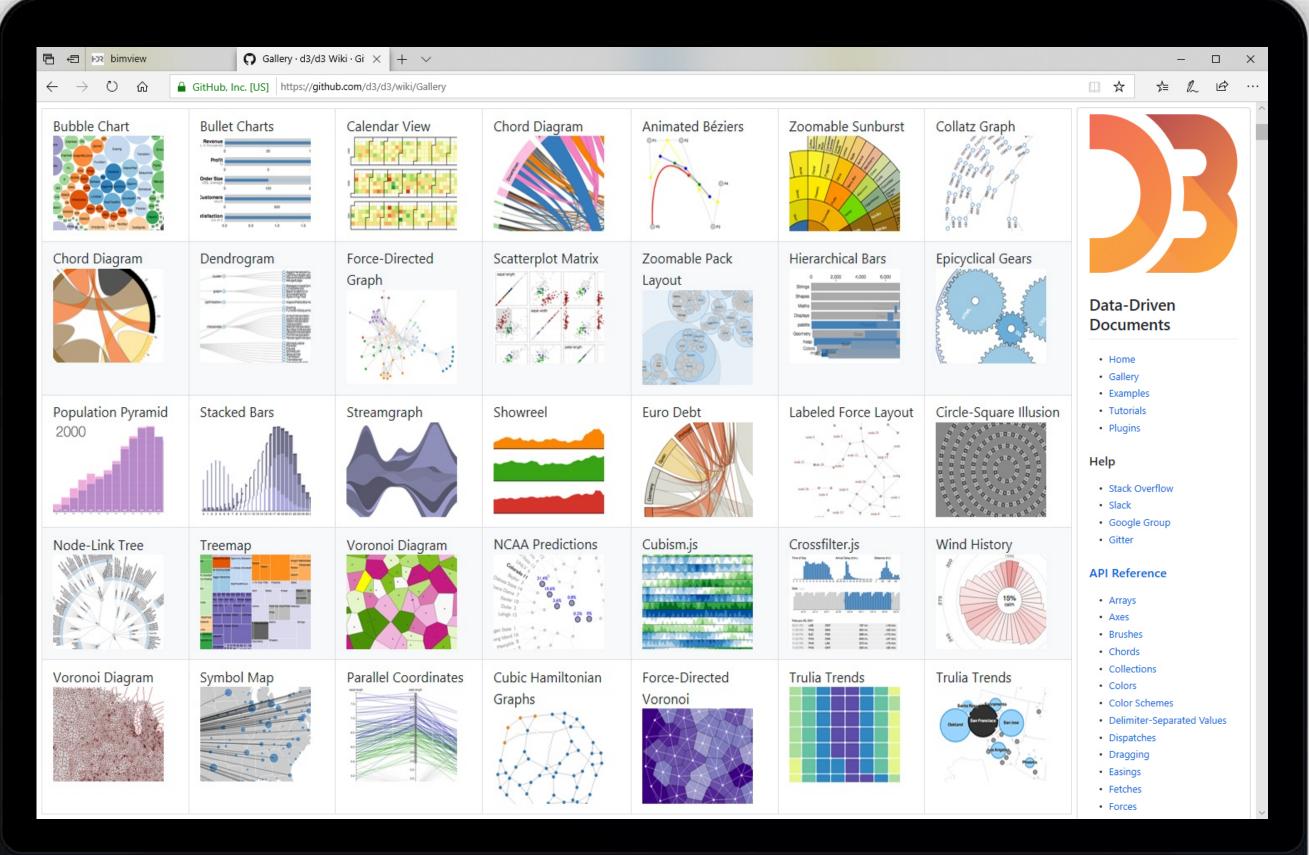

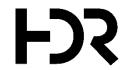

| Steps                                             | Code                                                                                                    |
|---------------------------------------------------|----------------------------------------------------------------------------------------------------|
| Create an SVG element in HTML                     | <pre>var svg = d3.select("body").append("svg")</pre>                                                                                                    |
| Load Data                                         | d3.tsv("data.csv", type, function(error, myData) {                                                                                                    |
| Set up XY Axes                                    | x.domain(myData.map(function(d) { return; })); y.domain([0, d3.max(0, (myData,)]); svg.append("g") .attr("class", "x axis") .attr("transform", "translate(0," + height + ")") .call(d3.svg.axis().scale(x).orient("bottom")); svg.append("g") .attr("class", "y axis") .call(d3.svg.axis().scale(y).orient("left")); |
| Iterate over data to build SVG Graphical Elements | svg.selectAll(".bar")     .data(myData)     .enter().append("rect")     .attr("class", "bar")     .attr("x", function(d) { return x(d.letter); })     .attr("width", x.rangeBand())     .attr("y", function(d) { return y(d.value); })     .attr("height", function(d) { return height - y(d.value); });             |

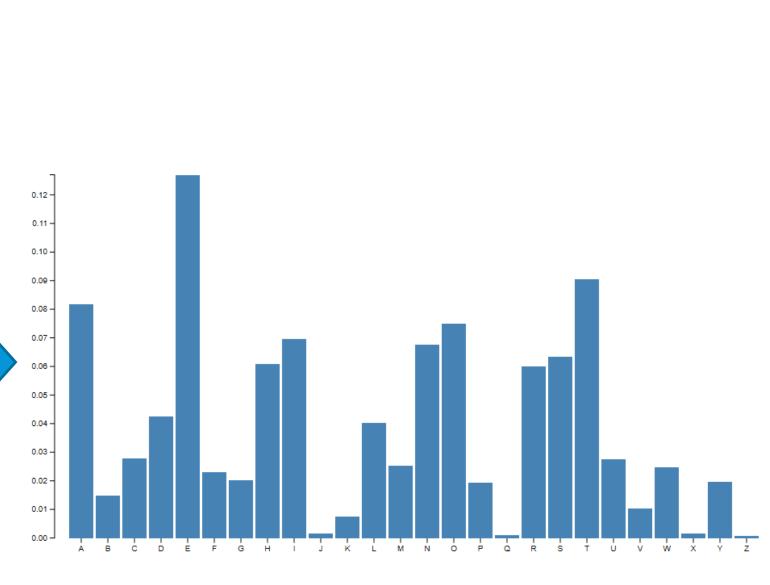

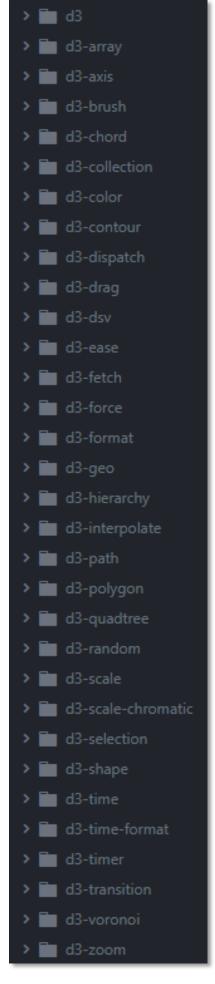

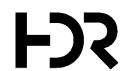

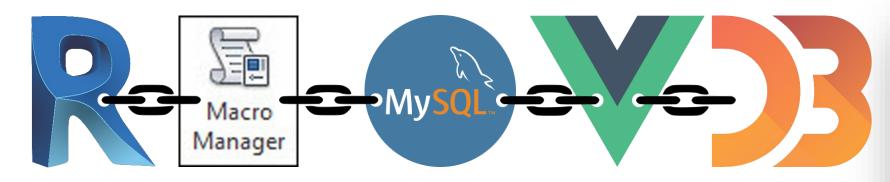

### D3 – DATA-DRIVEN DOCUMENTS

- Transforms data into rich visuals
- Flexible and easy to understand
- No license costs

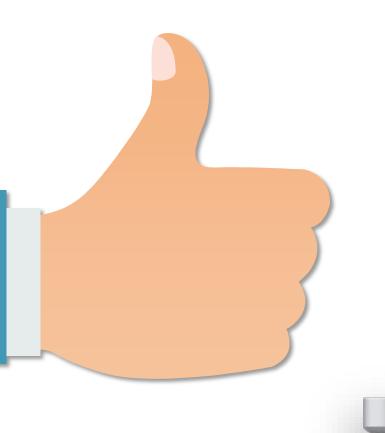

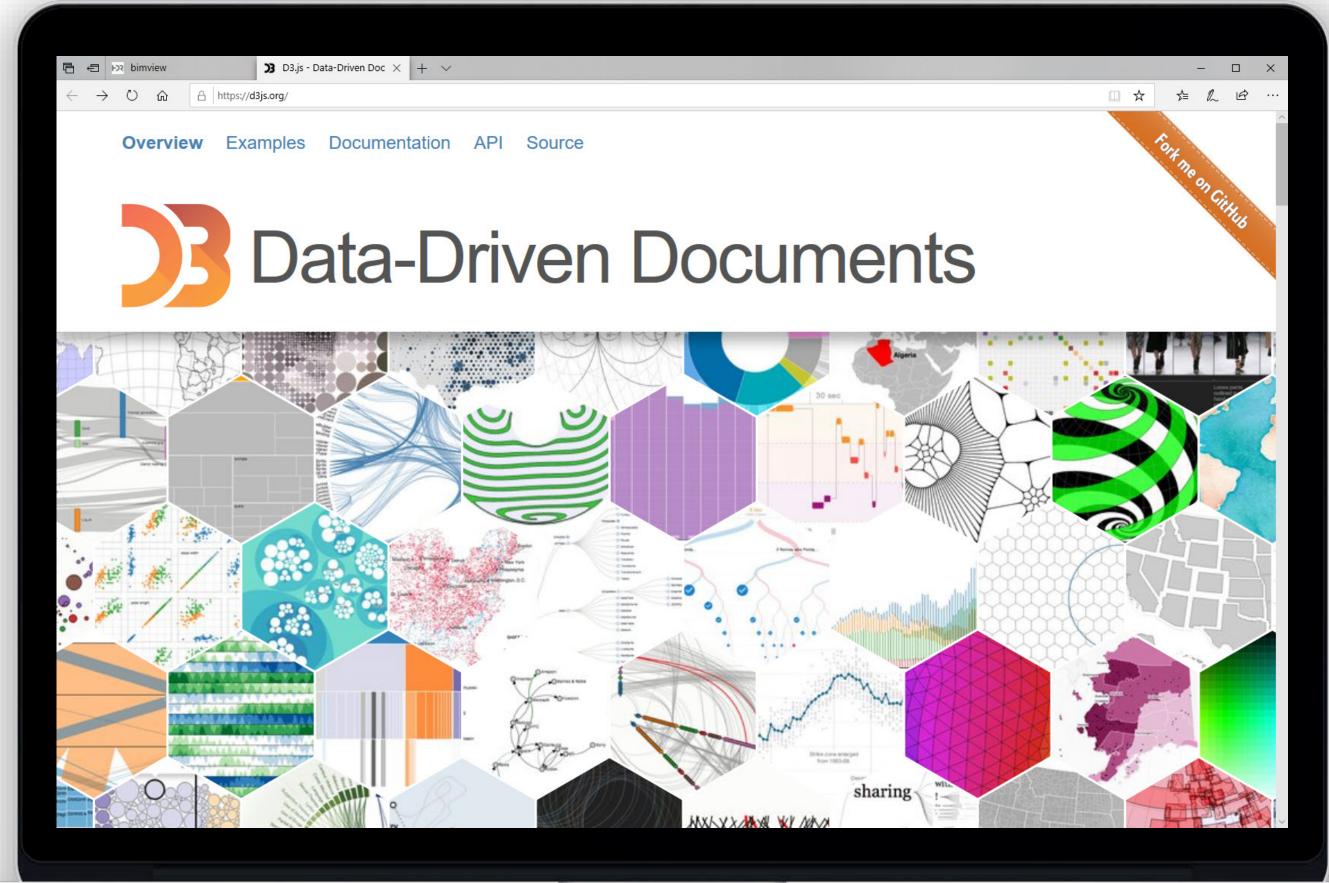

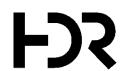

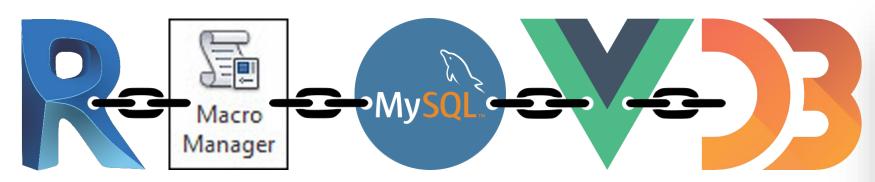

### D3 – DATA-DRIVEN DOCUMENTS

- Data input 100% automated
- Accessible to everyone
- Allows comparability

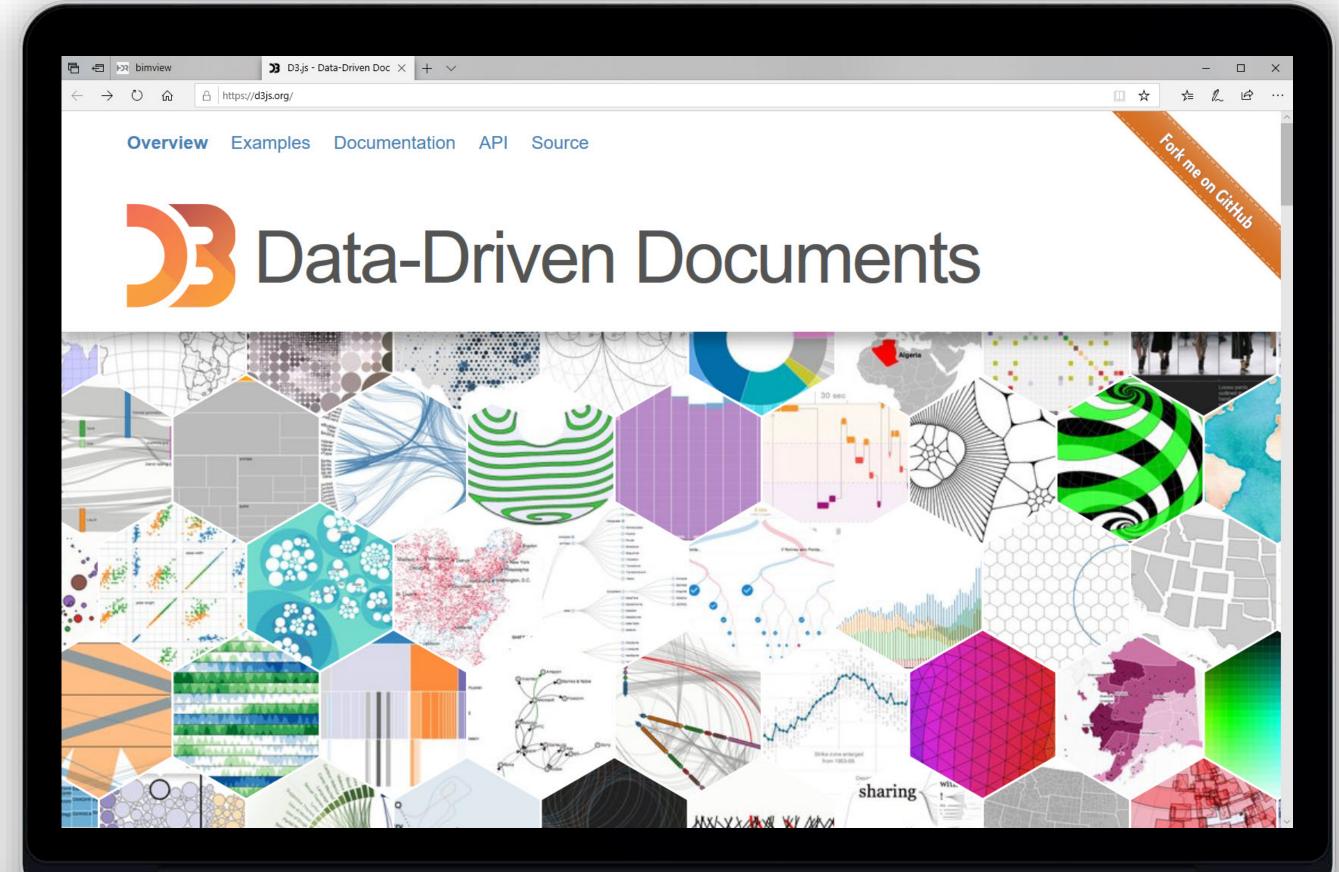

# Optimising

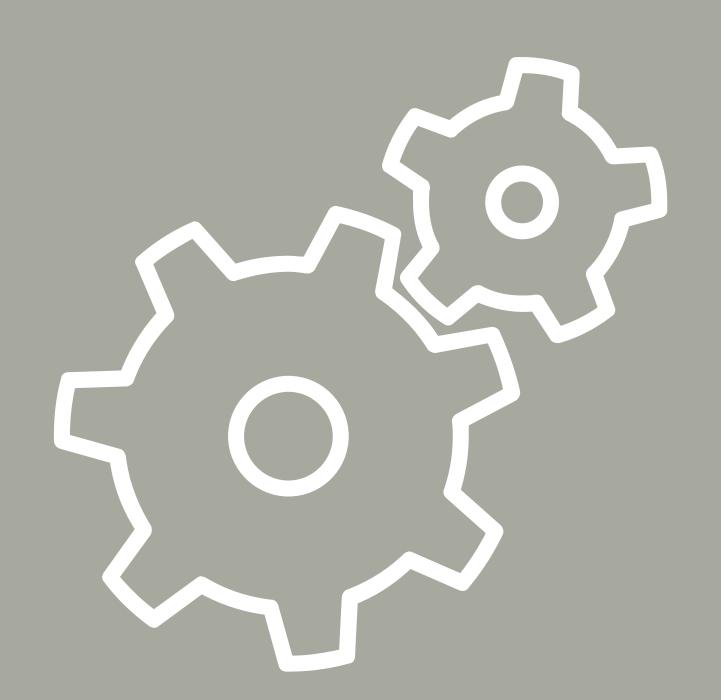

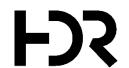

# Step Five

### VISUALISING DATA

Visualising the data that will be used to measure the quality of your models.

# **OPTIMISING** Here we review the data that is being used based on a given problem and its rating system. **DEFINING KPIS** Model Health Check

Key Performance Indicators allow us to measure and discuss what we are trying to improve.

### **COLLECTING DATA**

Integrating the structure and collecting the data of the individual models.

### INFRASTRUCTURE

Infrastructure includes various pieces of software and is an upfront investment.

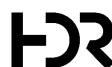

# Optimising

### PROACTIVE MODEL MANAGEMENT

- Projects with vs without a dedicated BIM Managers
- Usage of non-approved and approved content
- Improving model performance

(Performance vs. Performance)

(Approved Family Parameter)

(Model Size and File Data)

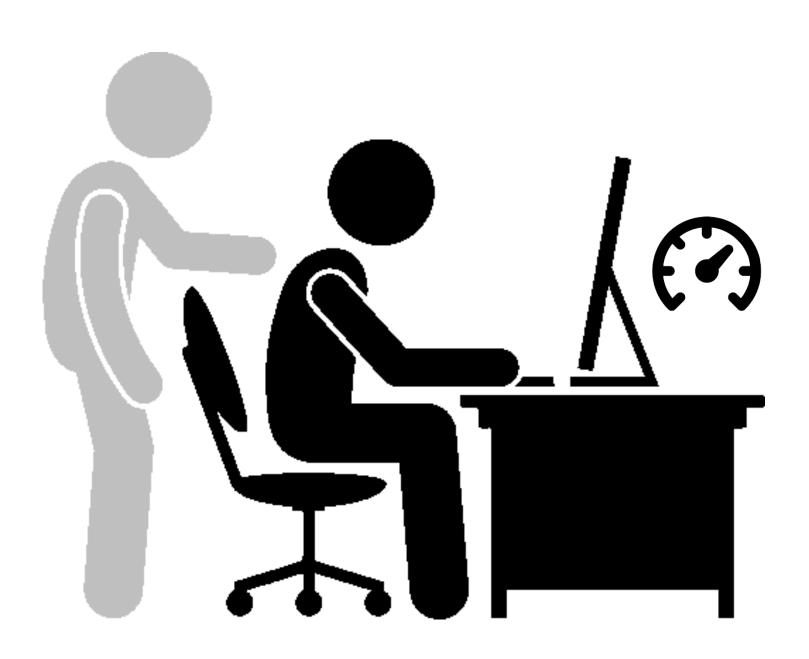

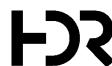

# Optimising

### PROACTIVE SUPPORT AND TRAINING

- Comparing teams in the same sector to find our champions
- Providing help before a support request is being launched
- Allowing users to see the impact of their own actions in real time

(Mixing High and Low Achievers)

(Monitoring and Controlling)

(Model Rating 0 - 10 (red - green))

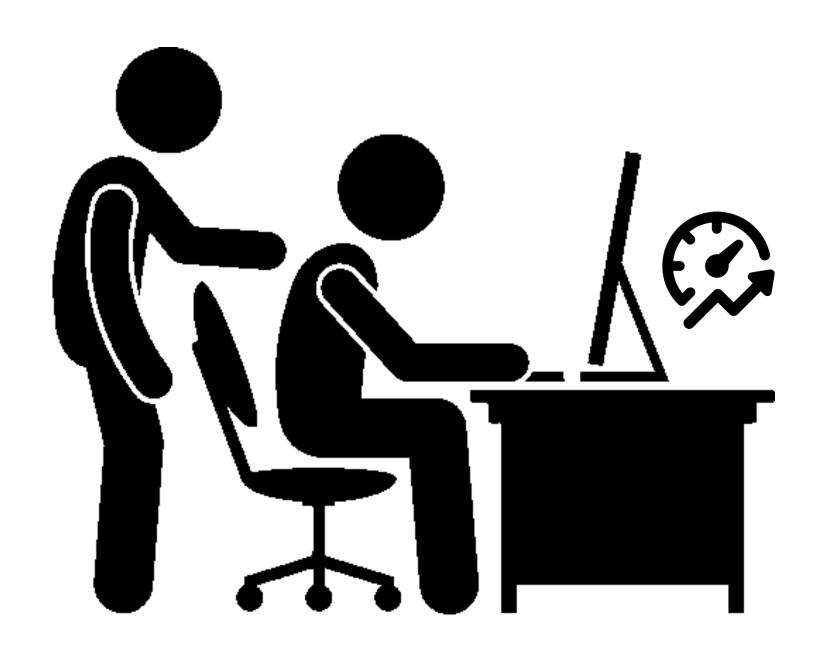

# BIM View - Dashboard

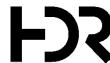

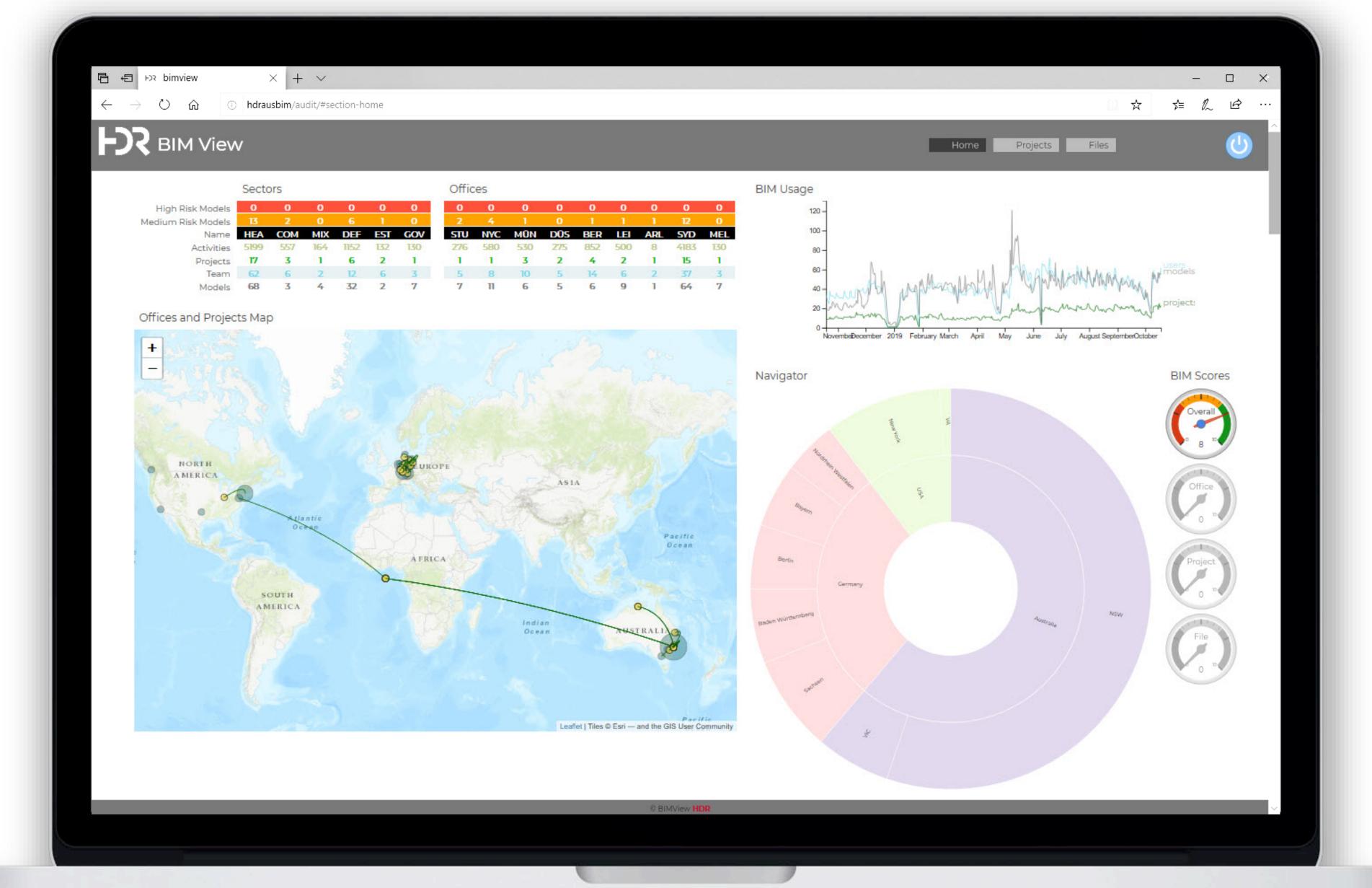

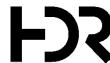

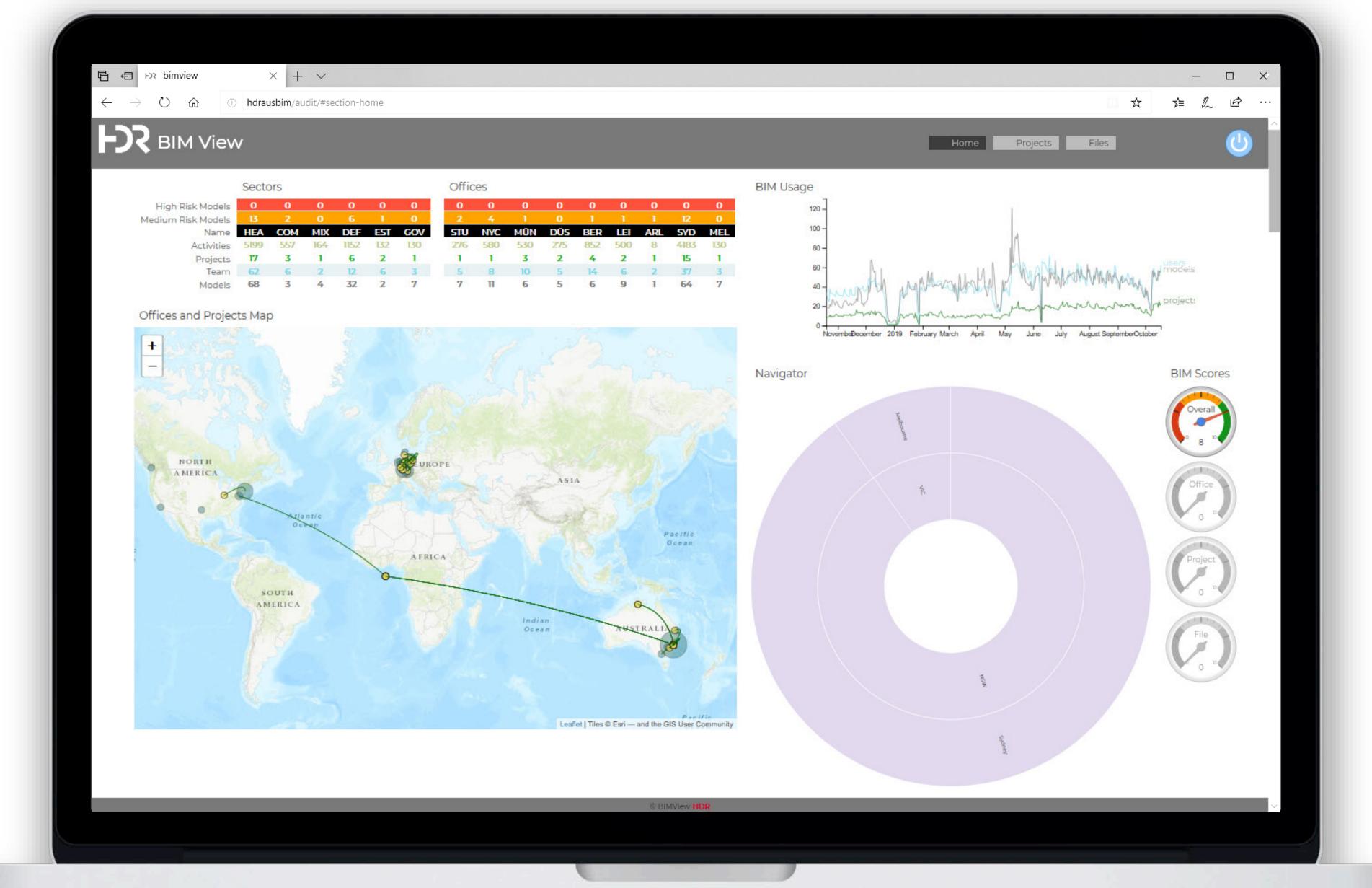

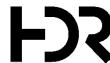

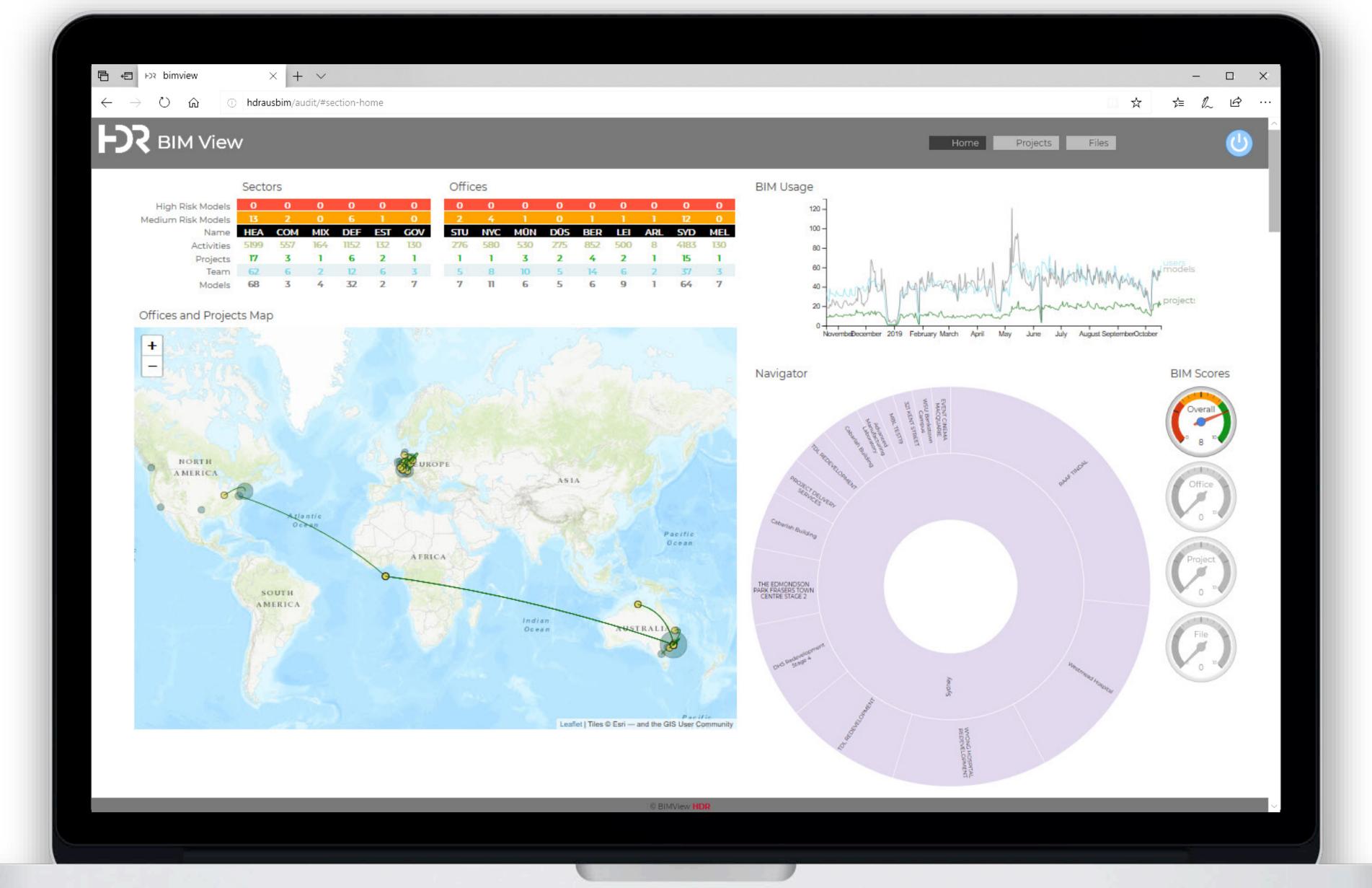

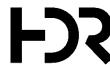

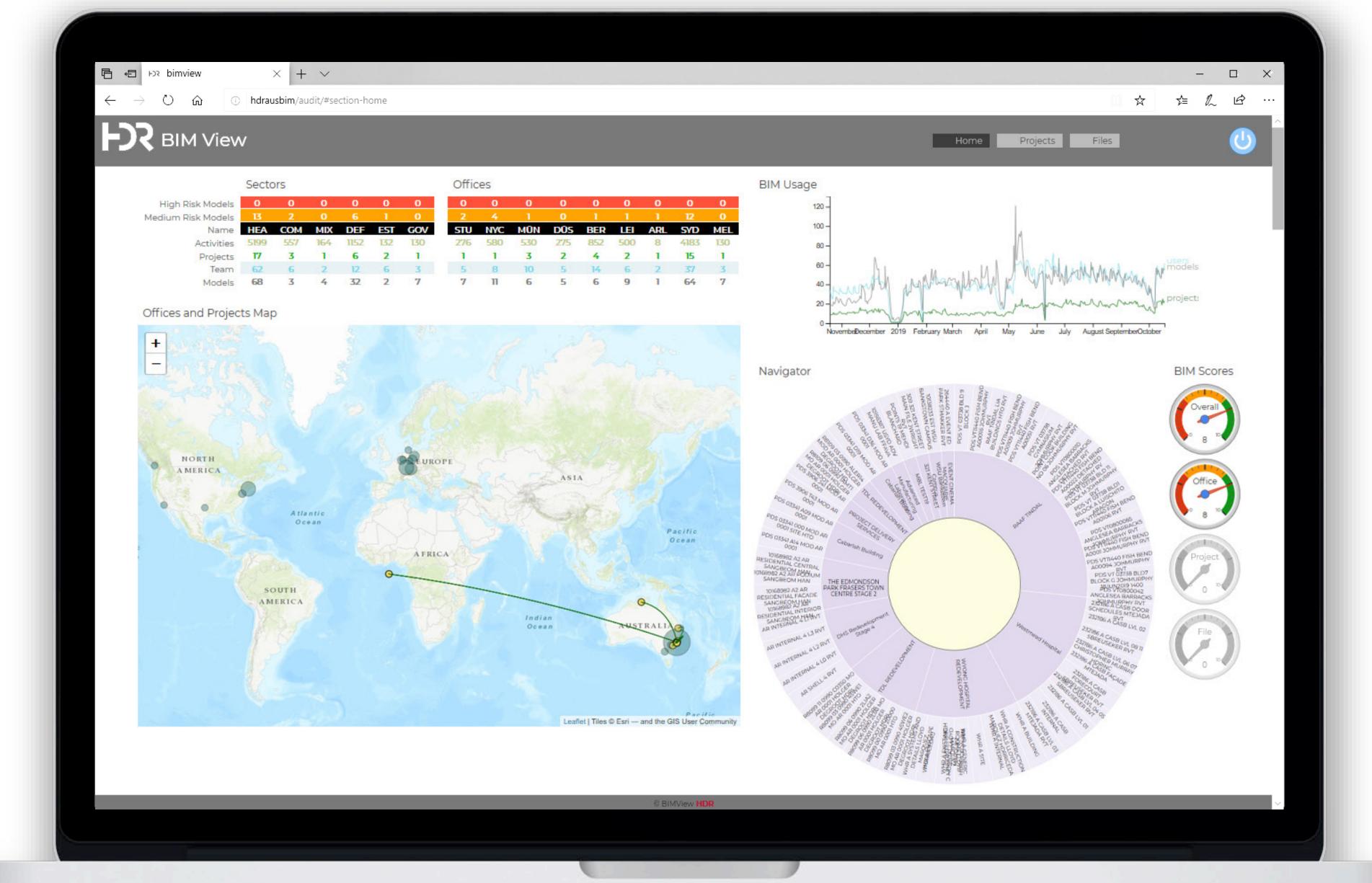

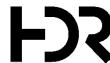

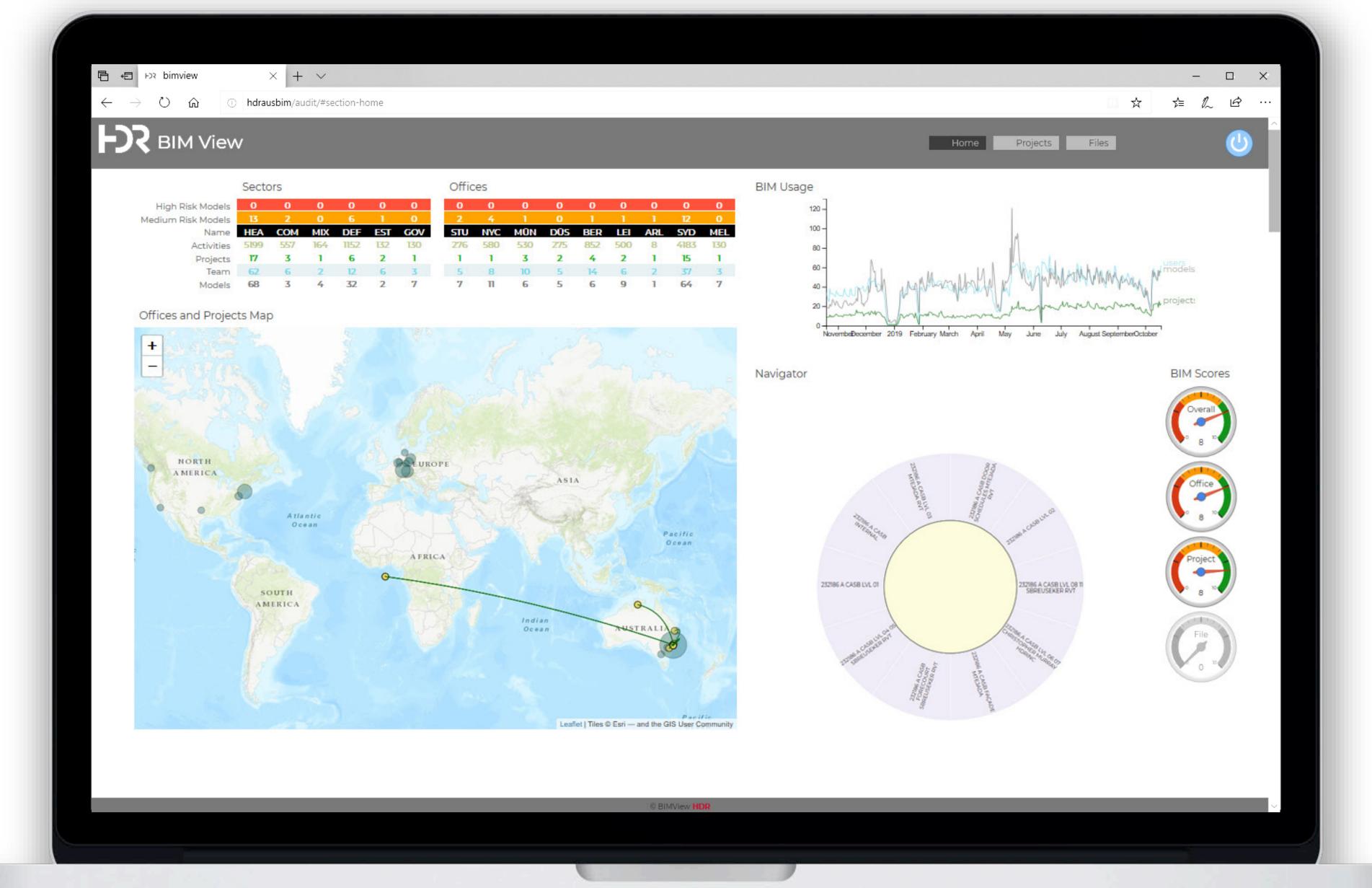

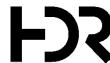

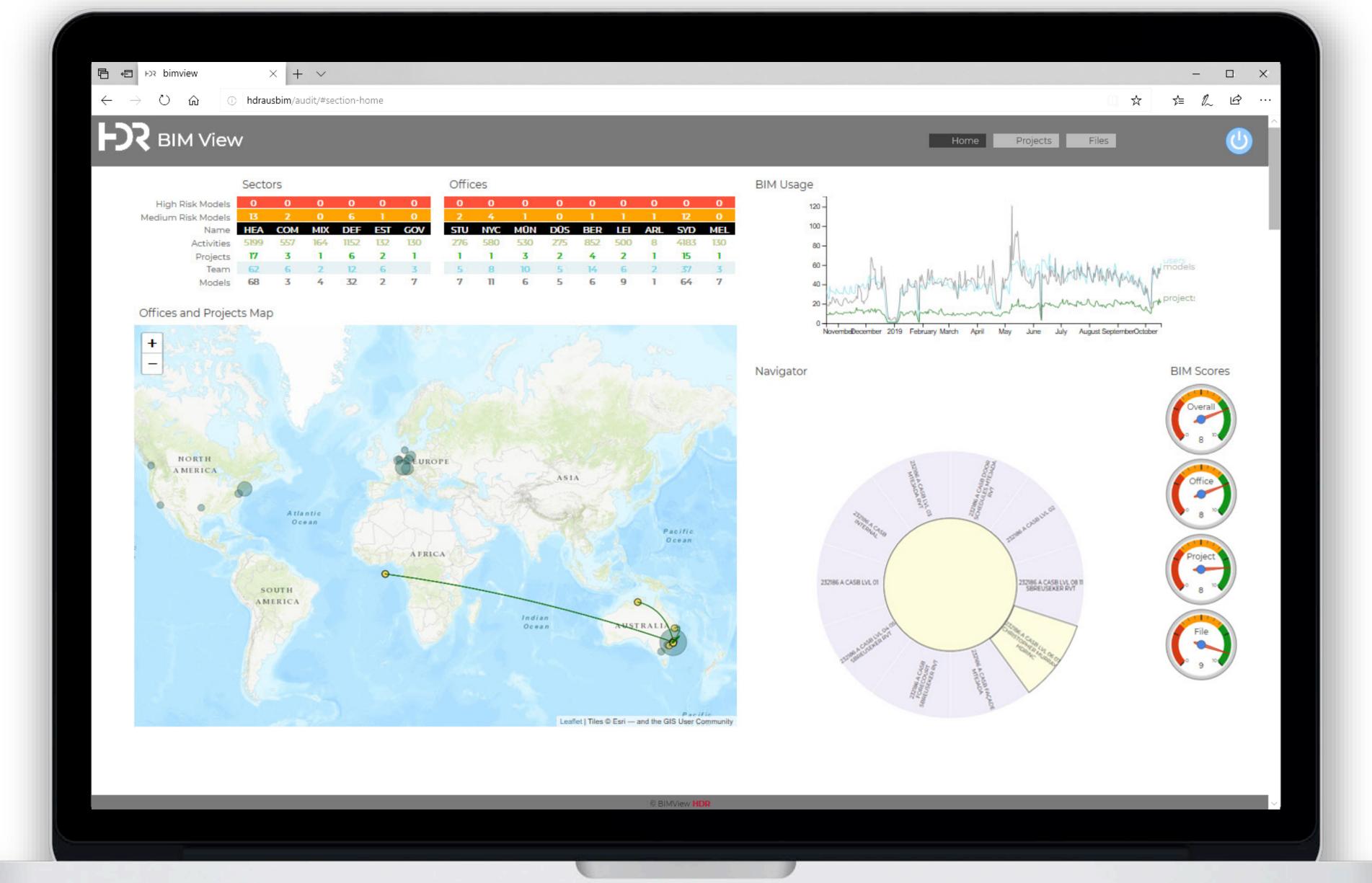

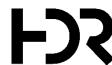

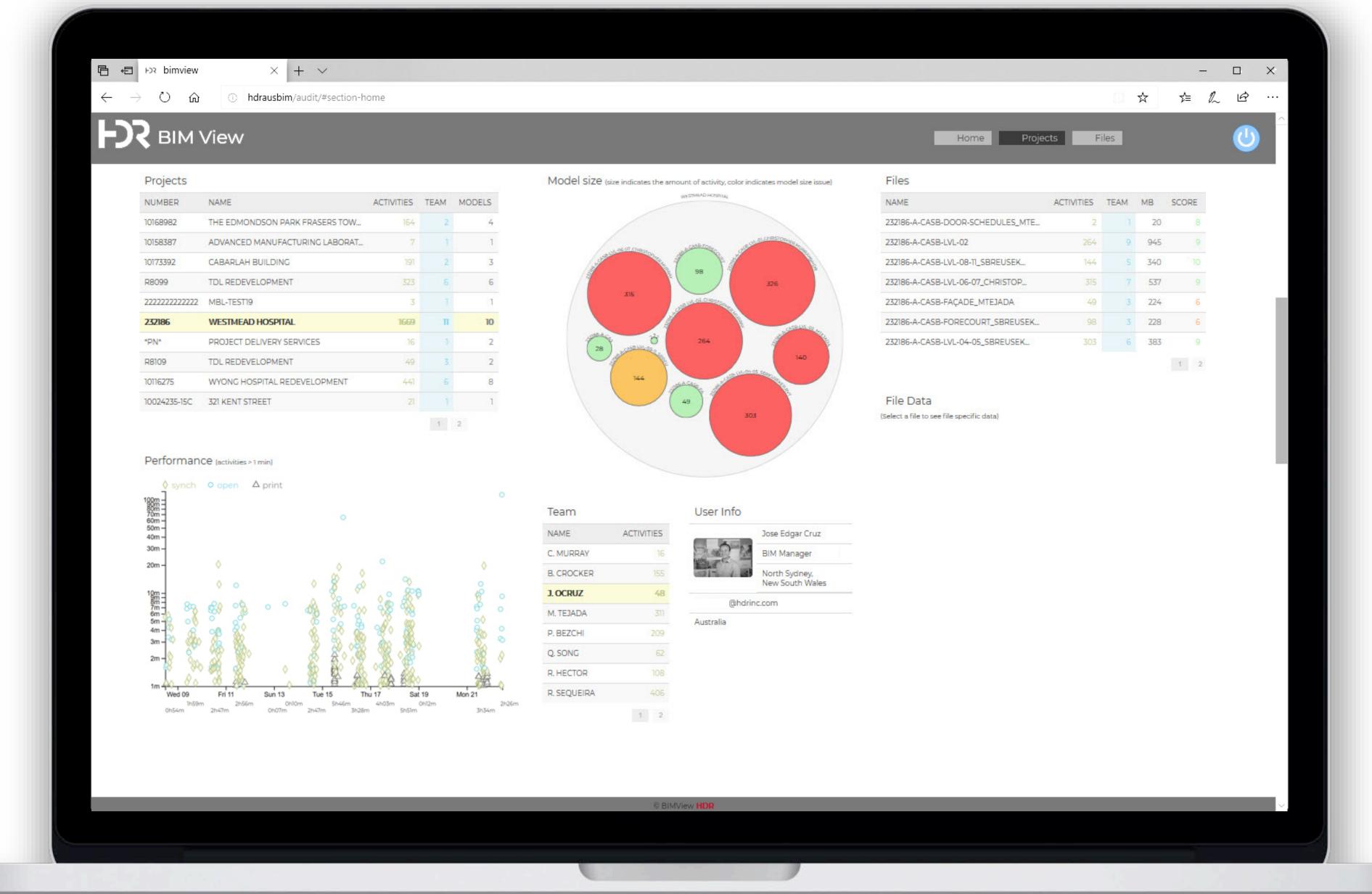

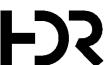

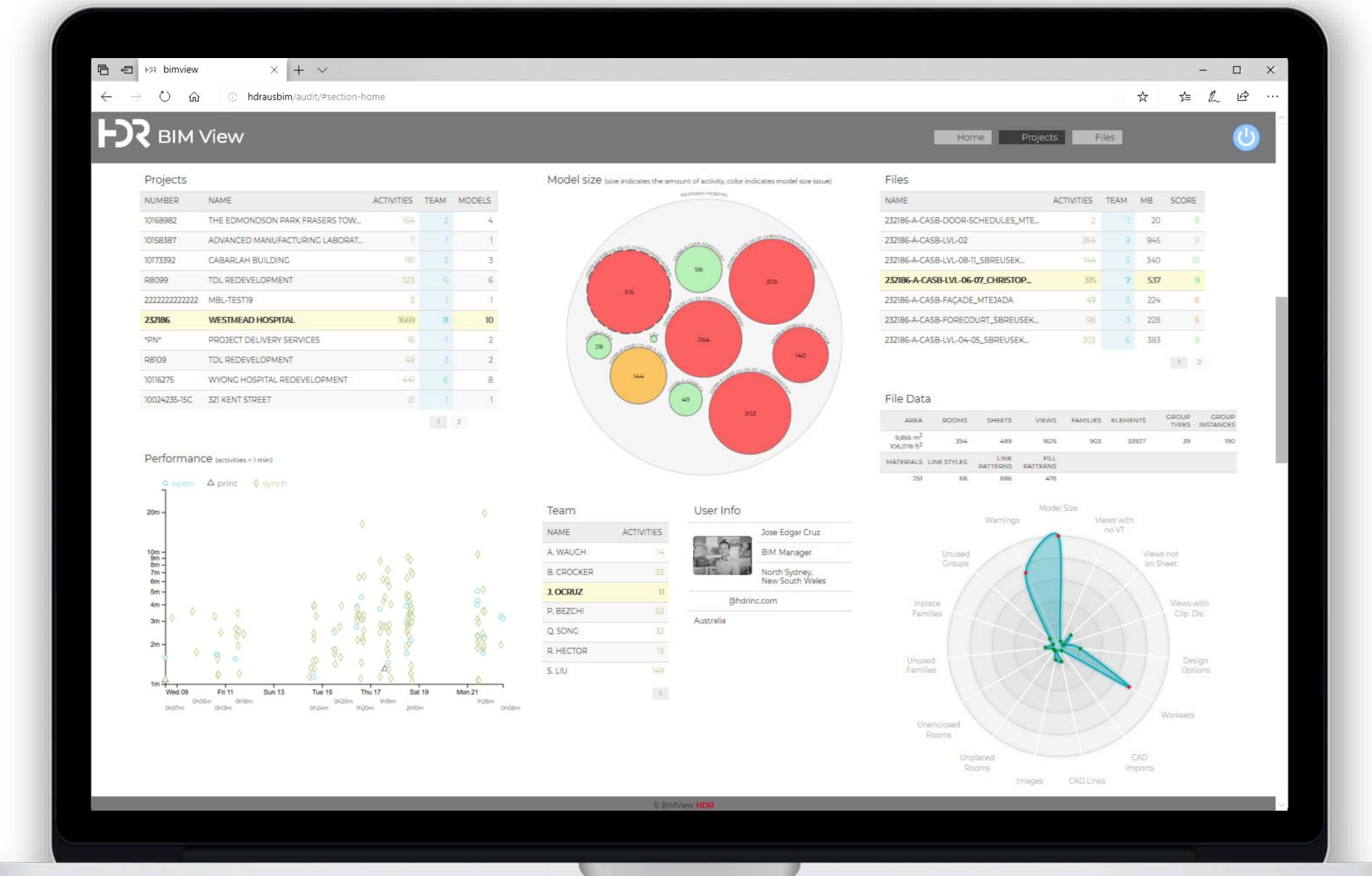

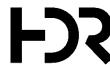

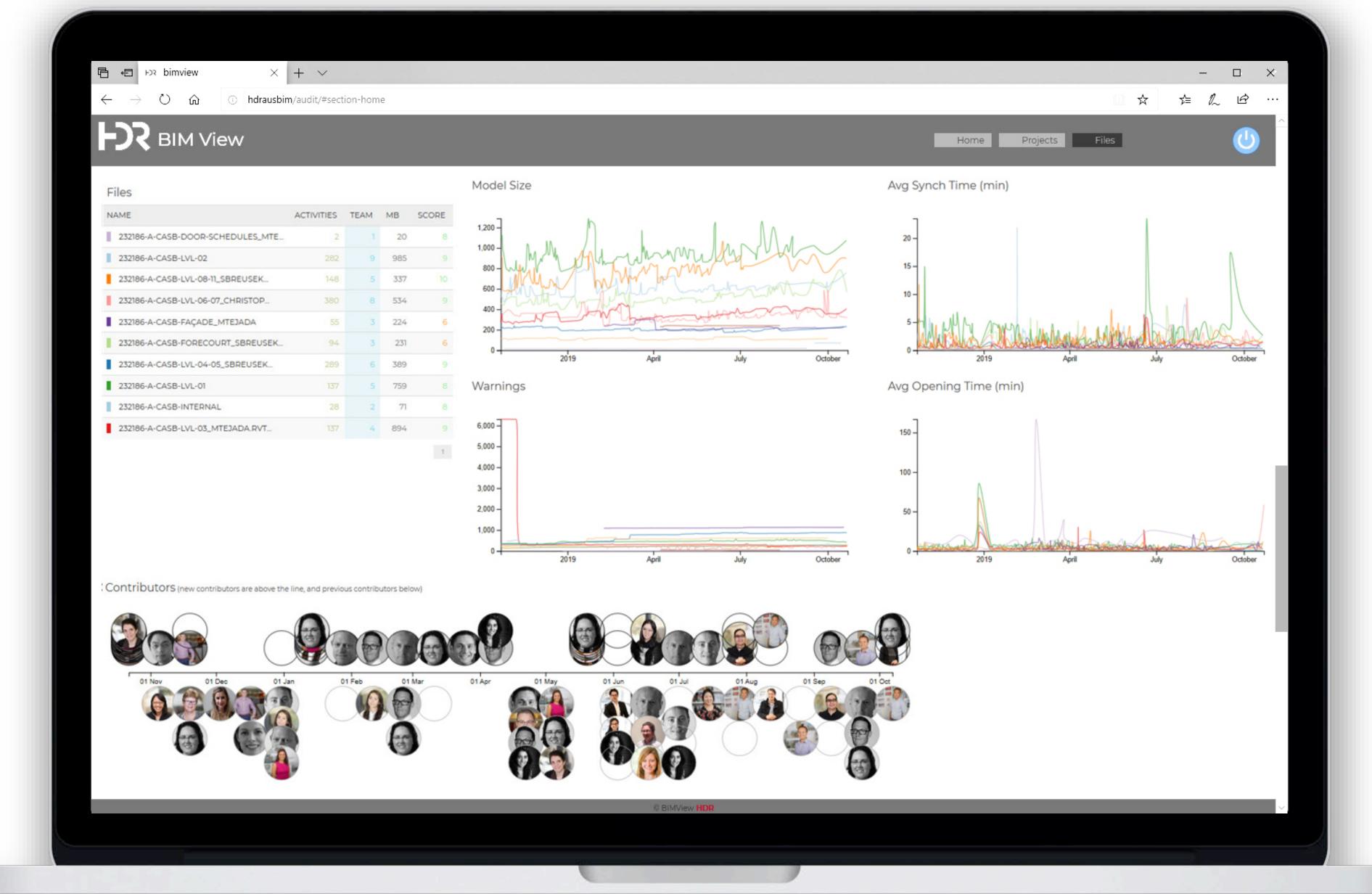

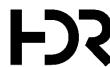

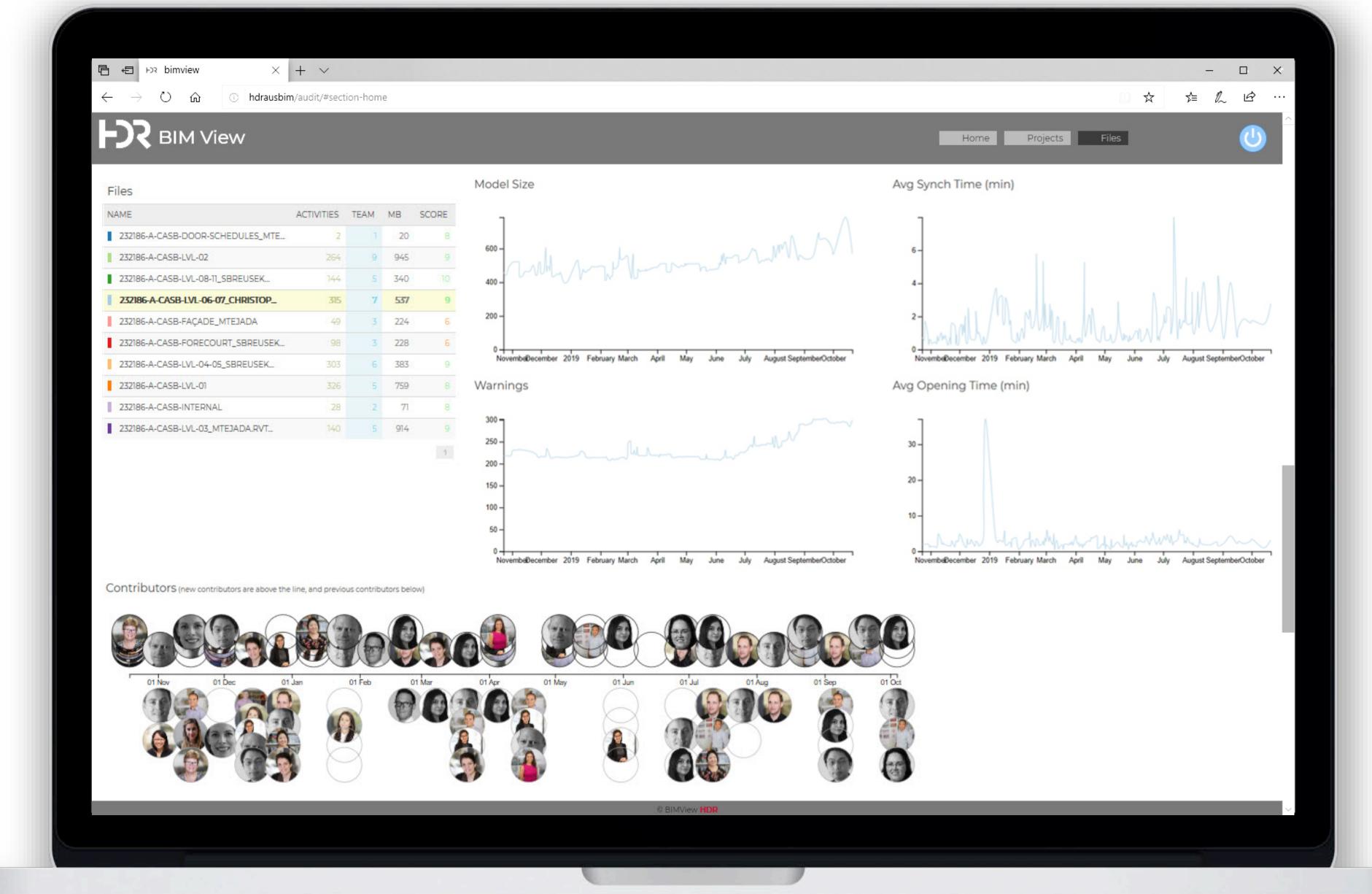

## Lessons Learned

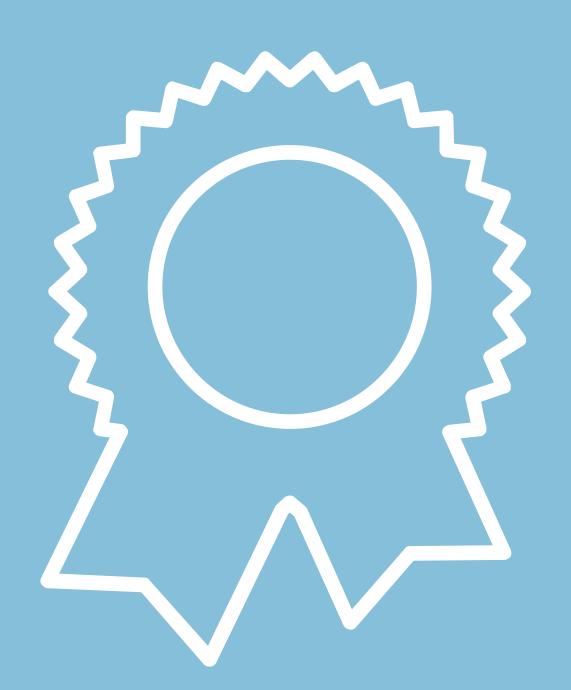

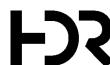

### Lessons Learned

- As a team, model health shall be everyone's responsibility a BIM Manager alone cannot fix it all.
- The model health dashboard has to be highly visible to the Revit Users, BIM Manager and Project Leader.
- BIM Managers shall always keep an eye on the model metrics so they know when help and support is needed.

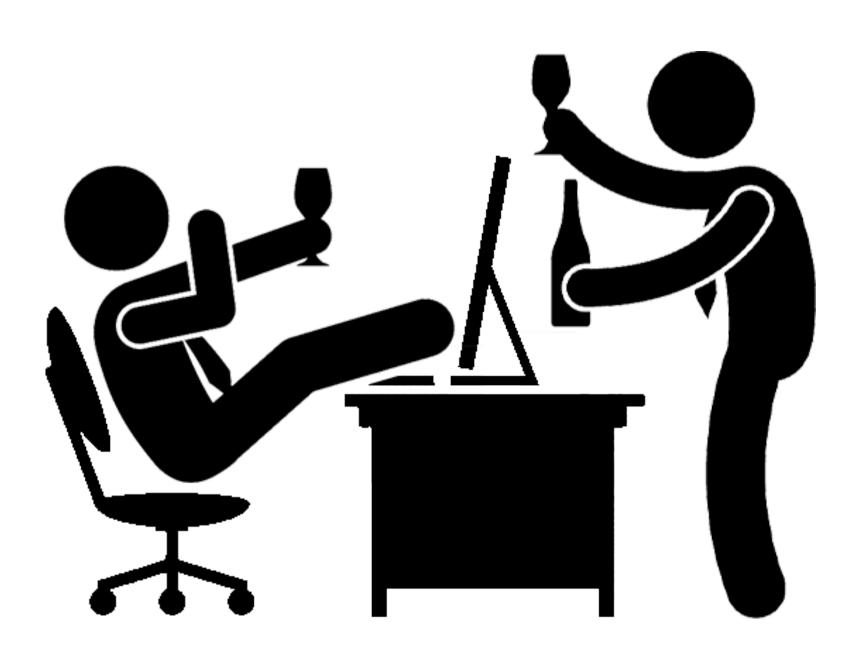

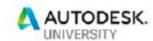

### AS320122

### BIM View: Proactive Model Management Stop Reacting - Start Responding

Holger de Groot National Director of BIM (HDR)

Mehdi Blanchard

Technology Innovation Specialist (HDR)

### Learning Objectives

- Explain why visualizing data can help you to proactively manage your Revit models.
- . Understand the benefits of a model integrated "health check family" for quality control.
- Understand the benefits of a web-based dashboard solution to visualize performance.
- Understand the pros and cons what we learned during the development process.

### Description

BIM is a process and understanding the process and managing it accordingly is the key to a successful BIM implementation. But how do you measure the development of a building information model? Do you have methods in place to understand when the potential for issues on your models occur? The best way to accomplish this is through diagnostic tools that alert users, when certain pre-defined rules are broken, or limits are exceeded.

In this session, we are presenting the lessons we learnt through the development of the 'BIM View' tool – a macro-based model health check solution, combined with a web-based dashboard to visualize the quality and performance of all our Revit models. Learn what worked and what did not and why we replaced Dynamo with a macro based solution, and Power BI with a combination of Vue.js and Data Driven Documents (D3.js), gathering data directly from all our active projects and pushing it into a web based dashboard to proactively manage all our models.

### Handout

Grab your Phone

Open the AU Mobile App

Save the Handout!

Page 1

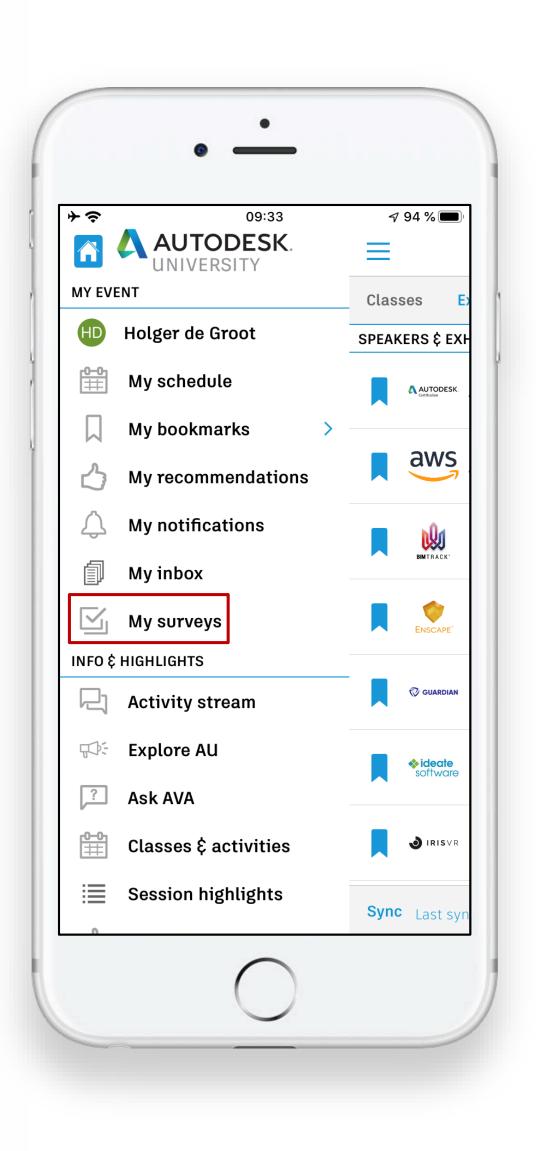

# My Surveys

Grab your Phone

Open the AU Mobile App

Complete Survey!

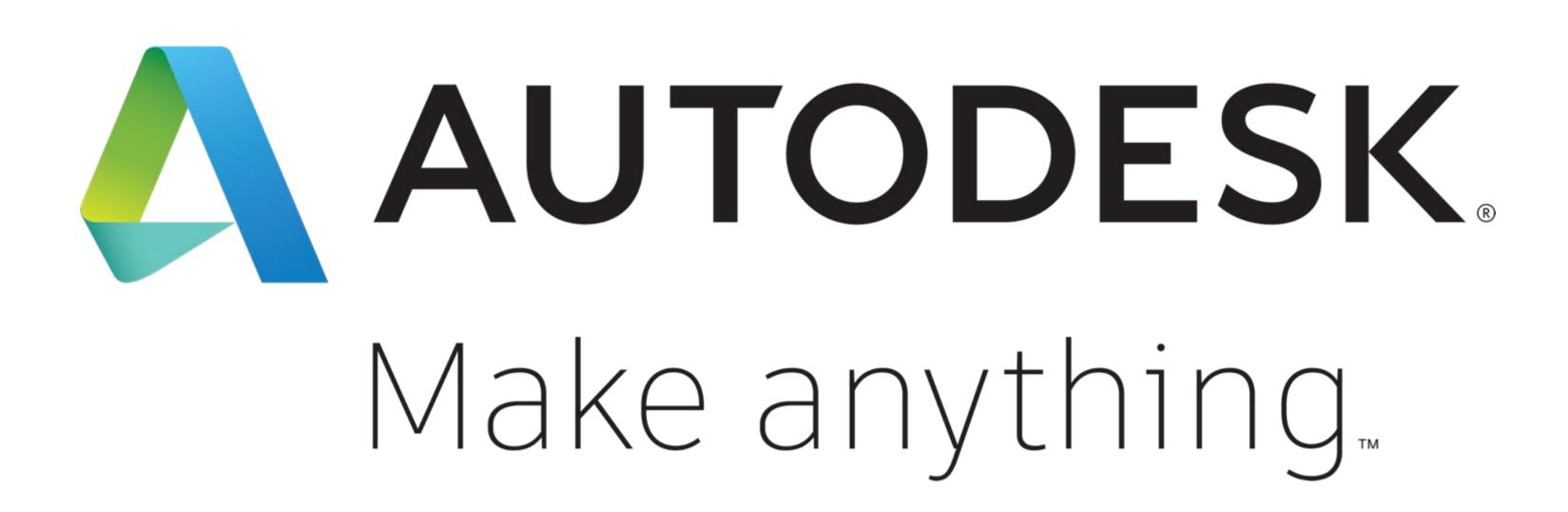

Autodesk and the Autodesk logo are registered trademarks or trademarks of Autodesk, Inc., and/or its subsidiaries and/or affiliates in the USA and/or other countries. All other brand names, product names, or trademarks belong to their respective holders. Autodesk reserves the right to alter product and services offerings, and specifications and pricing at any time without notice, and is not responsible for typographical or graphical errors that may appear in this document.

© 2019 Autodesk. All rights reserved.

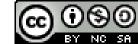